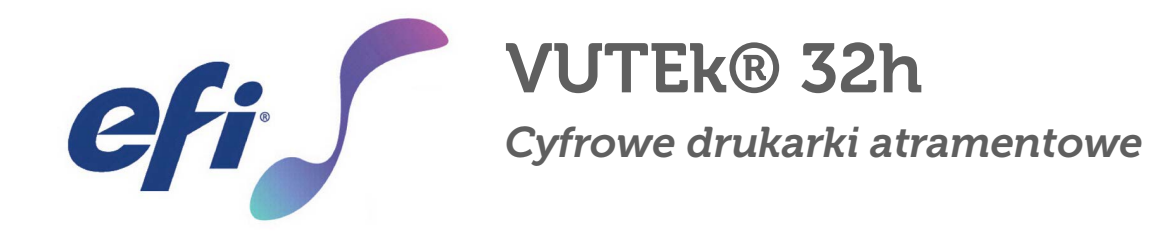

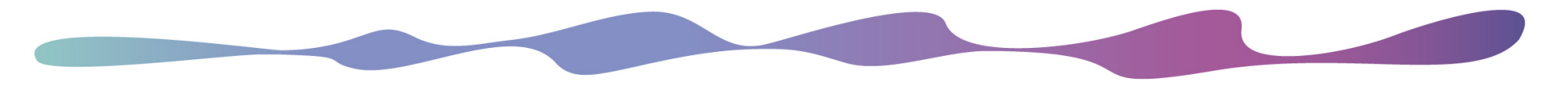

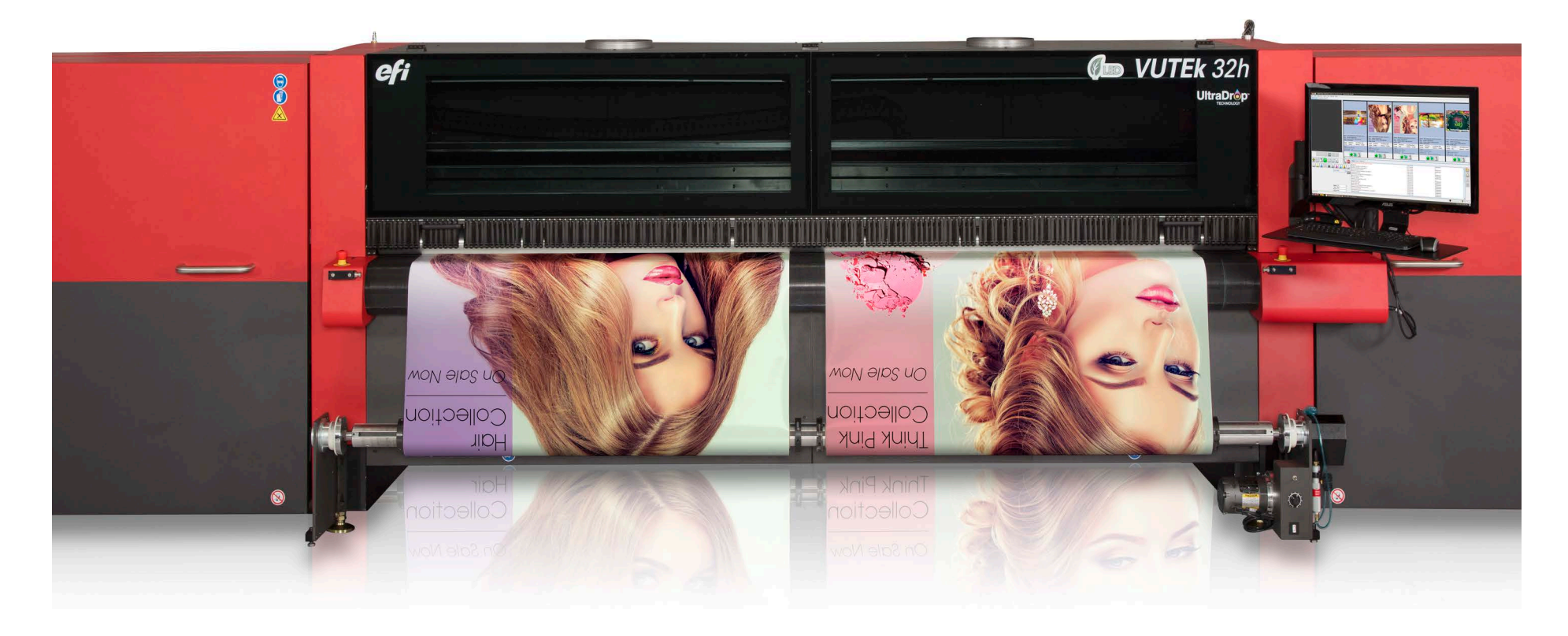

# Instrukcja obsługi

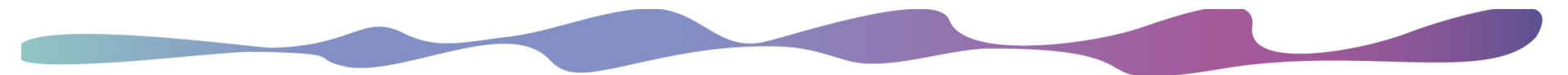

Copyright © 2019 Electronics for Imaging, Inc. Wszelkie prawa zastrzeżone.

Wszystkie znaki towarowe, zastrzeżone znaki towarowe i nazwy produktów używane w tym dokumencie należą do ich odpowiednich właścicieli.

Informacje zawarte w niniejszym dokumencie są poufne i stanowią własność firmy Electronics for Imaging, Inc (EFI). Niniejsze informacje udostępniane są wyłącznie autoryzowanym przedstawicielom firmy EFI oraz klientom firmy EFI wyłącznie w celu ułatwienia korzystania z produktów firmy EFI. Żadna z informacji zawartych w niniejszym dokumencie nie może zostać ujawniona osobom nieupoważnionym w żadnym celu bez wcześniejszego uzyskania pisemnej zgody od firmy EFI.

Firma EFI nie gwarantuje poprawności treści zawartych w niniejszym dokumencie. Ponadto firma EFI zastrzega sobie prawo do wprowadzania poprawek lub zmian do niniejszej publikacji lub produktów bez powiadomienia.

Angielski jest oryginalnym językiem tego dokumentu.

Niniejszy produkt może być chroniony przez co najmniej jeden z poniższych patentów zarejestrowanych w Stanach Zjednoczonych:

5,109,241, 5,150,454, 5,170,182, 5,212,546, 5,260,878, 5,276,490, 5,278,599, 5,335,040, 5,343,311, 5,398,107, 5,424,754, 5,442,429, 5,459,560, 5,467,446, 5,506,946, 5,517,334, 5,537,516, 5,543,940, 5,553,200, 5,563,689, 5,565,960, 5,583,623, 5,596,416, 5,615,314, 5,619,624, 5,625,712, 5,640,228, 5,666,436, 5,682,421, 5,729,665, 5,745,657, 5,760,913, 5,799,232, 5,818,645, 5,835,788, 5,859,711, 5,867,179, 5,937,153, 5,940,186, 5,959,867, 5,970,174, 5,982,937, 5,995,724, 6,002,795, 6,025,922, 6,035,103, 6,041,200, 6,065,041, 6,081,281, 6,112,665, 6,116,707, 6,122,407, 6,134,018, 6,141,120, 6,166,821, 6,173,286, 6,185,335, 6,201,614, 6,209,010, 6,215,562, 6,219,155, 6,219,659, 6,222,641, 6,224,048, 6,225,974, 6,226,419, 6,238,105, 6,239,895, 6,256,108, 6,269,190, 6,271,937, 6,278,901, 6,279,009, 6,289,122, 6,292,270, 6,299,063, 6,310,697, 6,321,133, 6,327,047, 6,327,050, 6,327,052, 6,330,071, 6,330,363, 6,331,899, 6,337,746, 6,340,975, 6,341,017, 6,341,018, 6,341,307, 6,347,256, 6,348,978, 6,356,359, 6,366,918, 6,369,895, 6,381,036, 6,400,443, 6,429,949, 6,449,393, 6,457,823, 6,476,927, 6,487,568, 6,490,696, 6,501,565, 6,519,053, 6,539,323, 6,543,871, 6,546,364, 6,549,294, 6,549,300, 6,550,991, 6,552,815, 6,559,958, 6,572,293, 6,590,676, 6,599,325, 6,606,165, 6,616,355, 6,618,157, 6,633,396, 6,636,326, 6,637,958, 6,643,317, 6,647,149, 6,657,741, 6,660,103, 6,662,199, 6,678,068, 6,679,640, 6,687,016, 6,707,563, 6,741,262, 6,748,471, 6,753,845, 6,757,436, 6,757,440, 6,778,700, 6,781,596, 6,786,578, 6,816,276, 6,825,943, 6,832,865, 6,836,342, 6,850,335, 6,856,428, 6,857,803, 6,859,832, 6,866,434, 6,874,860, 6,879,409, 6,885,477, 6,888,644, 6,905,189, 6,930,795, 6,950,110, 6,956,966, 6,962,449, 6,967,728, 6,974,269, 6,977,752, 6,978,299, 6,992,792, 7,002,700, 7,023,570, 7,027,187, 7,027,655, 7,031,015, 7,046,391, 7,054,015, 7,058,231, 7,064,153, 7,073,901, 7,081,969, 7,090,327, 7,093,046, 7,095,518, 7,095,528, 7,097,369, 7,099,027, 7,105,585, 7,116,444, 7,177,045, 7,177,049, 7,177,472, 7,204,484, 7,206,082, 7,212,312, 7,229,225, 7,233,397, 7,233,409, 7,239,403, 7,245,400, 7,248,752, 7,259,768, 7,259,893, 7,280,090, 7,296,157, 7,301,665, 7,301,667, 7,301,671, 7,302,095, 7,302,103, 7,304,753, 7,307,761, 7,342,686, 7,343,438, 7,349,124, 7,365,105, 7,367,060, 7,367,559, 7,389,452, 7,396,119, 7,396,864, 7,397,583, 7,397,961, 7,426,033, 7,431,436, 7,433,078, 7,453,596, 7,460,265, 7,460,721, 7,461,377, 7,463,374, 7,466,441, RE36,947, RE38,732, D341,131, D406,117, D416,550, D417,864, D419,185, D426,206, D426,206, D439,851, D444,793.

#### EFI Corporate Headquarters

**6750 Dumbarton Circle Fremont, CA 94555 STANY ZJEDNOCZONE Tel: +1 650-357-3500 Fax: +1 650-357-3907**

http://www.efi.com

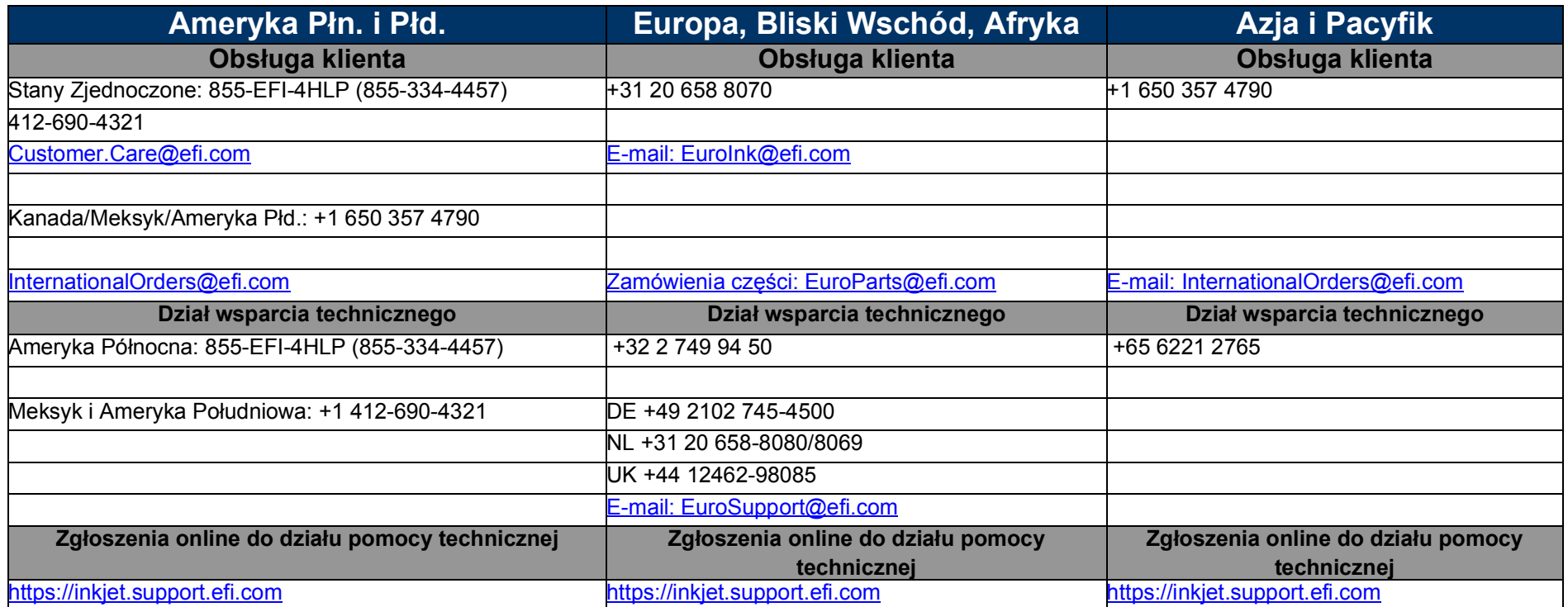

Niniejszy dokument został opublikowany na stronie internetowej http://inkjet.support.efi.com.

#### <span id="page-2-1"></span><span id="page-2-0"></span>**Numer identyfikacyjny dokumentu: OMM-00171 wersja E**

#### Historia zmian

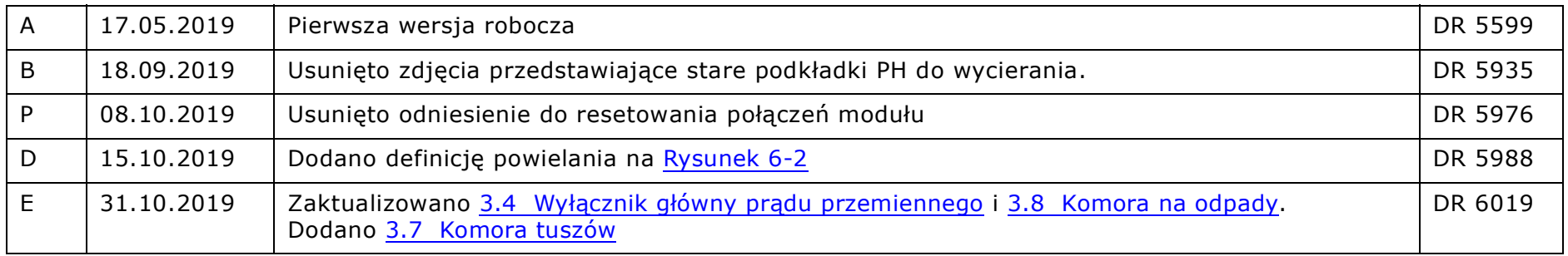

# Spis treści

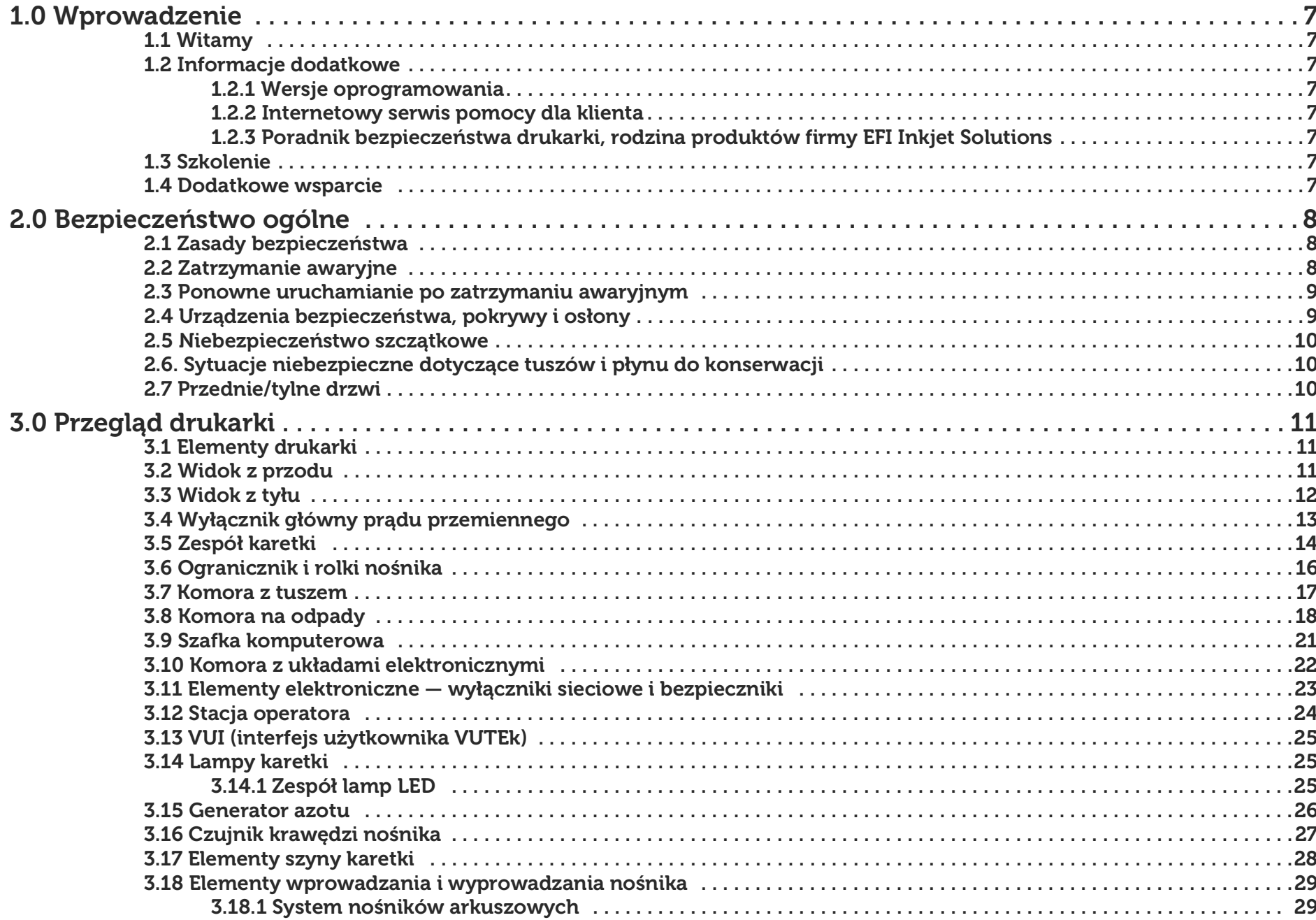

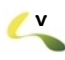

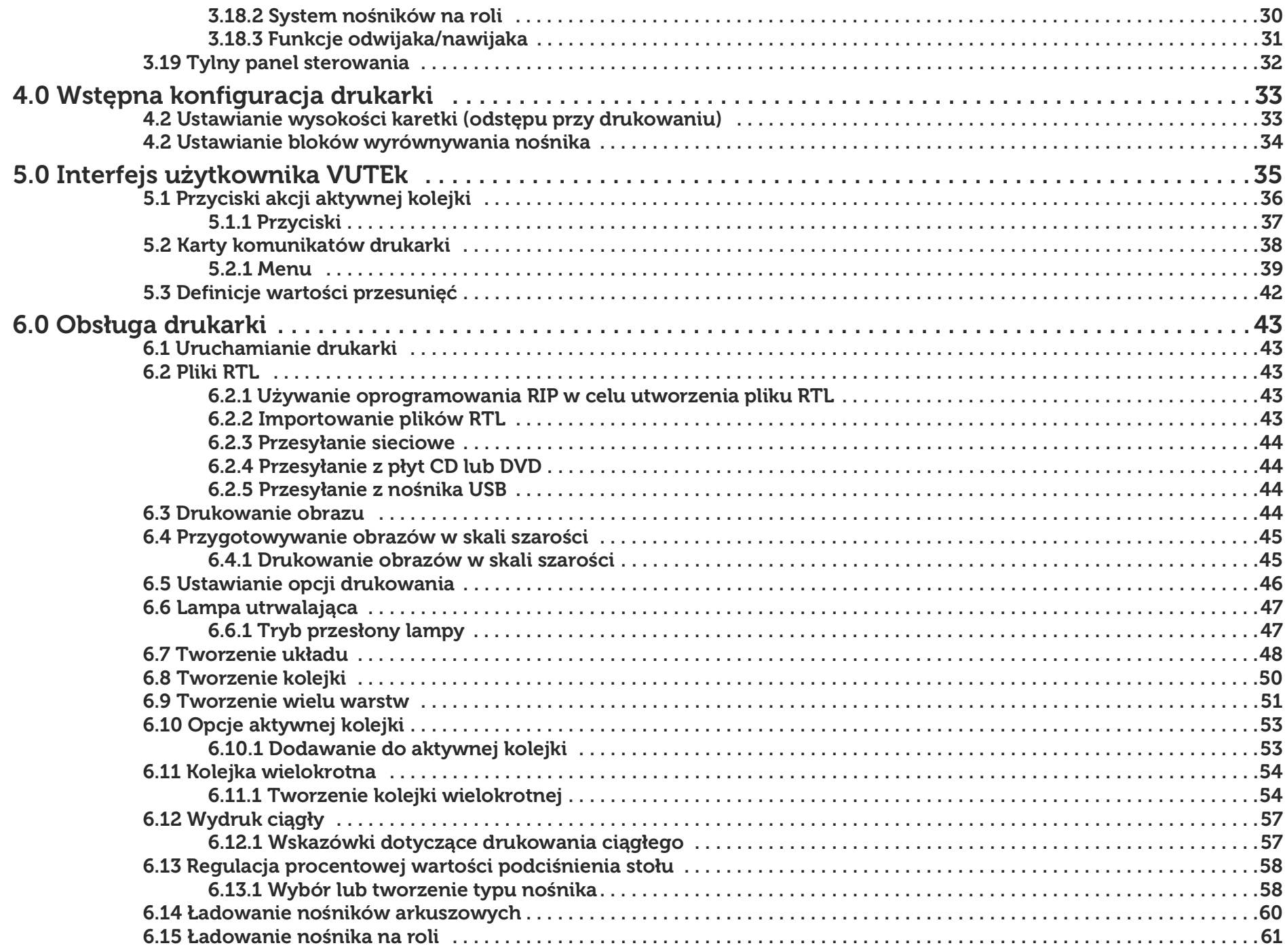

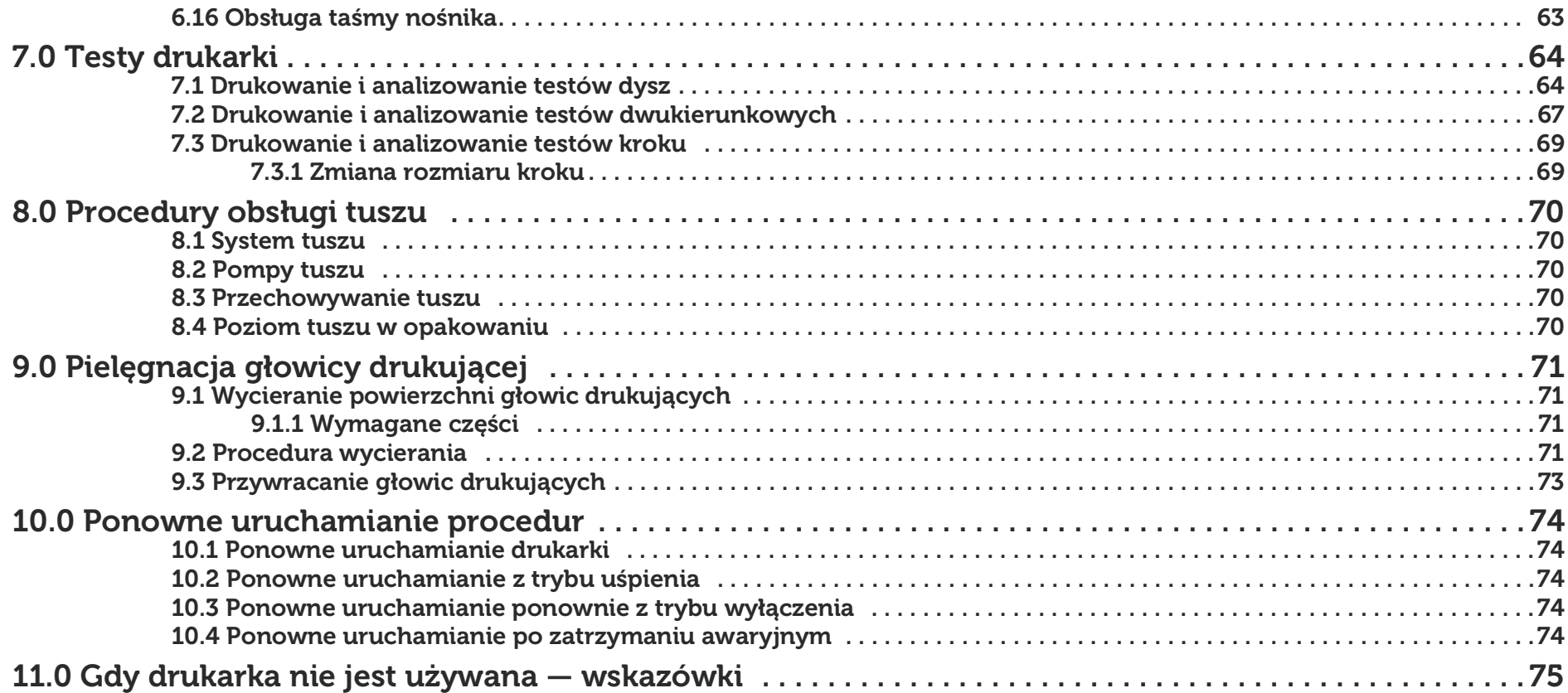

# 1.0 Wprowadzenie

<span id="page-7-0"></span>*W niniejszej instrukcji opisano działanie drukarki oraz przedstawiono informacje dotyczące codziennych procedur drukowania i wymagań dotyczących konserwacji urządzenia. W tym rozdziale zamieszczono łącza do dokumentacji, materiałów szkoleniowych i pomocy technicznej.*

## 1.1 witamy

<span id="page-7-1"></span>Gratulacje! Gratulujemy zakupu najlepszego na świecie systemu cyfrowych, wielkoformatowych drukarek atramentowych. Drukarki EFI VUTEk 32h to najwyższej jakości cyfrowe drukarki atramentowe z możliwością drukowania w pełnym kolorze na różnych nośnikach.

Firma EFI Inkjet Solutions pragnie zapewnić użytkownikom wydruki najlepszej jakości, aby praca z drukarką była bezpieczna i przynosiła zyski.

#### 1.2 Dodatkowe informacje

<span id="page-7-2"></span>Dostępnych jest wiele zasobów dotyczących rozwiązań atramentowych firmy EFI. Mogą one pomóc Ci w obsłudze i konserwacji drukarki. Klienci mogą korzystać ze wspomnianych materiałów w celu rozwiązania problemów, o ile takowe wystąpią.

#### 1.2.1 Wersje oprogramowania

<span id="page-7-3"></span>Niniejsza instrukcja dotyczy drukarek wykorzystujących oprogramowanie w wersji 4.x.x. Aby ustalić wersję oprogramowania, wybierz polecenie **Informacje** w menu **Pomoc**.

#### 1.2.2 internetowy serwis pomocy dla klienta

<span id="page-7-4"></span>Na stronie internetowej wsparcia klienta firmy EFI Inkjet Solutions pod adresem http://inkjet.support.efi.com/index.php znajdują się dodatkowe informacje techniczne, biuletyny z poradami, instrukcje obsługi i konserwacji, oprogramowanie, karty charakterystyki substancji (SDS). Aby na bieżąco zasięgać informacji lub rad dotyczących drukarek bądź akcesoriów, należy regularnie logować się w witrynie wsparcia technicznego firmy EFI Inkjet Solutions.

#### 1.2.3 Poradnik bezpieczeństwa drukarki, rodzina produktów firmy EFI Inkjet Solutions

<span id="page-7-5"></span>Wszyscy klienci — http://Inkjet.support.EFI.com/doc.php?doc=683

# 1.3 Szkolenie

<span id="page-7-6"></span>Przed przystąpieniem do instalacji i użytkowania drukarki konieczne jest przeszkolenie operatora. Firma EFI zapewnia system szkoleń pomocniczych dotyczących rozwiązań atramentowych dla nowych i doświadczonych użytkowników, które umożliwiają rozwijanie i utrwalanie posiadanych już umiejętności. Aby uzyskać informacje na temat szkolenia, przejdź do witryny http://inkjet.support.efi.com/training/.

## 1.4 dodatkowe informacje z zakresu pomocy technicznej

<span id="page-7-7"></span>Jeśli masz jakiekolwiek pytania dotyczące drukarki lub innych produktów firmy EFI Inkjet Solutions, zobacz EFI Corporate Headquarters, aby uzyskać informacje kontaktowe.

# 2.0 Ogólne informacje dotyczące bezpieczeństwa

**Niebezpieczeństwo!** Przycis ki awaryjnego zatrzymywania nie odłączają zasilania od drukarki ani jej elektroniki.

<span id="page-8-0"></span>*W niniejszym rozdziale opisano, jak bezpiecznie eksploatować drukarki firmy EFI Inkjet Solutions. Przed rozpoczęciem pracy z drukarką należy zapoznać się ze wszystkimi środkami ostrożności i przejść podstawowe szkolenie dla operatora.*

#### 2.1 Zasady bezpieczeństwa

<span id="page-8-1"></span>Przed rozpoczęciem pracy z drukarką należy przeczytać i zrozumieć *Poradnik bezpiecznego użytkowania drukarki atramentowej firmy EFI,* http://inkjet.support.efi.com/doc.php?doc=683. Operatorzy muszą przeczytać i podpisać *Formularz potwierdzający*  znajomość zasad bezpieczeństwa dotyczących promieniowania UV. Poradnik bezpieczeństwa i instrukcją obsługi opisują symbole związane z bezpieczeństwem i ich lokalizację na drukarce. **Należy nauczyć się rozpoznawać te symbole i niebezpieczeństwa, przed którymi ostrzegają.**

#### 2.2 Zatrzymanie awaryjne

<span id="page-8-2"></span>W nagłych przypadkach należy natychmiast nacisnąć dowolny z przycisków **zatrzymania awaryjnego**, aby zatrzymać drukarkę. Przyciski zatrzymania awaryjnego po prawej i lewej stronie obszaru drukowania znajdują się z przodu i z tyłu drukarki. Przed uruchomieniem drukarki należy zapoznać się z lokalizacją i działaniem czterech przycisków zatrzymania awaryjnego.

**Ostrzeżenie:** Nigdy nie należy używać przycisków awaryjnego zatrzymywania jako alternatywnego wyłącznika zasilania drukarki. Przyciski awaryjnego zatrzymywania służą osobistemu bezpieczeństwu użytkownika, a także pozwalają zapobiegać uszkodzeniom drukarki w sytuacjach awaryjnych.

# ERGEA

#### **Rysunek 2-1: Przycisk zatrzymania awaryjnego**

Po naciśnięciu przycisku zatrzymania awaryjnego, przycisk ten:

- **Zapala światła,**
- **Wyłącza lampy UV,**
- **Zatrzymuje wszystkie ruchome mechanizmy drukarki,**
- **Zatrzymuje odwijak i nawijak,**
- **Wyświetla wiadomość o błędzie awaryjnego zatrzymania za pośrednictwem interfejsu użytkownika drukarki.**

#### 2.3 ponowne uruchamianie po zatrzymaniu awaryjnym

<span id="page-9-0"></span>Drukarkę można włączyć dopiero po wyeliminowaniu niebezpieczeństwa lub rozwiązaniu problemu, który spowodował konieczność awaryjnego zatrzymania. Aby uzyskać informacje na temat ponownego uruchamiania drukarki po zatrzymaniu awaryjnym, zob. [Ponowne uruchamianie po zatrzymaniu awaryjnym.](#page-74-5)

#### 2.4 Urządzenia bezpieczeństwa, pokrywy i osłony

<span id="page-9-1"></span>*Zobacz, aby uzyskać informacje na temat lokalizacji następujących urządzeń.*

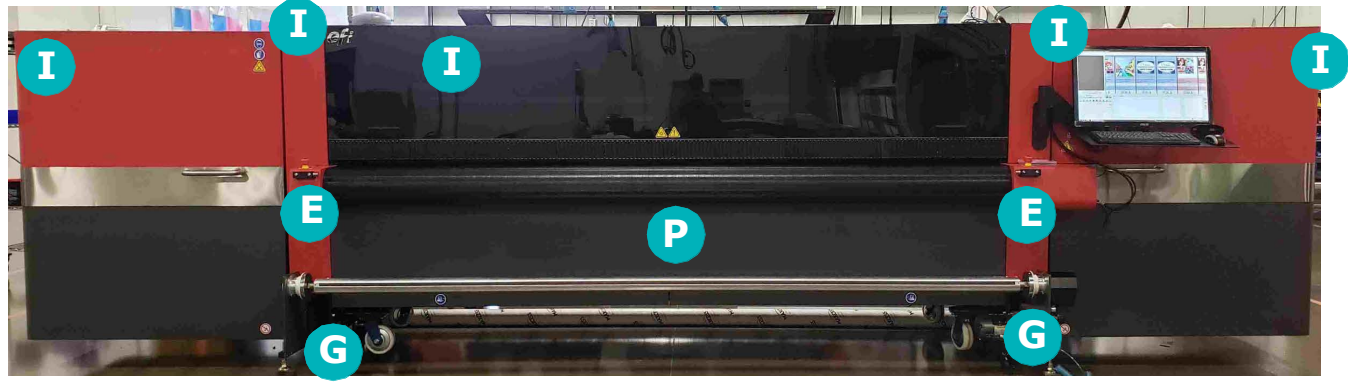

**Rysunek 2-2: Blokady bezpieczeństwa, pokrywy i osłony I**

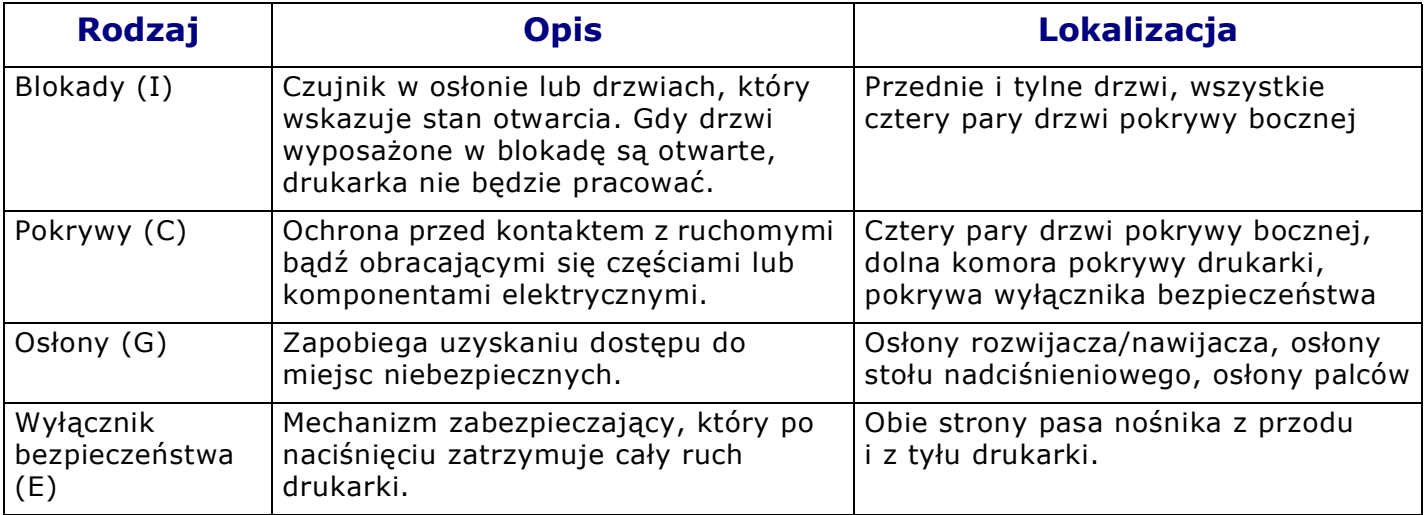

**Uwaga:** Wszystkie blokady bezpieczeństwa, pokrywy i osłony powinny znajdować się na swoim miejscu i być w dobrym stanie technicznym. Drukarki nie należy używać przy zdjętych osłonach lub pokrywach i przy wyłączonych blokadach.

#### 2.5 niebezpieczeństwo szczątkowe

<span id="page-10-0"></span>Niebezpieczeństwo szczątkowe to ryzyko pozostające po zastosowaniu wszystkich możliwych środków bezpieczeństwa. Należy zrozumieć, że choć ryzyko można ograniczyć, to nie można go całkowicie wyeliminować.

Zapoznaj się z *instrukcją bezpieczeństwa drukarki,* http://Inkjet.support.EFI.com/doc.php?doc=683*,* aby zapoznać się z pełną listą symboli związanych z bezpieczeństwem używanych w poradnikach i na drukarce. Należy nauczyć się rozpoznawać te symbole i niebezpieczeństwa, przed którymi ostrzegają.

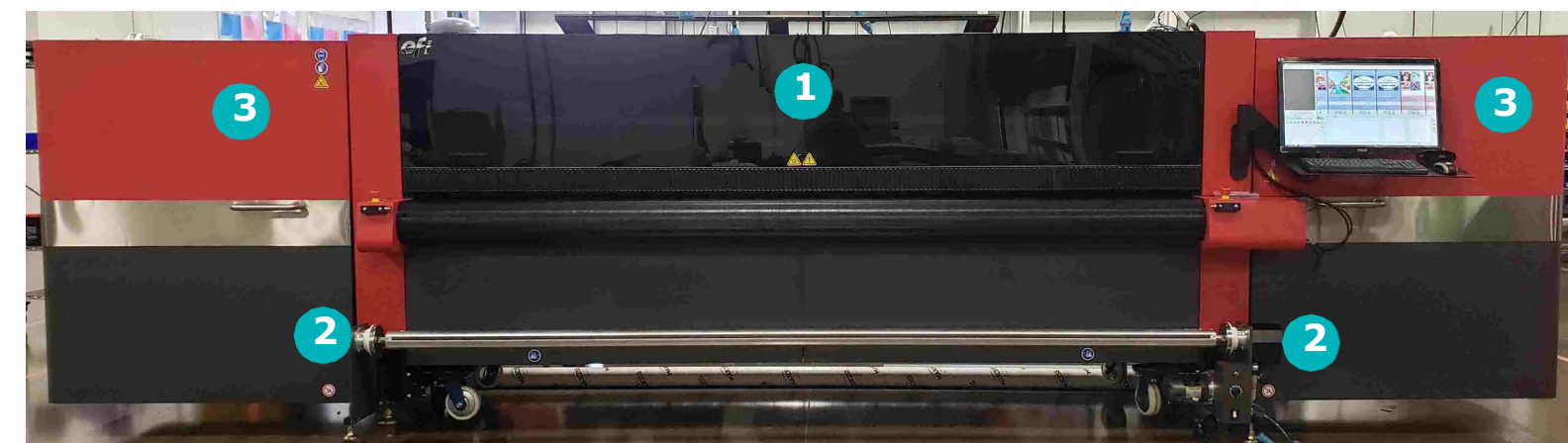

#### **Rysunek 2-3: Niebezpieczeństwo szczątkowe związane z zaplątaniem się i ryzykiem zmiażdżenia z przodu urządzenia**

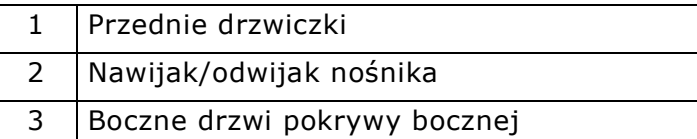

#### 2.6 Sytuacje niebezpieczne dotyczące tuszów i płynu do konserwacji

<span id="page-10-1"></span>W razie wystąpienia niebezpieczeństwa związanego z tuszami bądź płynami do konserwacji należy skontaktować się z lokalnymi służbami ratowniczymi, a także udostępnić personelowi ratowniczemu wszelkie karty charakterystyki (SDS). Aby uzyskać dostęp do odpowiedniej karty charakterystyki, przejdź do witryny sieci Web EFI Inkjet Solutions pod adresem http://Inkjet.support.EFI.com, wybierz **Dokumenty** > **Arkusze danychbezpieczeństwa**.

#### 2.7 Przednie/tylne drzwi

<span id="page-10-2"></span>Przednie drzwi zawierają specjalne szkło i klapki, które nie przepuszczają promieniowania UV emitowanego podczas drukowania. Klapki tylnych drzwi również zapobiegają ekspozycji na działanie promieniowania UV. Otwarcie drzwi podczas drukowania aktywuje blokady, które zamykają przysłony lamp i zatrzymują karetkę, chroniąc tym samym operatora przed szkodliwym oddziaływaniem promieniowania UV.

**Uwaga:** Ekspozycja na działanie promieniowania UV jest niebezpieczna dla wzroku i skóry. Podczas serwisowania elementów drukarki należy przestrzegać wszystkich środków ostrożności.

# 3.0 Opis drukarki

<span id="page-11-0"></span>*Niniejszy rozdział opisuje podstawowe elementy maszyny drukarskiej, w tym układy elektroniczne, elementy sterujące, tusz, elementy karetki, przednie i tylne panele sterujące.* 

## 3.1 Elementy drukarki

<span id="page-11-1"></span>*Poniższe rysunki przedstawiają położenie podstawowych elementów drukarki, o których jest mowa w niniejszej instrukcji.*

# 3.2 Widok z przodu

<span id="page-11-2"></span>*Za stronę stanowiska operatora uważa się przód drukarki.*

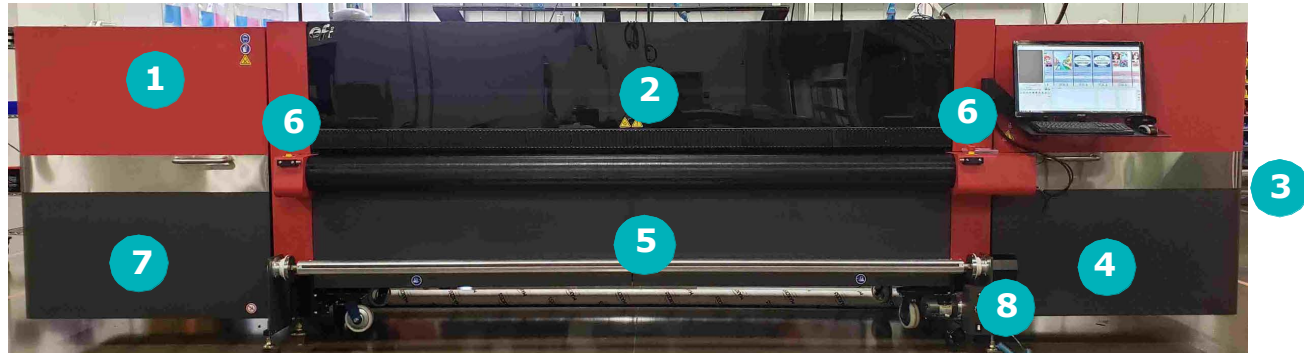

**Rysunek 3-1: Widok z przodu drukarki**

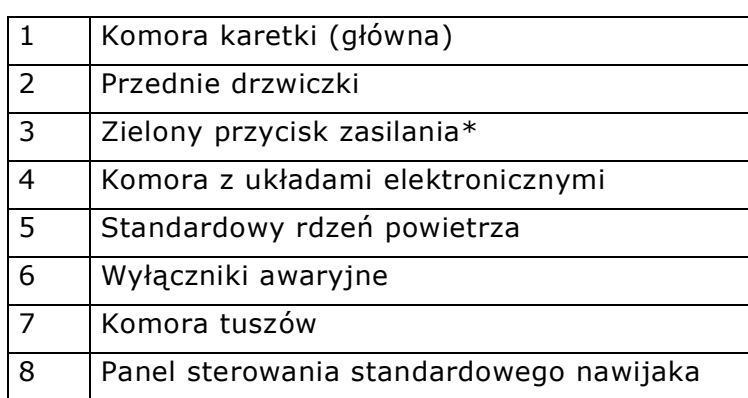

\*Wyłącz drukarkę z poziomu stacji operatorskiej.

## 3.3 widok z tyłu

<span id="page-12-0"></span>*Za tylną stronę drukarki uznaje się tę od strony odwijaka nośnika.*

**Rysunek 3-2: Widok z tyłu drukarki**

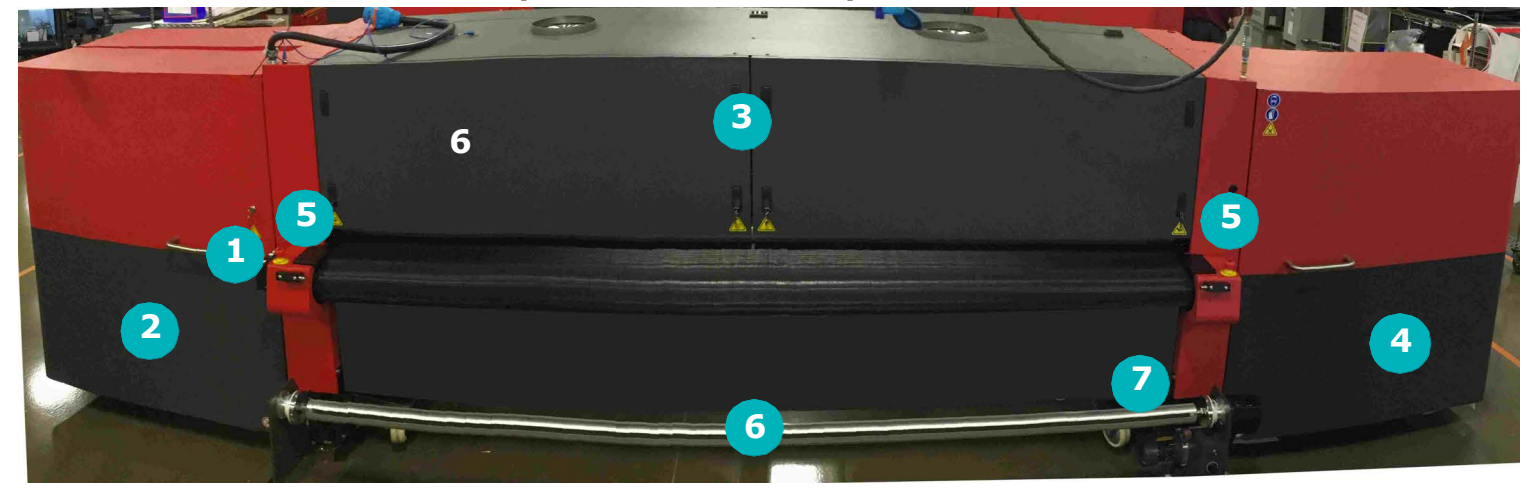

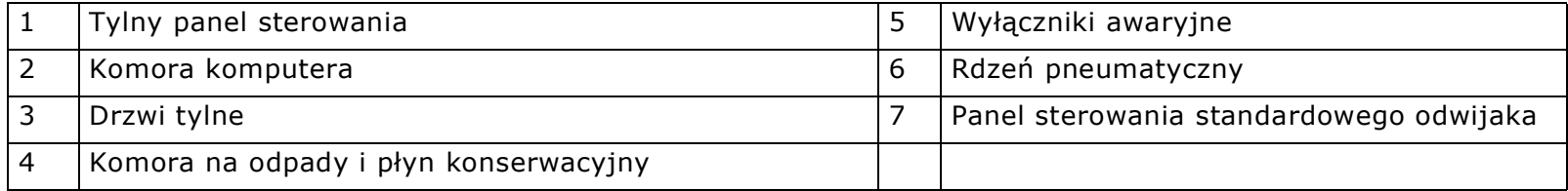

#### <span id="page-13-0"></span>3.4 Wyłącznik główny prądu przemiennego

<span id="page-13-1"></span>*Główny odłącznik zasilania sieciowego służy do włączania i wyłączania zasilania elementów drukarki.*

Główny przełącznik odłączania prądu zmiennego znajduje się po prawej stronie drukarki. Ten przełącznik umożliwia użytkownikom odłączanie napięcia i wywieszanie tablic ostrzegawczych. Więcej informacji znajduje się w **Poradniku bezpiecznego użytkowania drukarki**, http://inkjet.support.efi.com/doc.php?doc=683.

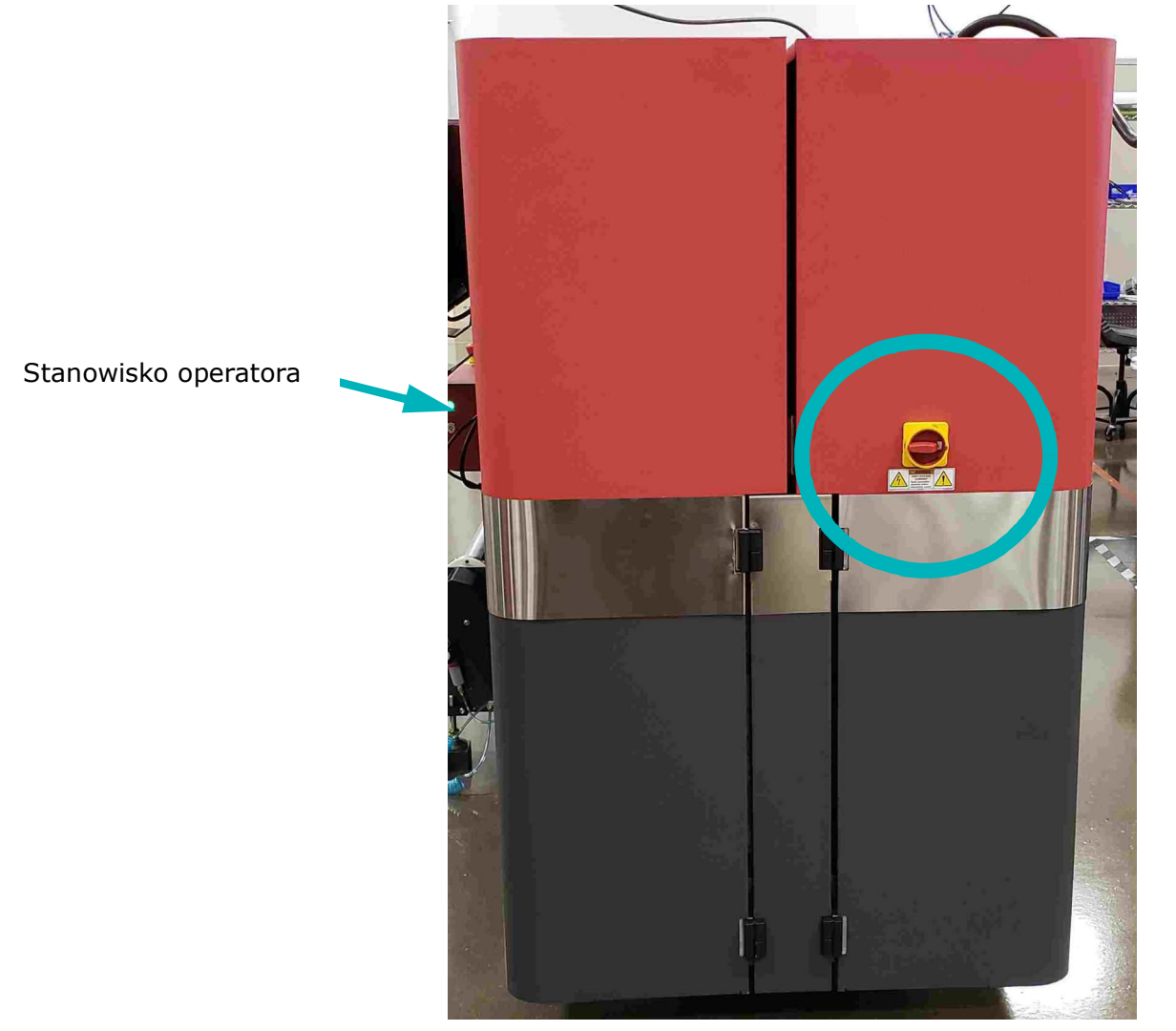

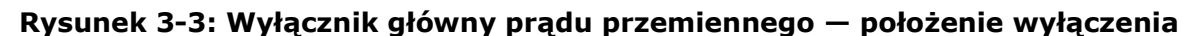

**Niebezpieczeństwo!** Przełączenie głównego wyłącznika prądu przemiennego w pozycję **wyłączenia***nie* oznacza odłączenia zasilania od drukarki. Skontaktuj się z wykwalifikowanym elektrykiem w celu całkowitego odłączenia zasilania od drukarki.

[Numer identyfikacyjny dokumentu: OMM-00171 wersja E](#page-2-1) 13

#### 3.5 Zespół karetki

<span id="page-14-0"></span>*Zespół karetki to zbiór głowic drukujących i innych komponentów pracujących w połączeniu z systemem kontroli dostarczania tuszu podczas drukowania.*

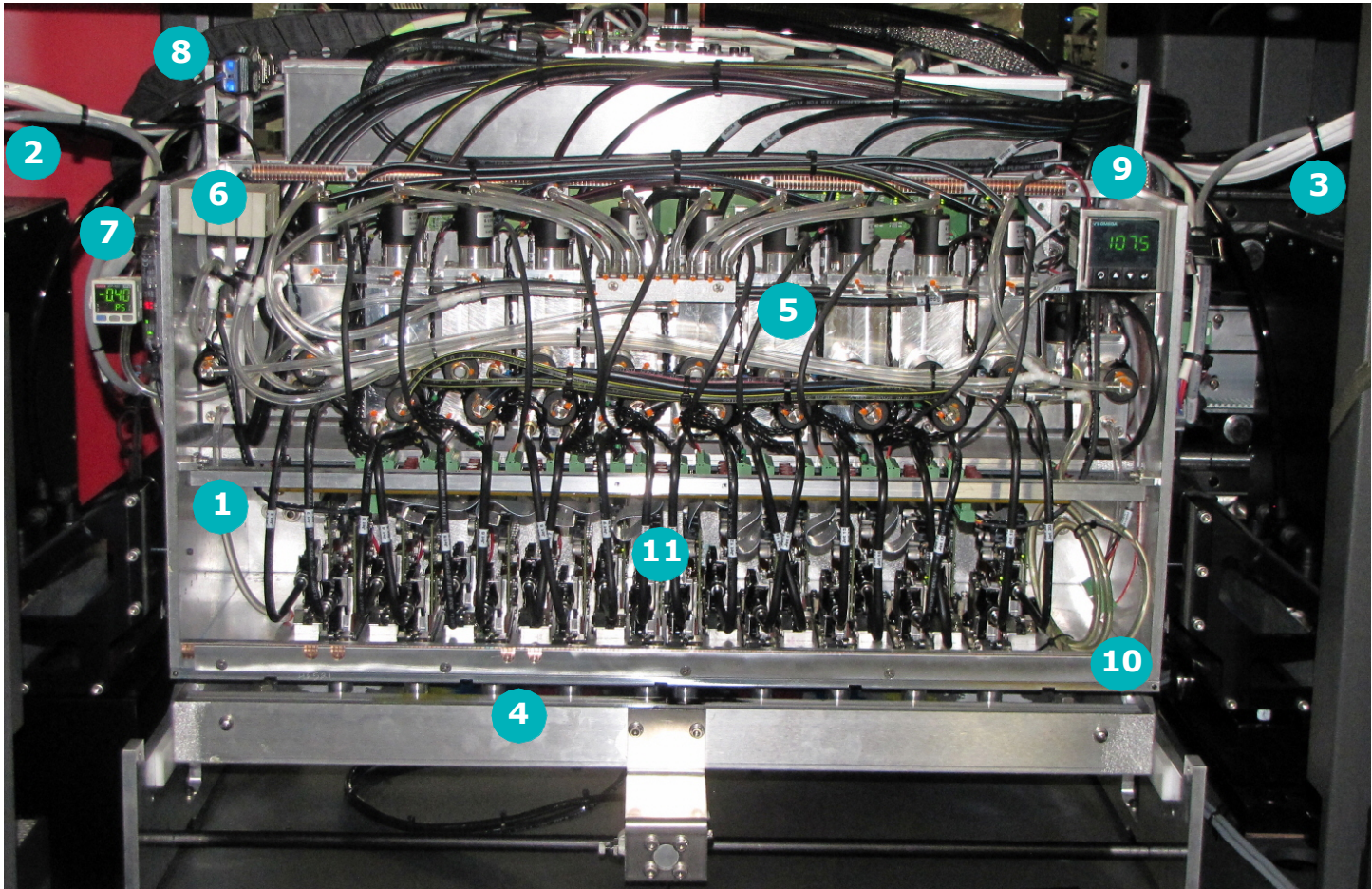

**Rysunek 3-4: Widok układu karetki VUTEk 32h z przodu**

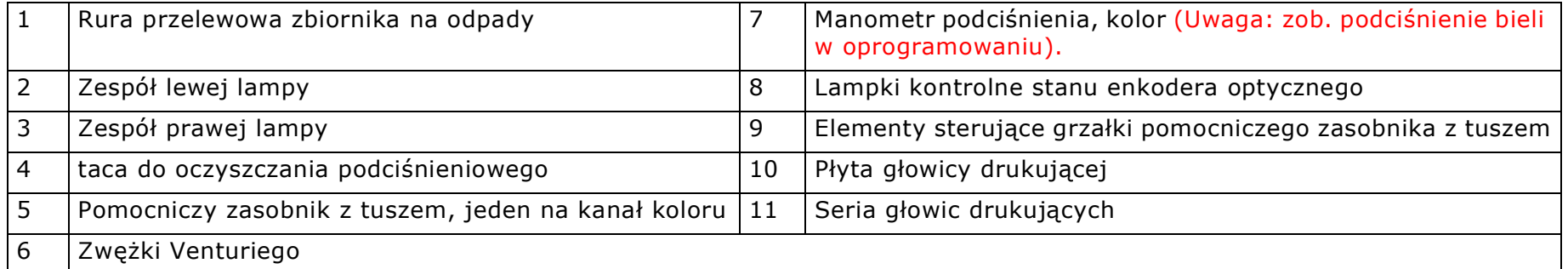

**Rysunek 3-5: Układ głowicy drukującej 32h** 

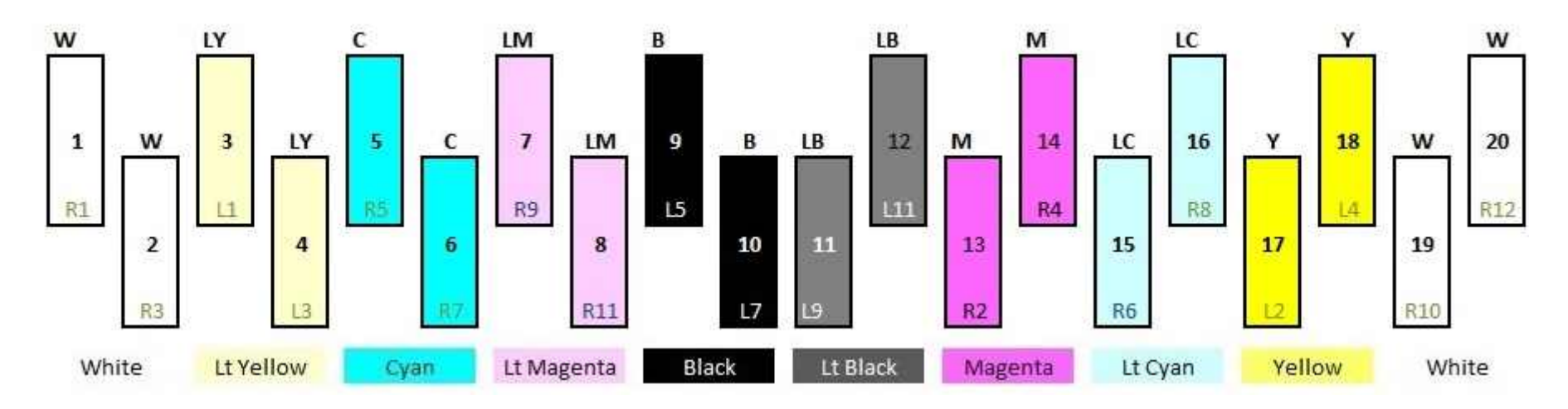

## 3.6 Ogranicznik i rolka nośnika

<span id="page-16-0"></span>*Ogranicznik nośnika wyrównuje nośnik arkuszowy przed przesunięciem arkusza pod karetkę, zob.* [Elementy wprowadzania i](#page-29-2) [wyprowadzania nośnika](#page-29-2)*.*

Położenie bloków wyrównywania nośnika można ustawić wzdłuż ogranicznika, co pozwala na umieszczanie nośnika w dowolnym miejscu. Informacje na ten temat znajdują się w sekcji [Ustawianie bloków wyrównywania nośnika](#page-34-1).

Gdy nośnik wyrównany jest do ogranicznika prawidłowo, rolka nośnika trzyma nośnik na taśmie, dzięki czemu nośnik może posuwać się do przodu podczas drukowania.

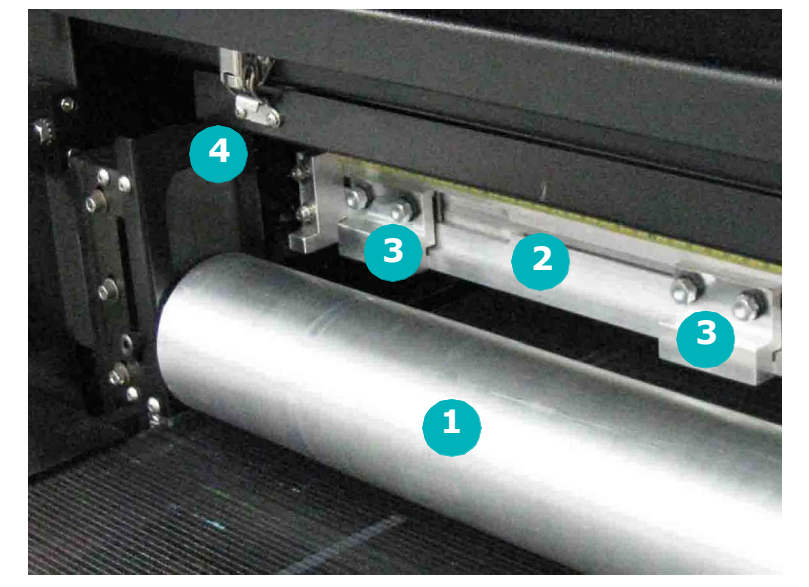

#### **Rysunek 3-6: Ogranicznik i rolki nośnika**

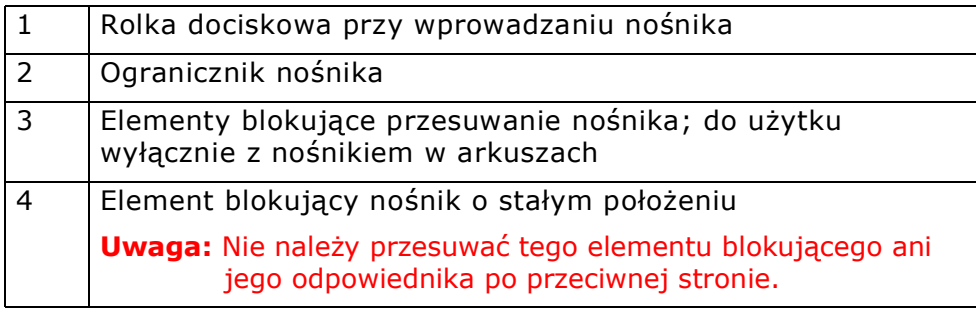

#### <span id="page-17-0"></span>3.7 Komora tuszów

<span id="page-17-1"></span>*Komora tuszów obejmuje wszystkie złączki szynowe tuszu i zasobniki zbiorcze do podawania tuszu.* 

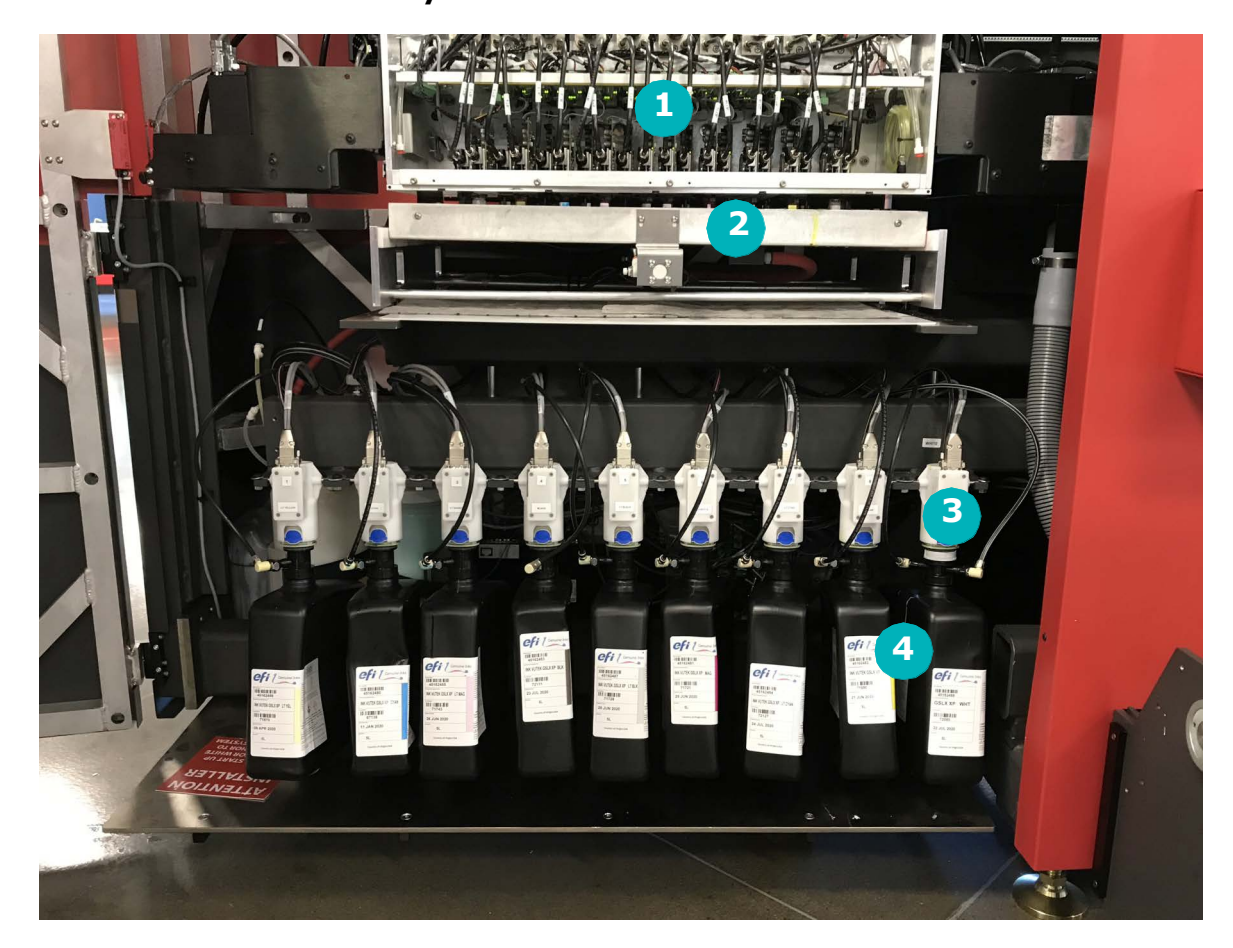

#### **Rysunek 3-7: Komora tuszów**

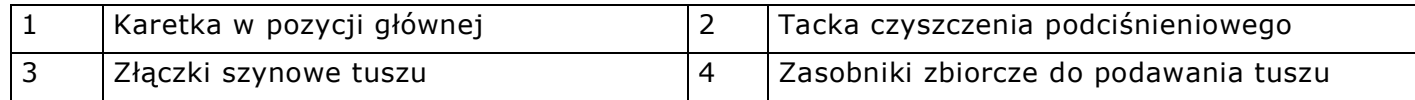

#### <span id="page-18-0"></span>3.8 Komora na odpady

<span id="page-18-2"></span><span id="page-18-1"></span>*Szafka na odpady znajduje się z tyłu skrajnej prawej strony drukarki i zawiera panel pneumatyczny, filtry i pompy tuszu, zasobnik na płyn do odżywiania głowicy, zasobnik do oczyszczania podciśnieniowego i zbiornik na odpady.*

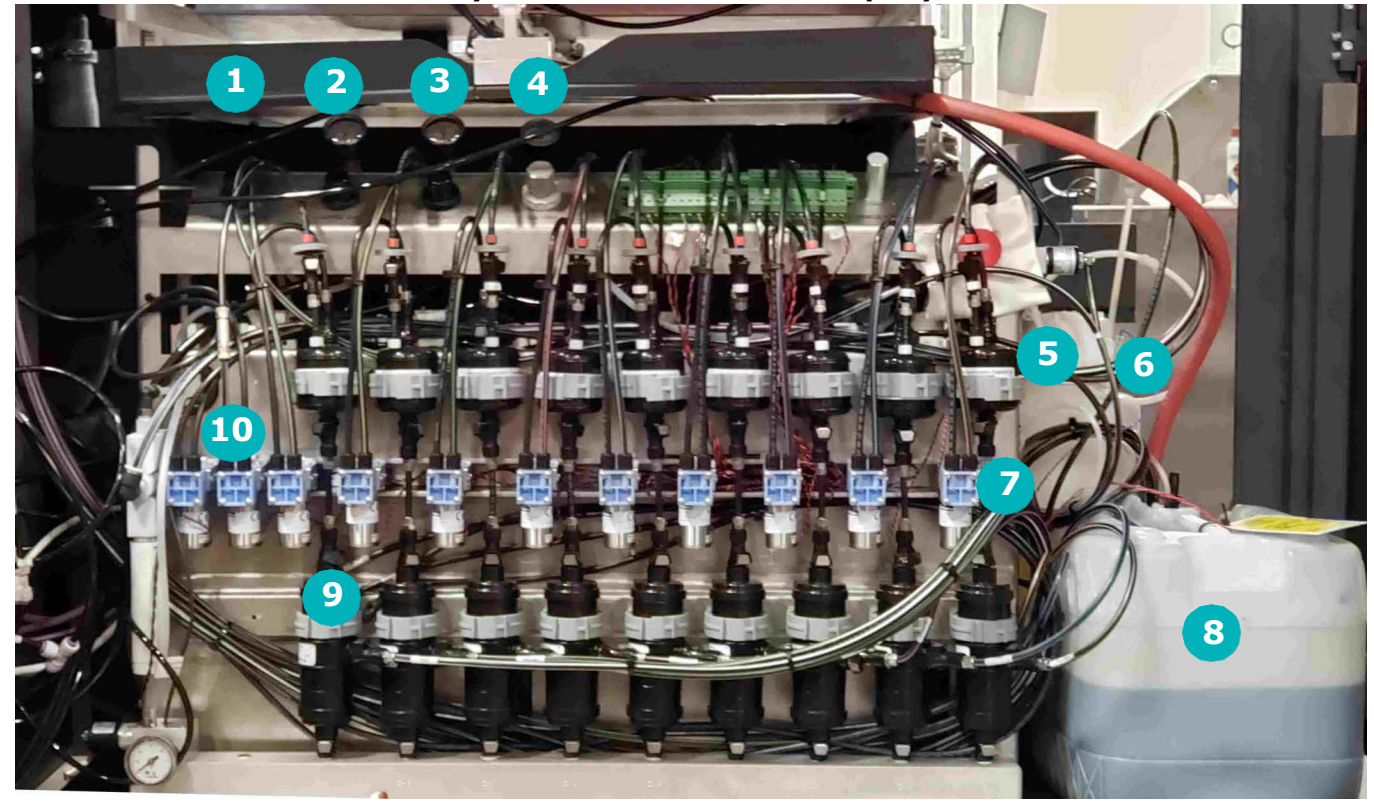

**Rysunek 3-8: Komora na odpady**

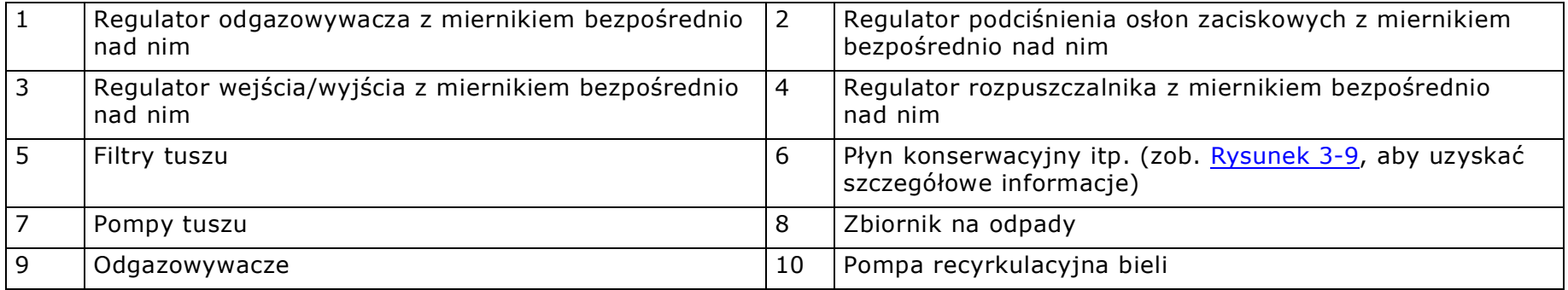

#### **Rysunek 3-9: Bok komory na odpady**

<span id="page-19-0"></span>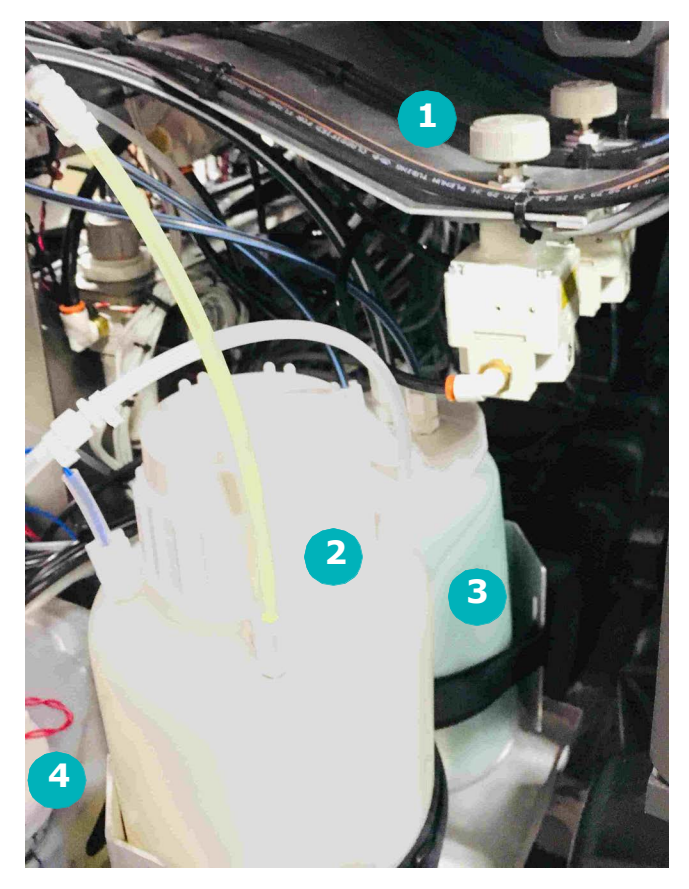

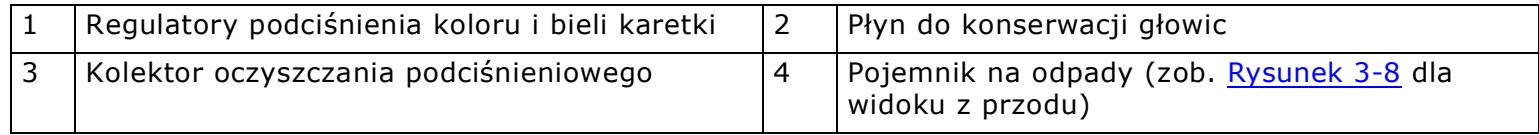

**Rysunek 3-10: Komora kontrolera szeregowego**

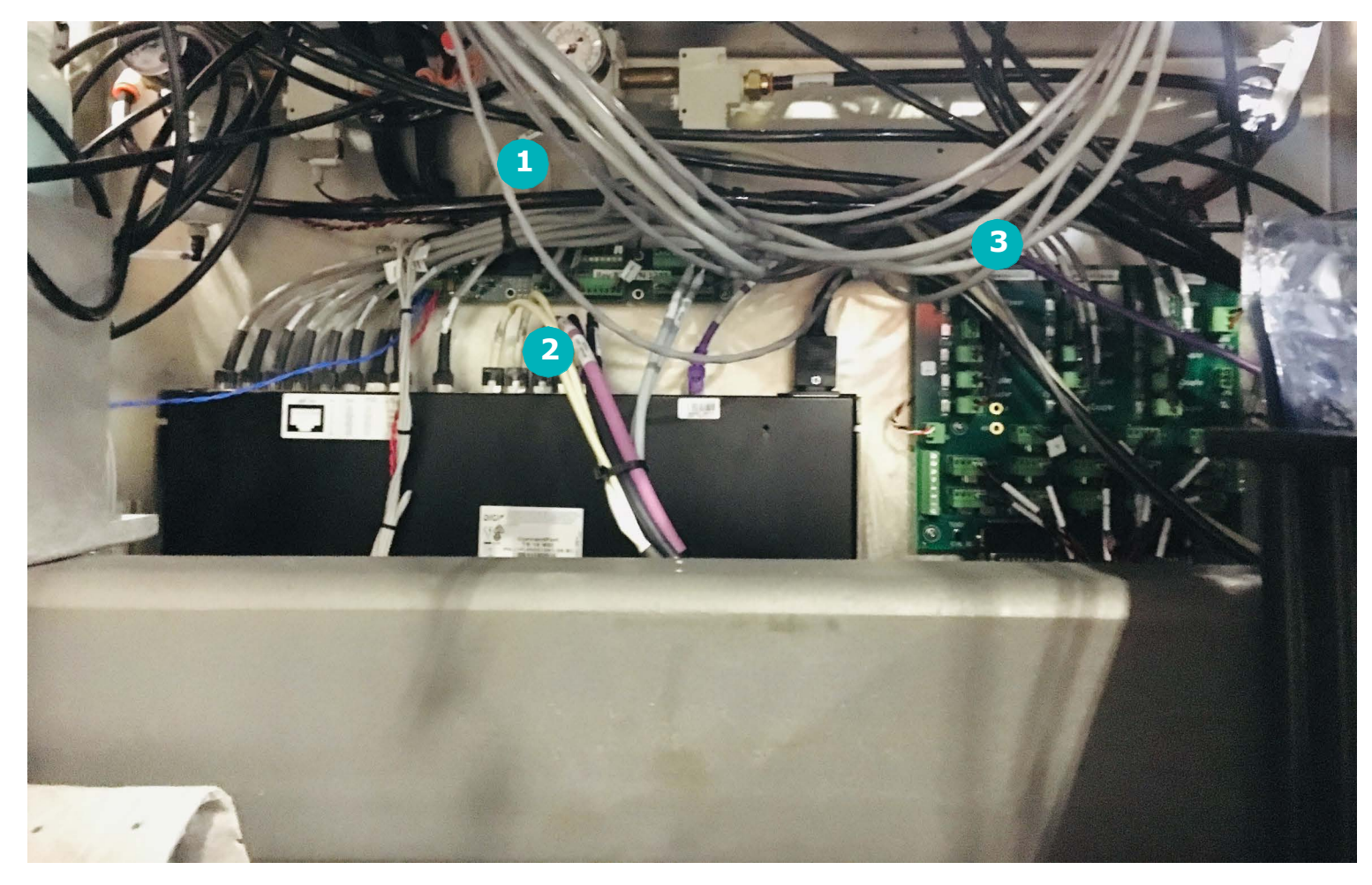

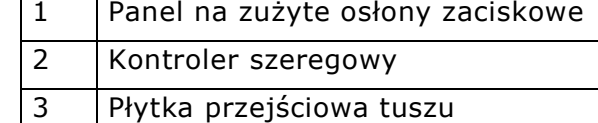

#### 3.9 Szafka komputerowa

<span id="page-21-0"></span>*Szafka zawiera płytę główną, dyski twarde i inne elementy.*

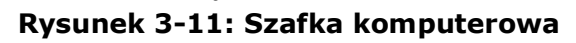

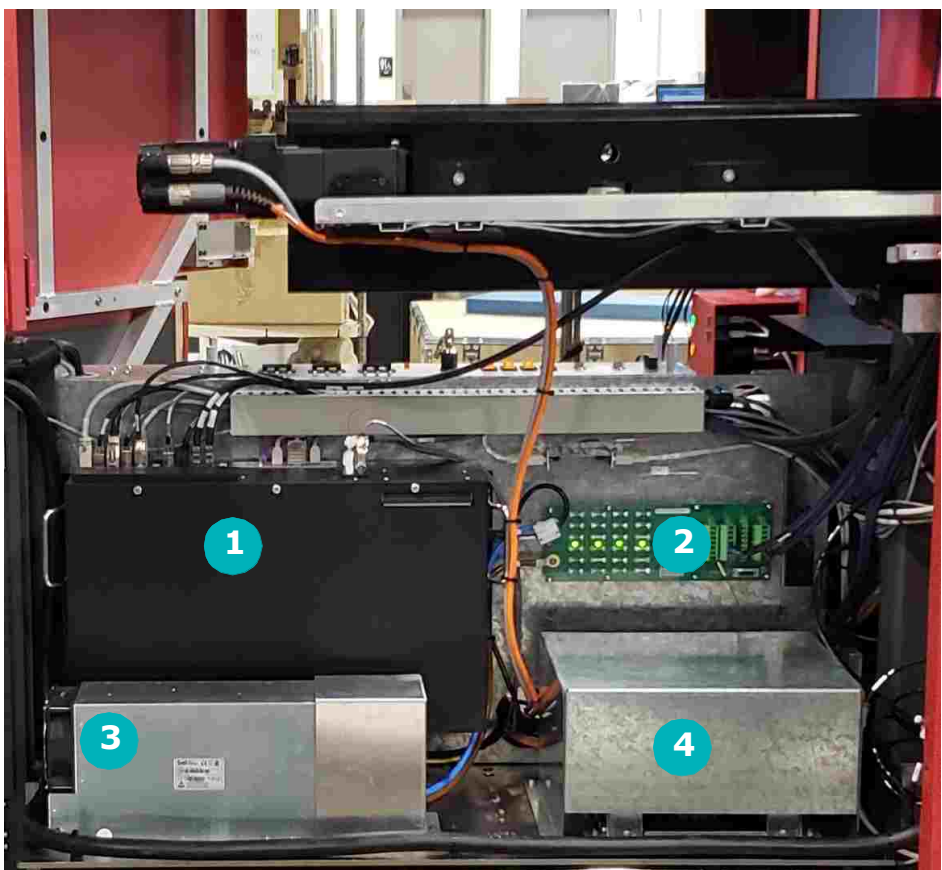

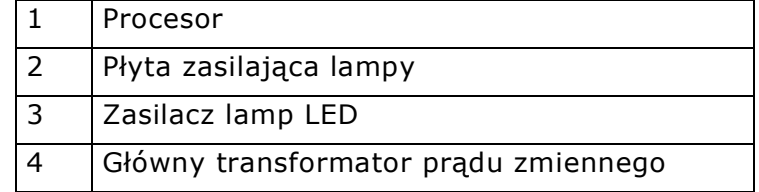

#### 3.10 Komora z układami elektronicznymi

<span id="page-22-0"></span>*Komora z układami elektronicznymi zawiera zasilacze i wyłączniki sieciowe, bezpieczniki i serwokontrolery drukarki.* 

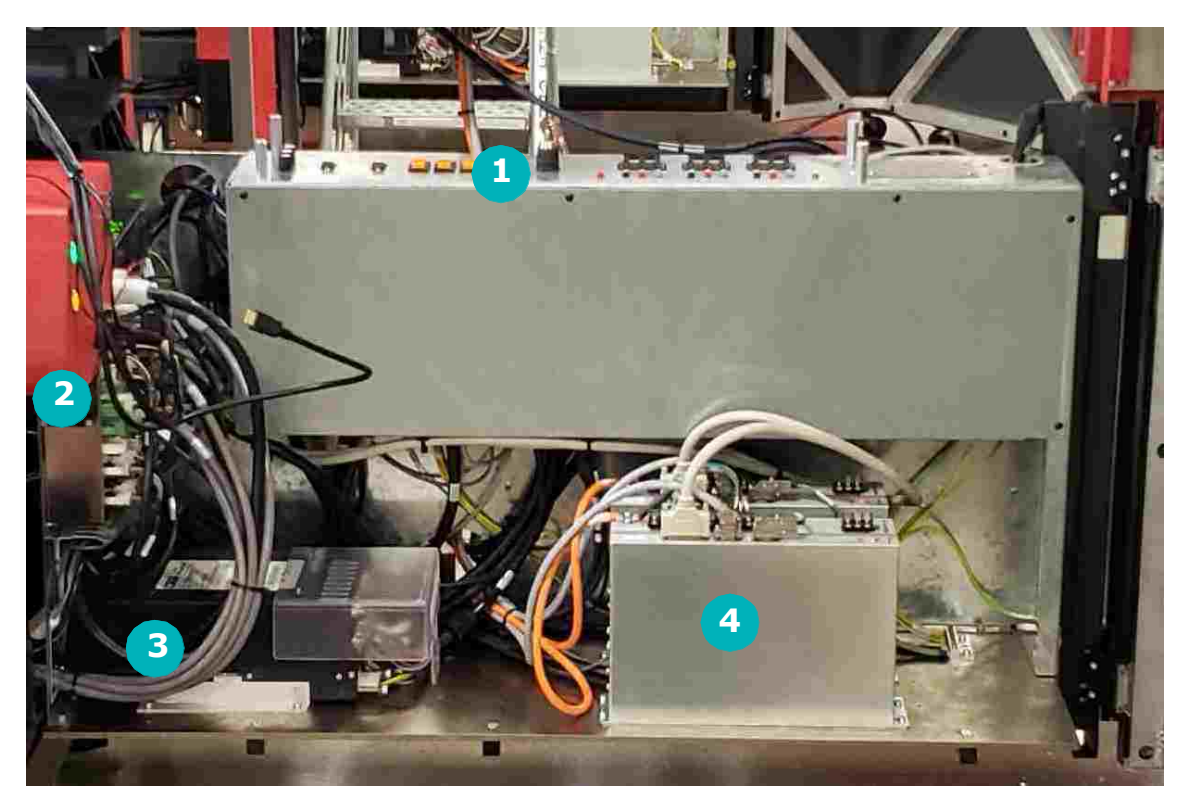

**Rysunek 3-12: Komora rozdzielcza zasilania**

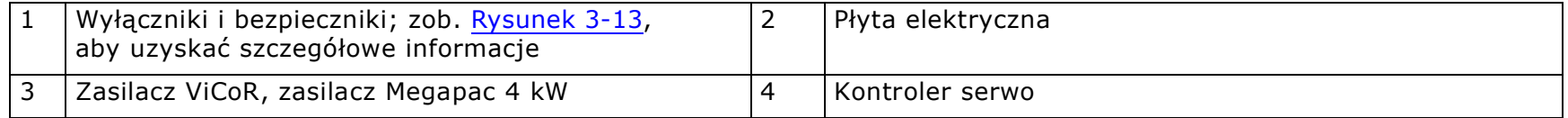

## <span id="page-23-0"></span>3.11 Elementy elektroniczne — wyłączniki sieciowe i bezpieczniki

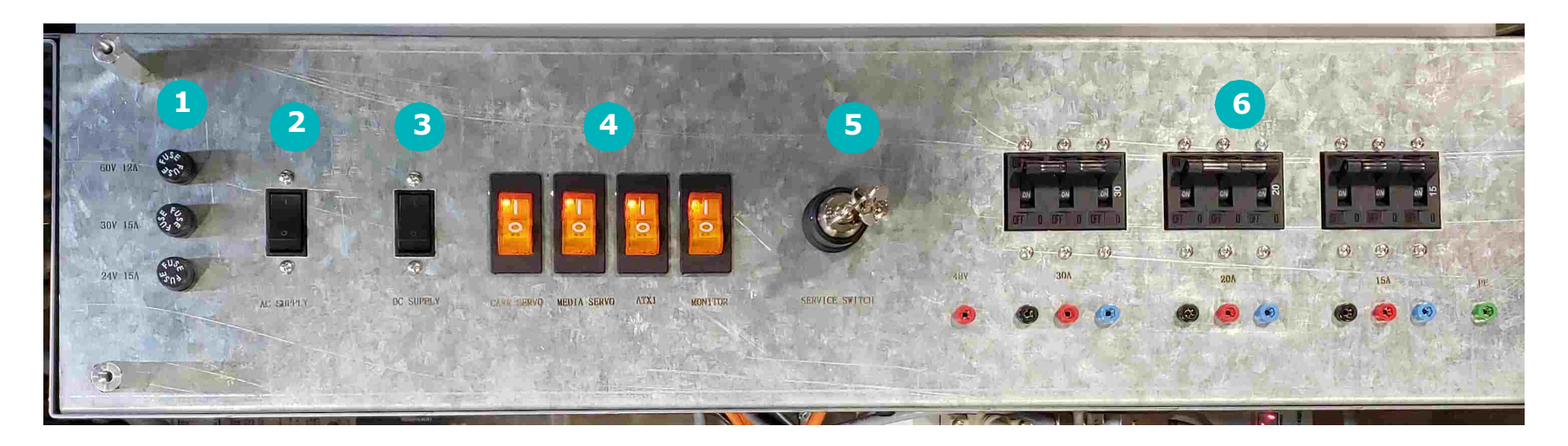

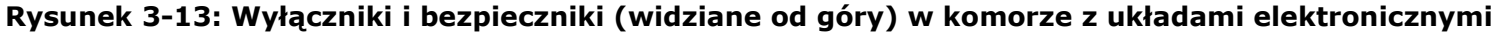

<span id="page-23-1"></span>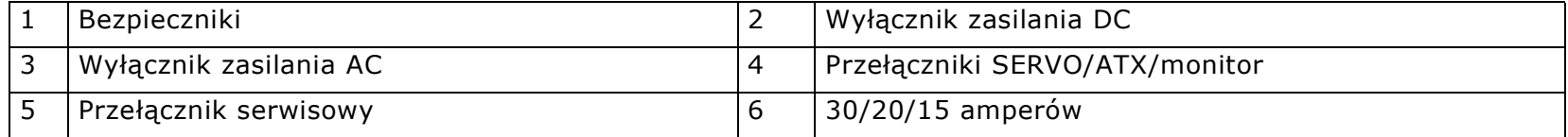

#### 3.12 Stanowisko operatora

<span id="page-24-0"></span>*Stanowisko operatora składa się z monitora komputerowego, klawiatury i myszy, które są używane do sterowania pracą drukarki.*

W drukarkach VUTEk 32h znajduje się jeden komputer, który kontroluje zarówno drukarkę, jak i funkcje sterowania.

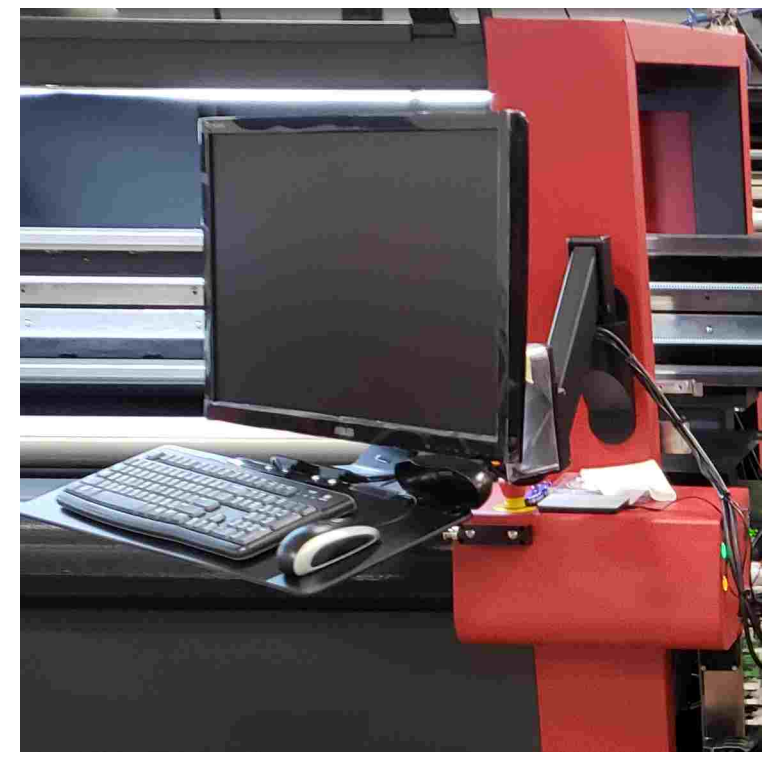

#### **Rysunek 3-14: Stanowisko operatora**

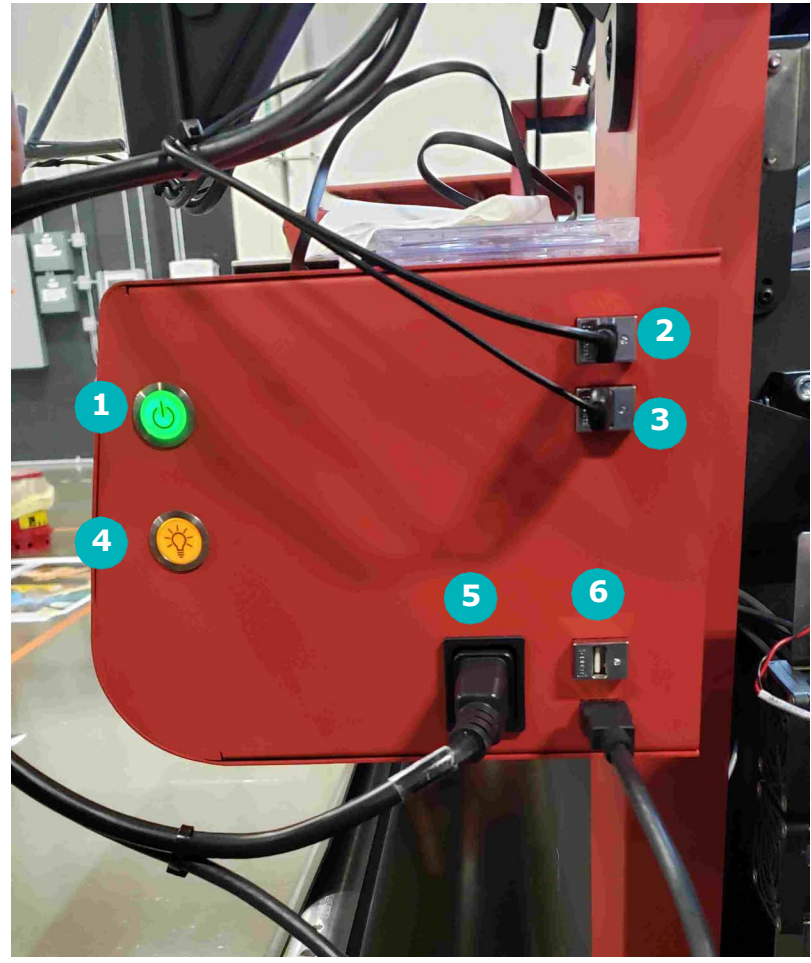

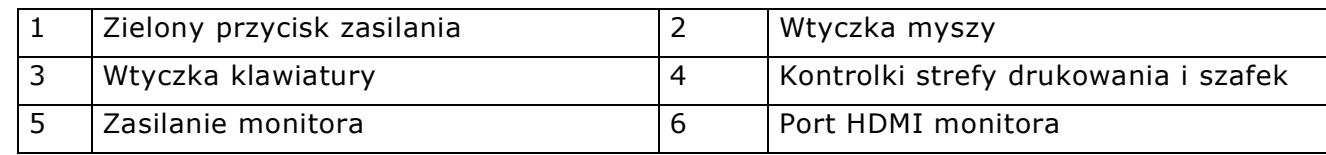

#### 3.13 VUI (Vutek User Interface)

<span id="page-25-0"></span>*Na ekranie głównym interfejsu użytkownika VUI drukarki można sterować drukowaniem, konfigurować opcje drukowania, np. układ czy kolejki, a także uzyskać informacje o stanie drukarki. Aby uzyskać kompletne informacje, zob.* [Interfejs użytkownika VUTEk](#page-35-1)*.*

#### 3.14 Lampy karetki

<span id="page-25-1"></span>*Drukarki VUTEk 32h wykorzystują światło UV do utrwalania tuszu podczas każdego przejazdu karetki.* 

Te drukarki obsługują [Zespół lamp LED](#page-25-3). Służą do tego dwie lampy, po jednej z każdej strony karetki. Niektóre ustawienia drukarki można dostosować pod kątem optymalnego utrwalania tuszu dla różnych typów nośników.

#### <span id="page-25-3"></span>3.14.1 Zespół lamp LED

<span id="page-25-2"></span>*Karetki drukarki VUTEk 32h zawierają dwie lampy LED, które utrwalają tusz w momencie jego osadzania się na nośniku.*

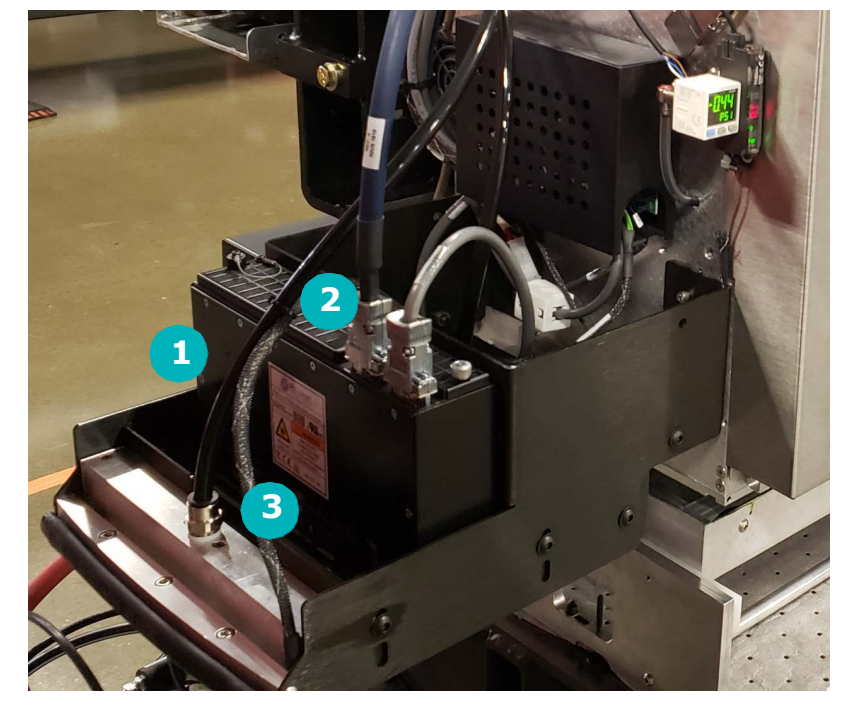

#### **Rysunek 3-15: Lewa strona karetki**

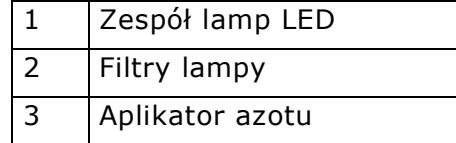

#### 3.15 Generator azotu

<span id="page-26-0"></span>*Lampy utrwalające LED nie zawierają przysłon i wykorzystują azot jako gaz przetwórczy do przyspieszenia utrwalania tuszu. System generowania azotu znajduje się za dolną pokrywą boczną po stronie karetki w położeniu wyjściowym.*

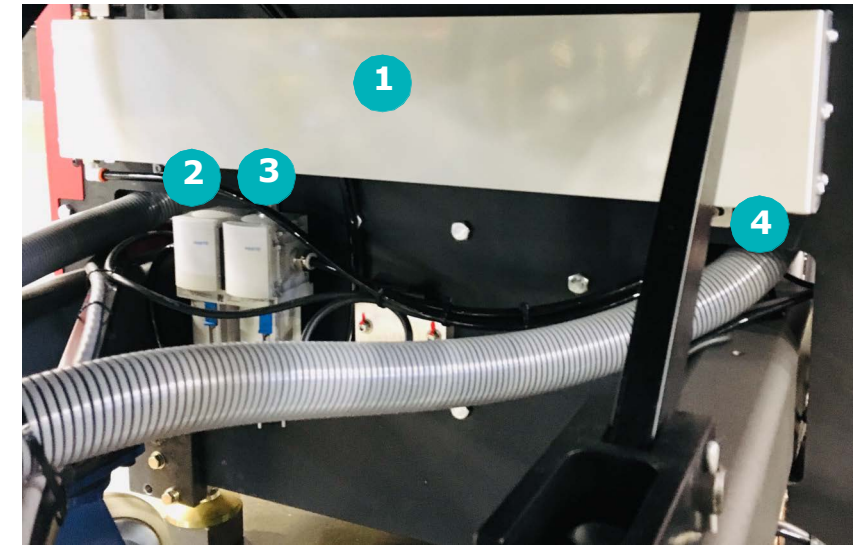

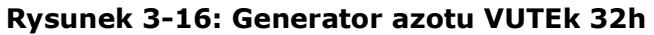

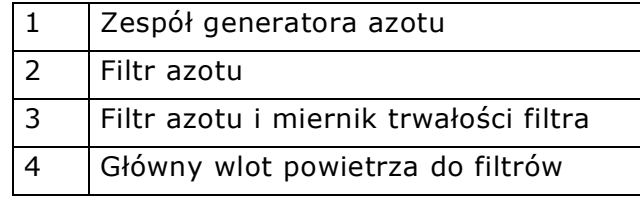

## 3.16 Czujnik krawędzi nośnika

<span id="page-27-0"></span>*Czujnik krawędzi nośnika wykrywa położenie nośnika względem karetki i informuje o tym drukarkę.* **Rysunek 3-17: Czujnik krawędzi nośnika, lewa część karetki**

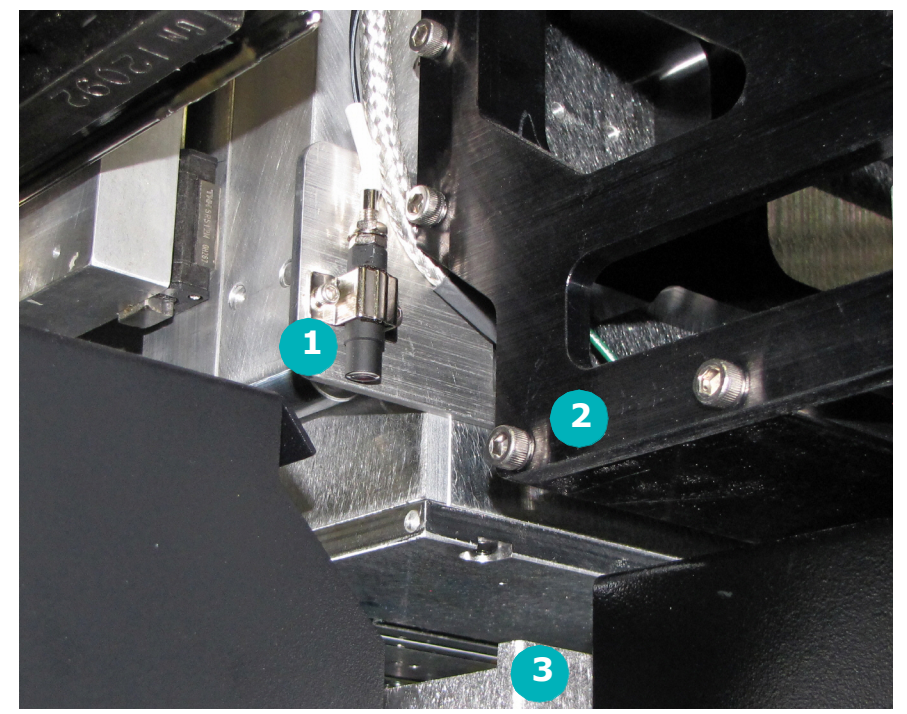

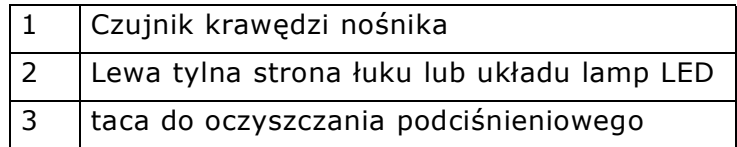

## 3.17 elementy szyny karetki

<span id="page-28-0"></span>*Podczas drukowania karetka drukarki przemieszcza się po szynach.* 

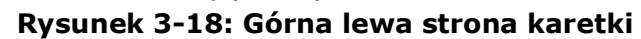

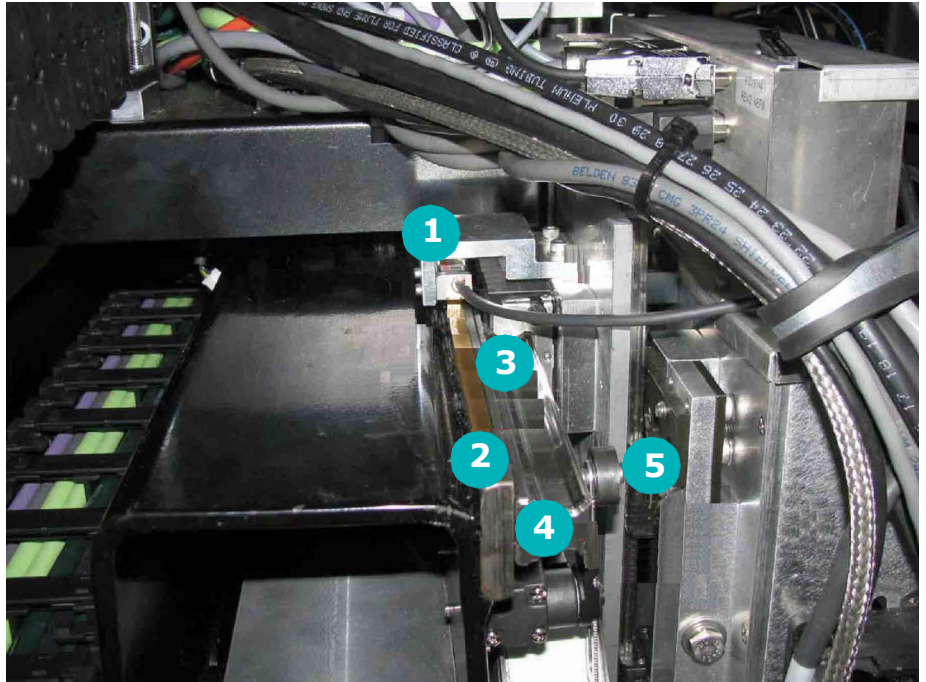

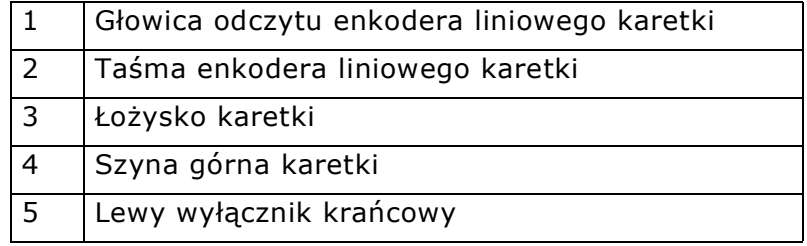

#### <span id="page-29-2"></span>3.18 Elementy wprowadzania i wyprowadzania nośnika

<span id="page-29-0"></span>*Drukarki VUTEk 32h oferują funkcje drukowania hybrydowego, obsługującego zarówno nośniki na roli, jak i arkuszowe. Nośnik na roli jest obsługiwany przez [3.18.2](#page-30-1). W przypadku nośników sztywnych zob. [6.3](#page-44-4).*

#### 3.18.1 System nośników arkuszowych

<span id="page-29-1"></span>*Poszczególne nośniki arkuszowe można podawać za pośrednictwem drukarki. Aby uzyskać kompletne informacje, zob. [6.15.](#page-61-1)*

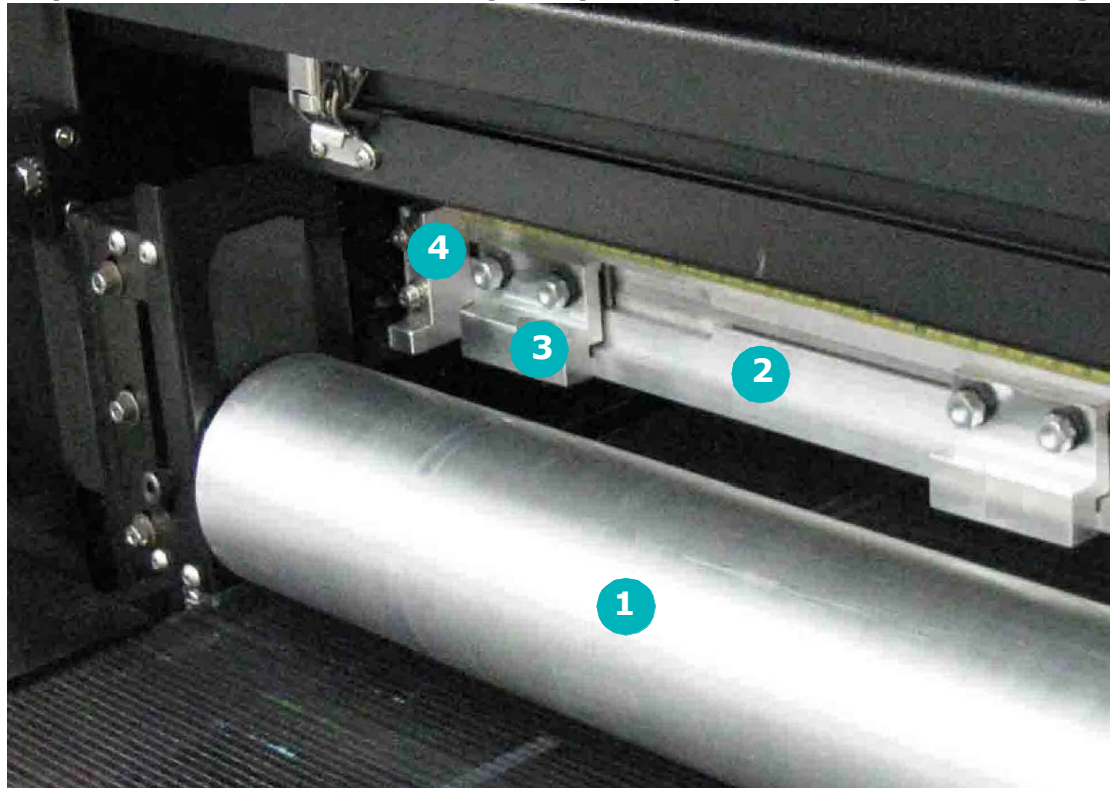

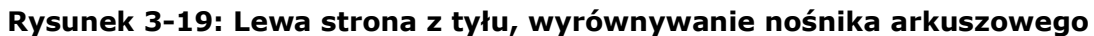

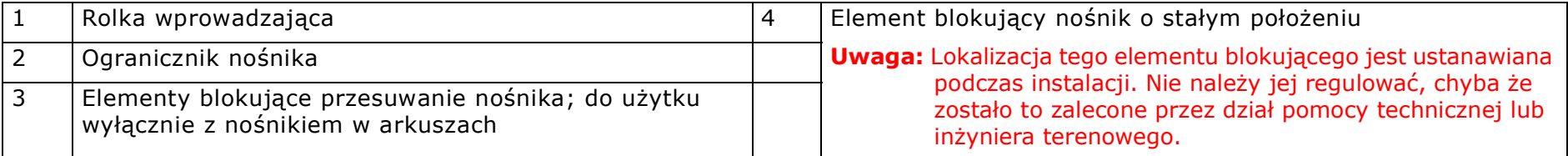

#### <span id="page-30-1"></span>3.18.2 System nośników na roli

<span id="page-30-0"></span>*Standardowe elementy modułu odwijaka i nawijaka działają w połączeniu z podawaniem nośników na roli za pośrednictwem drukarki przy jednoczesnym zachowaniu prawidłowego napięcia nośnika, dzięki czemu nośnik jest płaski względem taśmy nośnika.*

**Uwaga:** Odwijak i nawijak są zasilane wyłącznie podczas drukowania, przesuwu taśmy lub gdy stół podciśnieniowy jest **włączony**.

Standardowe nasadki odwijaka i nawijaka są podobne w wyglądzie i funkcjach. Aby zminimalizować liczbę zmarszczeń, odwijak stosuje niewielkie napięcie odwrócone względem nośnika, gdy jest on podawany za pośrednictwem drukarki. Nawijak umożliwia nawijanie drukowanych obrazów.

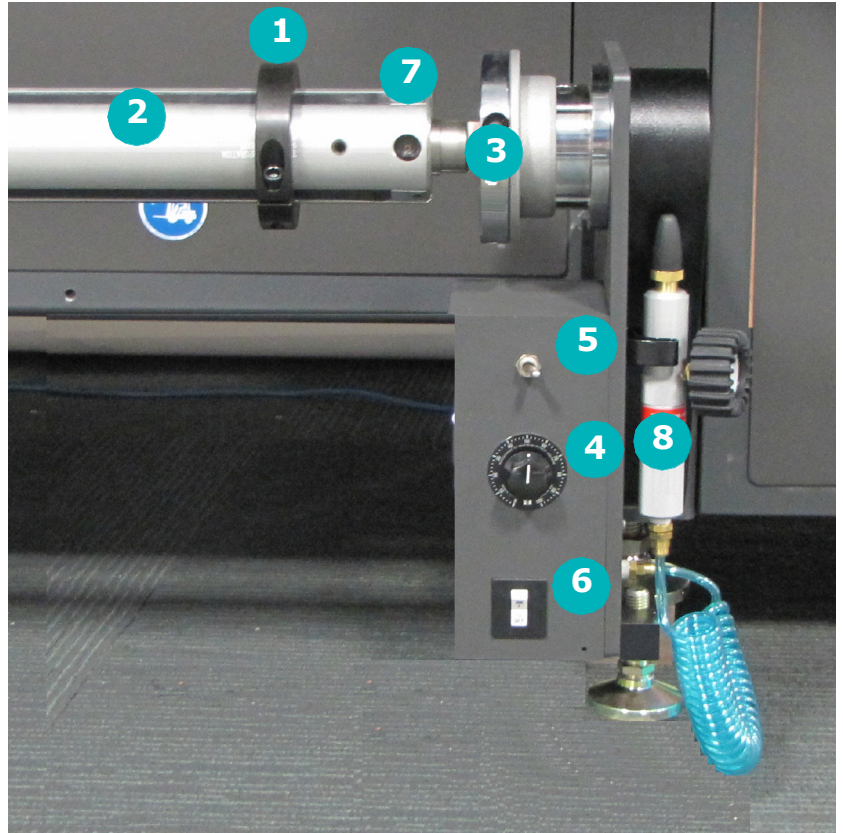

#### **Rysunek 3-20: Panel sterowania standardowego odwijaka/nawijaka**

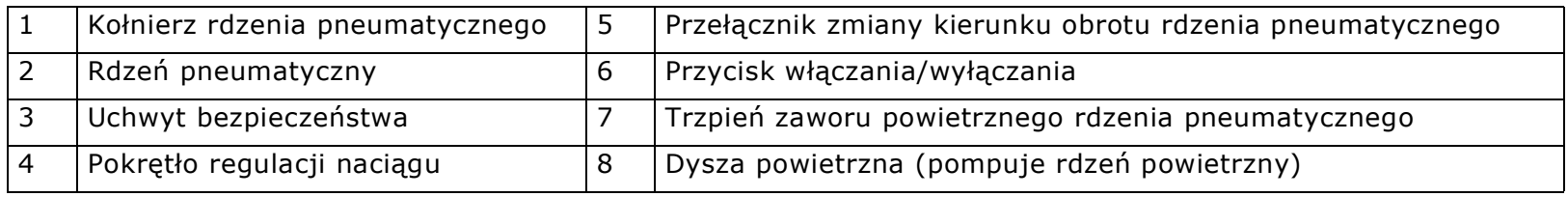

#### <span id="page-31-0"></span>3.18.3 Funkcje odwijaka/nawijaka

- Przycisk zasilania służy do włączania i wyłączania zasilania.
- Dysza powietrzna dostarcza powietrza do napełnienia rdzenia pneumatycznego. Zapobiega to przesuwaniu się wałka nośnika w lewo lub w prawo wzdłuż wału. Inną metodą jest nienapełnianie rdzenia i korzystanie z pierścieni kołnierza rdzenia pneumatycznego.
- Przełącznik kierunkowy określa kierunek, w którym obraca się rdzeń pneumatyczny oraz kierunek podawania nośnika z rdzenia pneumatycznego. Przełącznik kierunkowy pozycji środkowej ustawiony jest w pozycji wyłączonej, co pozwala na obracanie się wału.
- Pokrętło regulacji naprężenia określa siłę naprężenia nośnika podczas odwijania i nawijania. Aby zmniejszyć naciąg, należy obrócić pokrętło w kierunku przeciwnym do ruchu wskazówek zegara. Aby zwiększyć naciąg, należy obrócić pokrętło w kierunku zgodnym z ruchem wskazówek zegara.

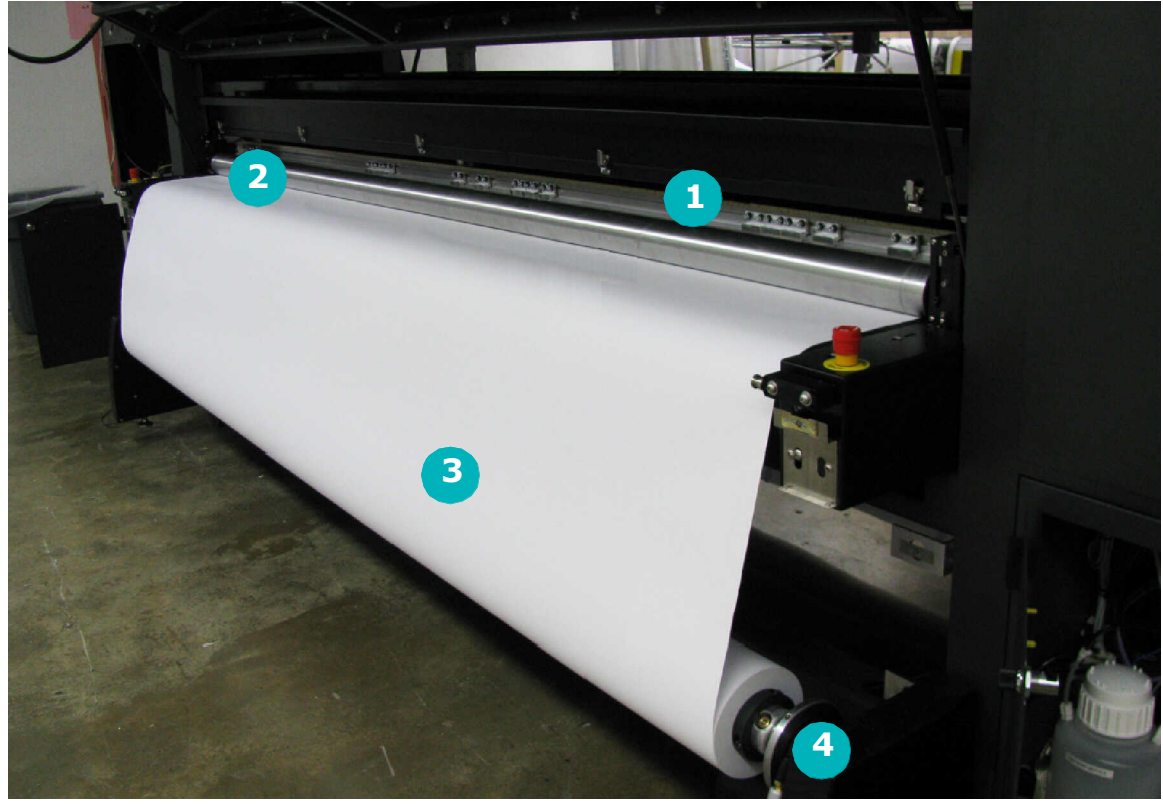

**Rysunek 3-21: Standardowy odwijak, tył drukarki**

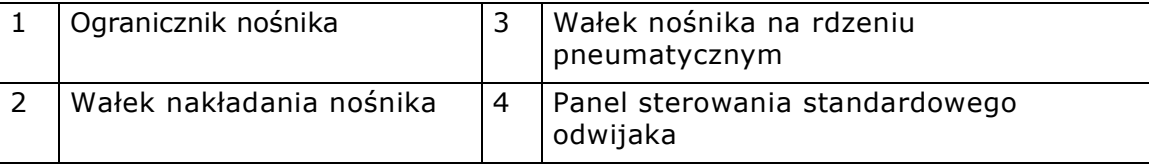

#### 3.19 Tylny panel sterowania

<span id="page-32-0"></span>*Z poziomu tylnego panelu sterowania można uruchomić kilka funkcji drukarki.*

Tylny panel sterowania można wykorzystać do przesunięcia ogranicznika w górę lub w dół, przesunięcia rolki nośnika w górę lub w dół, podania nośnika do przodu i do tyłu, włączenia i wyłączenia stołu z podciśnieniem oraz rozpoczęcia drukowania.

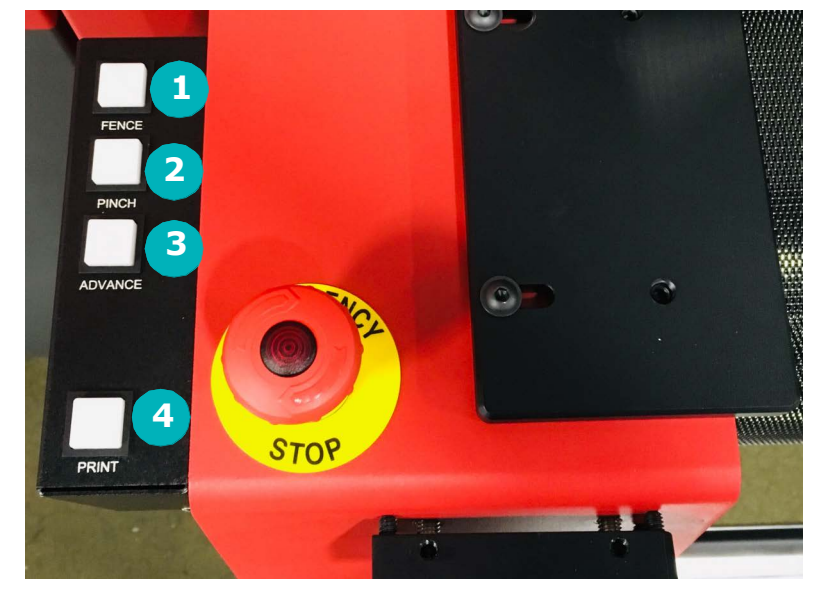

**Rysunek 3-22: Tylny panel sterowania**

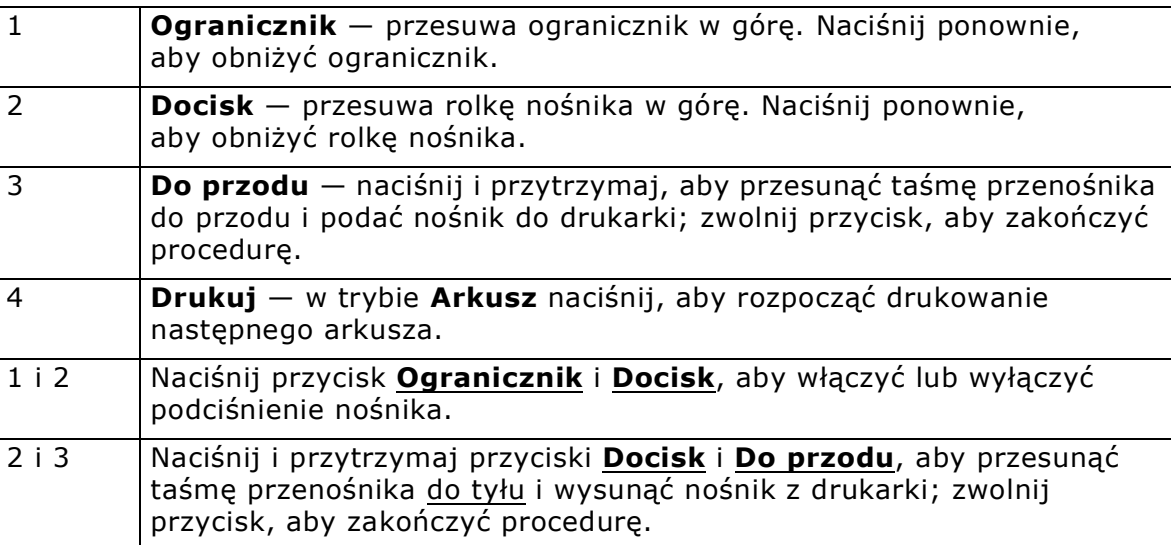

# 4.0 Początkowa konfiguracja drukarki

<span id="page-33-0"></span>*Niniejszy rozdział obejmuje podstawową konfigurację drukarki, w tym początkowe ustawienia powietrza w drukarce (regulatory i manometr), ustawienia karetki i osłony zaciskowej oraz inne podstawowe ustawienia konfiguracyjne.*

#### <span id="page-33-1"></span>4.1 Ustawianie wysokości karetki (odstępu przy drukowaniu)

Podczas rozpoczynania każdego wydruku drukarka automatycznie ustawia wysokość karetki nad powierzchnią nośnika zgodnie z wartością w ustawieniu Odstęp od zespołu podnoszenia karetki, [4..](#page-33-2) Wartość tę uzyskuje się poprzez kalibrację pionowej pozycji rolki wprowadzającej w jej najniższym położeniu na stole podciśnieniowym, a następnie dodanie do tej wartości grubości nośnika oraz wartości **odstępu od zespołu podnoszenia karetki**.

- 1. Usuń wszystkie nośniki z drukarki.
- 2. W interfejsie VUI wybierz menu Serwisowanie i kliknij opcję Pomoce serwisowe.
- 3. Na panelu Podnoszenie karetki należy wykonać sekwencję podniesienia karetki do kolejki startowej, klikając przycisk Wykonaj sekwencję podniesienia karetki do kolejki startowej.
- <span id="page-33-2"></span>4. Zostanie zainicjowany system podnoszenia karetki, dokonując pomiaru położenia pozycji górnej i dolnej za pomocą czujników podnoszenia karetki.
- 5. Kliknij opcję Kalibracja odstępu od karetki.
	- Jako wartość odstępu podaj 0,15 cm.
	- Kliknij przycisk **Odkryj wysokość karetki**.
	- Karetka zostanie przeniesiona do pozycji z zadanym odstępem i skonfiguruje wysokość od odstępu.
- 6. Sprawdź odstęp między karetką przy użyciu podkładki o grubości 0,15 cm.
- 7. Jeżeli odstęp ustawiono prawidłowo, konfiguracja zostanie ukończona. Wyślij karetkę do pozycji głównej, klikając przycisk Pozycja główna. Jeżeli odstęp ustawiono nieprawidłowo, przejdź do następnego kroku.
- 8. Aby dostosować odstęp, przejdź do pola kalibracji zespołu podnoszenia karetki w oknie kalibracji odstępu od karetki:
	- Wpisz wartość **0,13 cm** w oknie **Krok**.
	- Naciśnij ikonę **w górę** lub **w dół**, sprawdzając odstęp po każdym dopasowaniu za pomocą podkładki o grubości 0,15 cm.
	- Gdy karetka znajdzie się na właściwej wysokości, kliknij przycisk **Zapisz przesunięcie odstępu od zespołu podnoszenia karetki**, aby zapisać nowe przesunięcie.
- 9. Wyślij karetkę do pozycji głównej, klikając przycisk Pozycja główna. Kalibracja odstępu od zespołu podnoszenia karetki została zakończona.

#### **Rysunek 4-1: Pomoce serwisowe – przycisk podniesienia karetki do kolejki startowej**

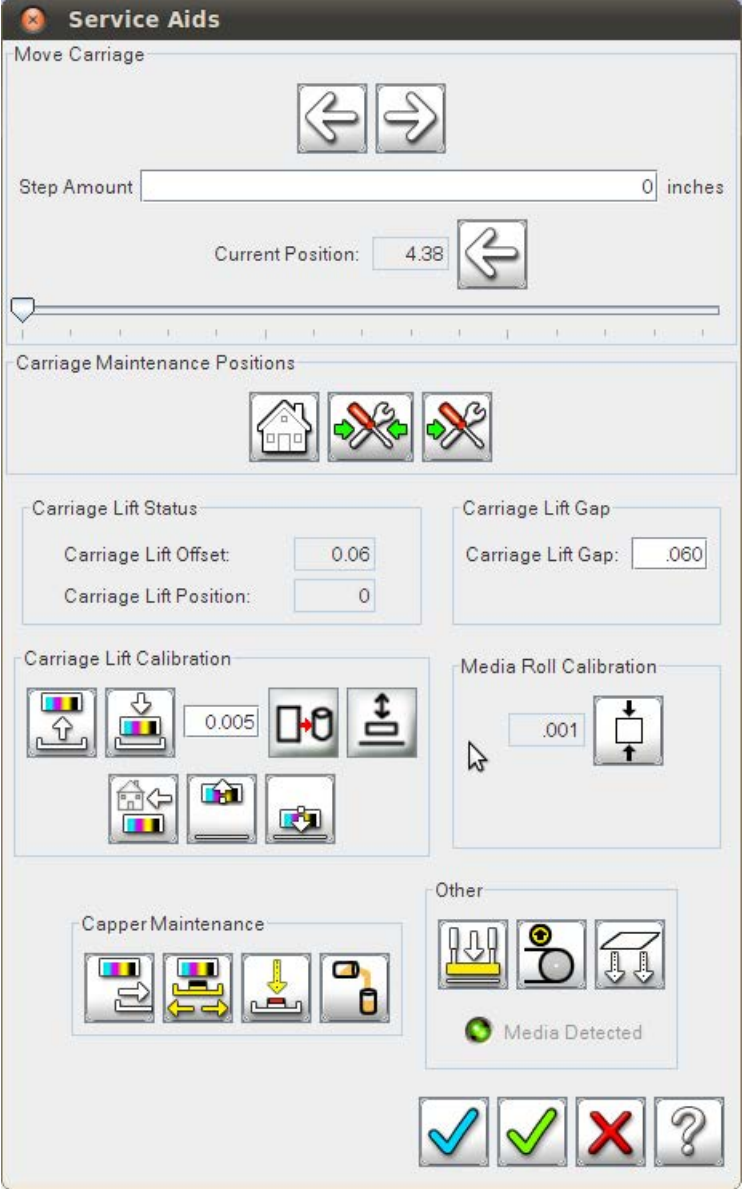

#### <span id="page-34-1"></span><span id="page-34-0"></span>4.2 Ustawianie bloków wyrównywania nośnika

1. Poluzuj dwie śruby mocujące bloki wyrównywania nośnika.

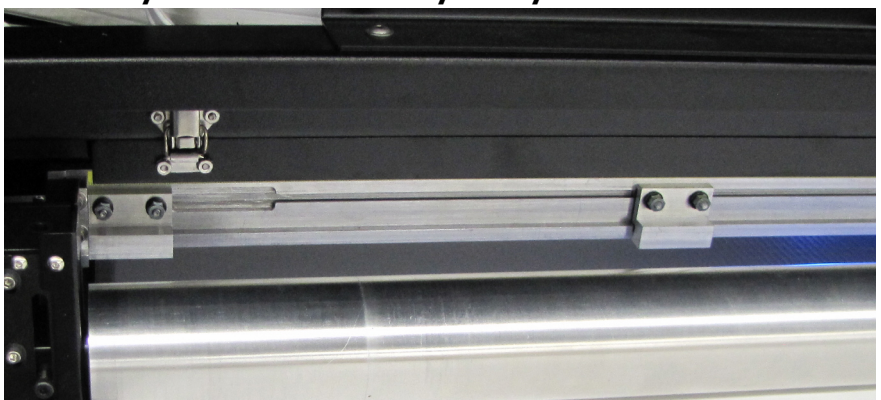

**Rysunek 4-2: Bloki wyrównywania nośnika**

2. Przesuń bloki wyrównywania nośnika do żądanego położenia na ograniczniku. Umieść jeden blok wyrównywania po lewej, środkowej i prawej stronie arkusza na wejściu.

**Uwaga:** Nie należy przesuwać skrajnie lewego ani skrajnie prawego bloku wyrównywania nośnika. Przemieszczenie tych dwóch bloków wpłynie na **przesunięcie ogranicznika do zatrzymania z lewej** i **ogranicznika do zatrzymania z prawej**.

- 3. Dokręć dwie śruby mocujące blok wyrównywania nośnika.
- **Ważne!** Upewnij się, że bloki są dobrze dopasowane. Zawsze używaj dwóch ograniczników na arkusz. Wibracje z czasem poluzowują bloki — dokręć je w razie potrzeby.
	- 4. Umieść arkusz naprzeciw każdego bloku wyrównywania nośnika.
	- 5. Opuść rolkę dociskową przy wprowadzaniu nośnika, aby przytrzymała ona nośnik w miejscu.
	- 6. Podnieś ogranicznik.
	- 7. Po rozpoczęciu drukowania nośnik przesunie się do przodu o odległość określoną w wartości przesunięcia arkusza na wejściu.

# <span id="page-35-1"></span>5.0 Interfejs użytkownika VUTEk

<span id="page-35-0"></span>*W tym rozdziale omówiono główny interfejs drukarki, zwany także VUI. Ten poradnik dotyczy drukarek korzystających z oprogramowania w wersji 3.x.x. VUI to główny interfejs użytkownika drukarki, z poziomu którego można sterować drukowaniem, konfigurować opcje drukowania, np. układ czy kolejki, a także uzyskać informacje o stanie drukarki.*

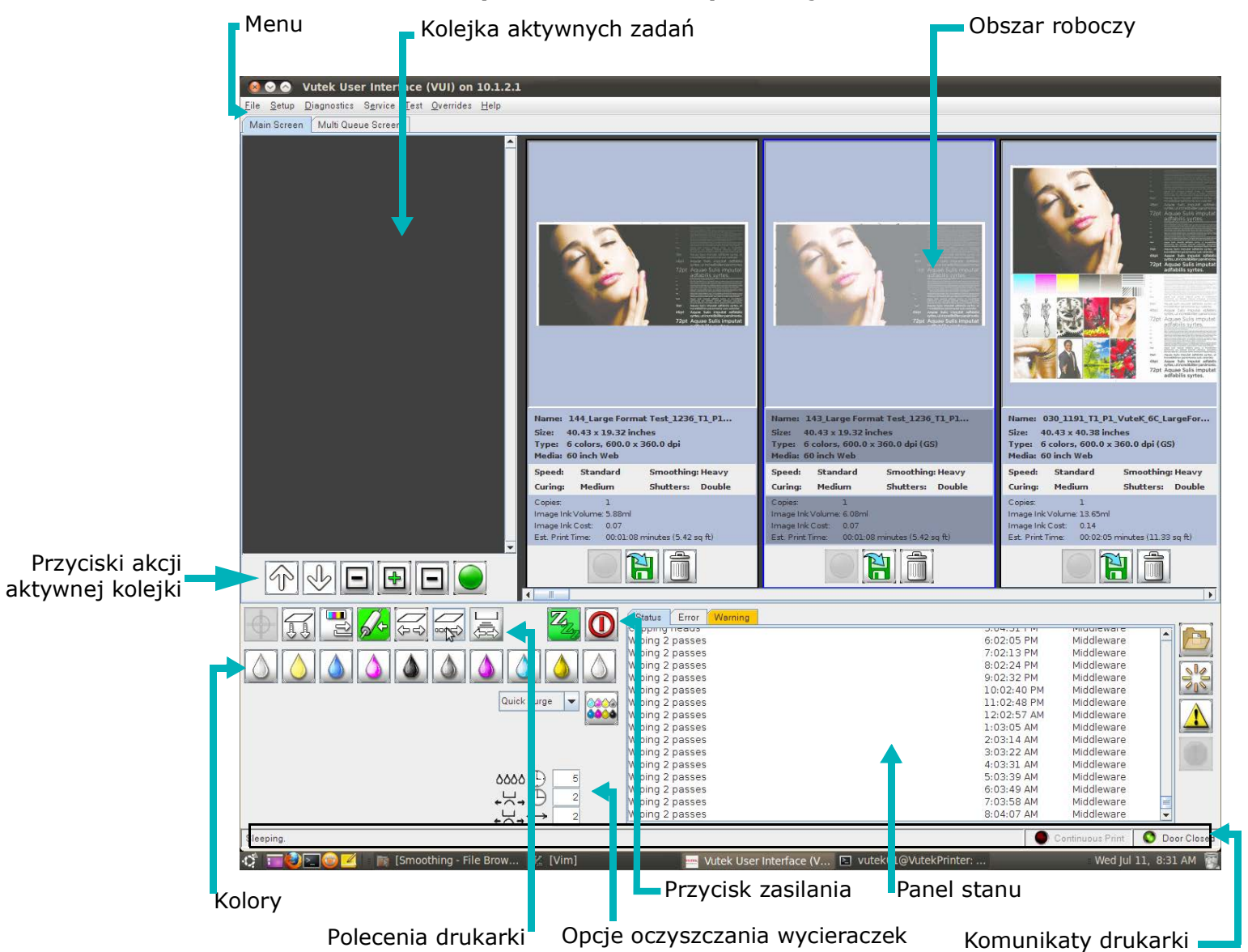

**Rysunek 5-1: Główny interfejs VUI drukarki**
### 5.1 Przyciski akcji aktywnej kolejki

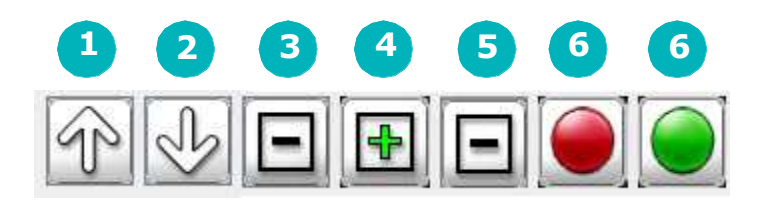

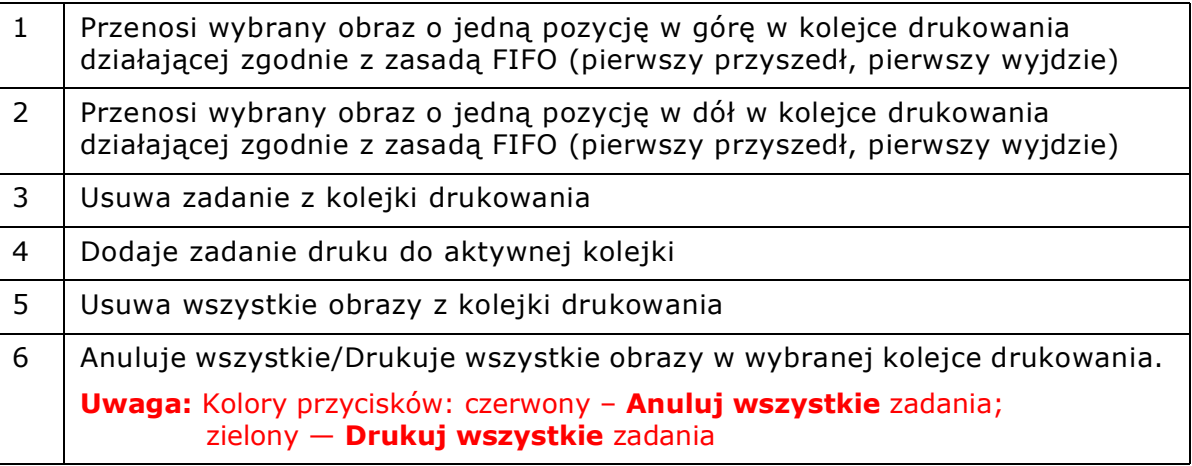

#### 5.1.1 drukarką

*W interfejsie drukarki VUI dostępne są następujące dodatkowe przyciski:*

- 1. **Test** kliknij prawym przyciskiem myszy, aby sprawdzić opcje testowe. Kliknij lewym przyciskim myszy, aby rozpocząć test.
- 2. **Płyta próżniowa wł./wył.**  kliknij prawym przyciskiem myszy, aby uzyskać dostęp do ustawień podciśnienia. Kliknij lewym przyciskiem, aby aktywować.
- 3. **Osłona głowic wł./wył.** element sterujący osłonami głowic: kliknij lewym przyciskiem, aby zabezpieczyć głowice.
- 4. **Podnieś/opuść rolkę dociskową nośnika** kliknięcie przycisku podnieś/opuść rolkę dociskową nośnika powoduje zmianę położenia rolki. Jeżeli rolka jest opuszczona, kliknięcie przycisku spowoduje jej podniesienie i na odwrót.
- 5. **Przesuń ręcznie nośnik** kliknij lewym przyciskiem myszy, aby przesunąć ręcznie nośnik w przód; kliknij prawym przyciskiem myszy, aby cofnąć nośnik.

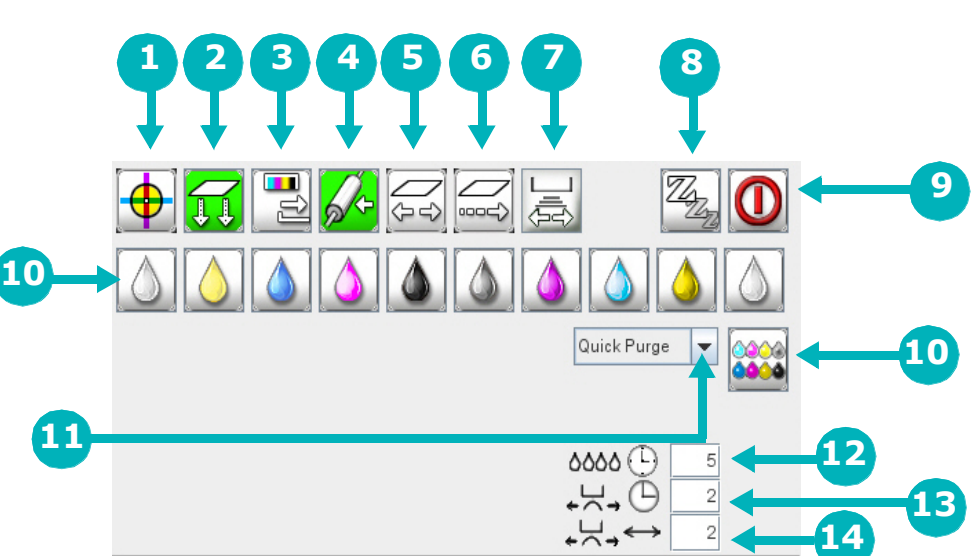

**Rysunek 5-2 Przyciski drukarki**

- 6. **Przesuń nośnik** kliknij prawym przyciskiem myszy, aby wprowadzić wartość przesunięcia nośnika. Wprowadź dodatnią wartość, aby przesunąć krokami do przodu lub ujemną, aby cofnąć. Kliknij lewym przyciskiem myszy, aby przesunąć nośnik o wprowadzoną wartość przesunięcia.
- 7. **Skanuj płyty** kliknij, aby zeskanować płytę do nośników.
- 8. **Uśpij/wybudź drukarkę** kliknij prawym przyciskiem myszy, aby wprowadzić wartość opóźnienia uśpienia drukarki. Kliknij lewym przyciskiem, aby aktywować tryb uśpienia.
- 9. **Wyłącz** kliknij prawym przyciskiem myszy, aby wybrać indywidualne opcje wyłączania. Kliknij lewym przyciskiem, aby wyłączyć drukarkę. Otworzy się okno weryfikacji zamknięcia systemu z prośbą o potwierdzenie żądania wyłączenia.
- 10. **Poszczególne kanały kolorów** kliknij wybrany kolor lewym przyciskiem, aby wykonać czynność wybraną w menu rozwijanym Oczyść tylko dla tego kanału koloru. Kliknij prawym przyciskiem myszy, aby wyłączyć kolor.
- 11. **Menu rozwijane Oczyść** kliknij lewym przyciskiem menu rozwijane Oczyść, aby wybrać rodzaj oczyszczania. Dostępnych jest sześć opcji oczyszczania: **szybkie oczyszczanie**, **oczyszczanie tuszu**, **oczyszczanie płynu konserwacyjnego**, **pusty pakiet**, **oczyszczanie przy rozruchu** i **czyszczenie dysz**.
- 12. **Czas oczyszczania** należy wprowadzić żądany czas oczyszczania podczas oczyszczania tuszu lub płynu konserwacyjnego.
- 13. **Opóźnienie wycieraczki** wprowadź żądaną wartość opóźnienia wycierania. Opóźnienie wycierania to czas między końcem procesu oczyszczania a początkiem procesu wycierania podczas wykonywania oczyszczania tuszu lub płynu konserwacyjnego.
- 14. **Liczba przejść wycieraczki** wprowadź żądaną liczbę przejść wycieraczki.

### 5.2 Karty komunikatów drukarki

*Karty komunikatów drukarki zawierają komunikaty o stanie drukarki, błędach i ostrzeżeniach.*

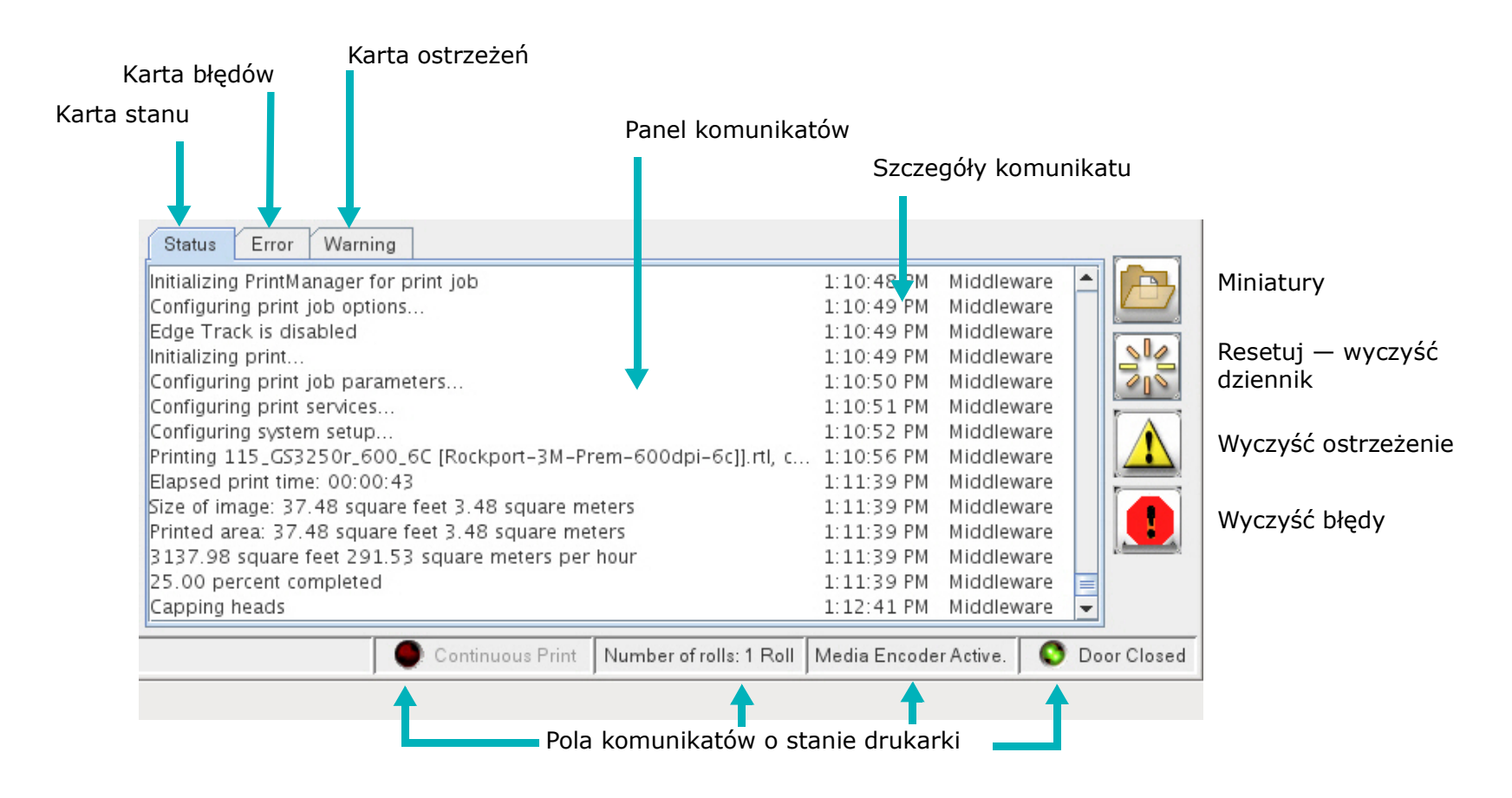

#### 5.2.1 Menu

*W interfejsie VUI dostępne są następujące menu rozwijane:[Plik](#page-39-0), [Instalacja,](#page-39-1) [Diagnostyka](#page-40-0), [Serwisowanie,](#page-40-1) [Test](#page-40-2), [Ignorowanie](#page-41-0) i [Pomoc](#page-41-1).* 

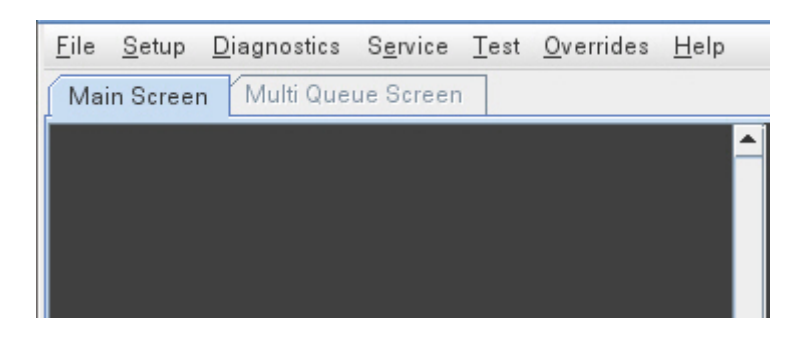

#### <span id="page-39-0"></span>**Plik**

*W menu Plik znajdują się następujące polecenia.*

- **Nowy** polecenie Nowy składa się z trzech poleceń: **Niestandardowa kolejka**, **Układ** i **Wielowarstwowy**.
- **Importuj plik RTL** polecenie umożliwia zaimportowanie pliku RTL do obszaru roboczego.
- **Pliki danych** polecenie Pliki danych zawiera dwa polecenia: **Eksportuj** i **Importuj** pliki danych z drukarki.
- **Archiwa** polecenie Archiwa służy do wysyłania wybranych plików RTL do folderu Archiwum celem przechowania albo późniejszego użycia.
- **Pusta aktywna kolejka** polecenie umożliwia usunięcie wszystkich zadań z bieżącej aktywnej kolejki.
- **Wysuń** polecenie wysuwa napęd DVD.
- **Uruchom ponownie klienta** polecenie uruchamia ponownie oprogramowanie drukarki.

#### <span id="page-39-1"></span>**Instalacja**

*W menu Ustawienia znajdują się następujące polecenia.*

- **Dwukierunkowe** polecenie pozwala na określenie ustawienia dwukierunkowego. Zob. [Drukowanie i analiza testów](#page-67-0)  [dwukierunkowych.](#page-67-0)
- **Krok** polecenie pozwala na ustawienie wartości kroku. Zob. [Drukowanie i analiza testu kroku](#page-69-0).
- **Przesunięcia** polecenie pozwala na określenie przesunięcia nośnika.
- **Odstęp karetki** polecenie pozwala na ustawianie opcji podnoszenia karetki.
- **Linia danych** polecenie pozwala na określenie, jakie informacje zawarte są w linii danych podczas drukowania danych z zadania, np. data, nazwa zadania druku itd.
- **Automatyczne oczyszczanie** polecenie pozwala na ustawienie opcji automatycznego oczyszczania dysz drukarki.
- **Koszt tuszu** polecenie pozwala na ustawienie ceny za litr każdego z tuszów.
- **Tryb koloru**  polecenie pozwala na ustawienie trybu: **Normalny kolor** lub **Szybkie cztery**.
- **Baza danych nośników** polecenie pozwala na otwarcie okna dialogowego Baza danych nośników w celu dodania, zmodyfikowania lub usunięcia typów nośników.
- **Domyślne opcje drukowania** polecenie pozwala na ustawienie opcji domyślnych druku.
- **Opcje aktywnej kolejki** polecenie pozwala na ustawianie opcji aktywnej kolejki.
- **Sortuj obszar roboczy** polecenie pozwala na sortowanie obszaru roboczego według **daty**, **nazwy**lub **typu**.
- **Aktywna przestrzeń robocza** polecenie pozwala na rozmieszczanie bieżących zadań w obszarze roboczym.
- **Sieć** polecenie pozwala na określenie domyślnych ustawień sieci, w tym adresu IP.
- **Jednostki** polecenie pozwala na wybieranie wyświetlania jednostek w **calach** lub **centymetrach**.

#### <span id="page-40-0"></span>**Diagnostyka**

*W menu Diagnostyka znajdują się następujące polecenia.*

- **Tusz** polecenie pozwala na wyświetlanie szczegółów dotyczących tuszu, informacji o stanie itp.
- **Głowice** polecenie pozwala na wyświetlanie napięcia, temperatury i stanu głowic drukujących.
- **Pozycje serwomechanizmów** tylko informacje; pozycja serwomechanizmu obliczana przez drukarkę dla serwomechanizmów karetki, nośników i napinania.
- **Usterkanapędu** informacje dotyczące usterek nośników i karetki przeznaczone wyłącznie dla serwisantów terenowych.
- **Kontrolalampy** informacje o stanie lampy, temperaturze, stanie przesłony i zużyciu lampy.
- **Czujniki** informacje o stanie pływaka i elektrozaworów, czujnika sprzętowego, osłonie zaciskowej i podciśnieniu karetki.
- **Użycie druku** informacje o druku i maszynie drukarskiej, tuszu, nośnikach, czasie i użyciu drukowania.
- **Użycie dysku** informacje o ilości miejsca na dysku oparte na typie informacji, np. obrazy, import, inne oraz wolne miejsce.
- **Rejestrator modułów** komunikaty drukarki i funkcje wyszukiwania komunikatów.

#### <span id="page-40-1"></span>**Serwisowanie**

*W menu Serwisowanie znajdują się następujące polecenia.*

- **Pomoc serwisowa** otwiera okno dialogowe Pomoc serwisowa.
- **Konserwacjatuszu** informacje dotyczące sprawdzania tuszu.
- **Resetuj ustawienia domyślne** resetuje ustawienia domyślne drukarki.

**Ostrzeżenie:** Nie należy resetować ustawień domyślnych drukarki, chyba że utworzono kopię zapasową bieżących ustawień domyślnych drukarki lub użytkownik został poinstruowany, aby to zrobić przez dział pomocy technicznej.

- **Regulatory czasowe** polecenie pozwala na wyświetlenie systemowych regulatorów czasowych.
- **Dostrajanie napędu** informacje te są przeznaczone wyłącznie dla personelu działu pomocy technicznej i serwisu terenowego.
- **Zresetuj napędy** polecenie pozwala na zresetowanie (uruchomienie ponownie) serwomechanizmów w celu naprawy błędów.
- **Wersje** polecenie pozwala na wyświetlenie wersji oprogramowania.
- **Hasło** polecenie pozwala na wyświetlanie/modyfikowanie informacji o hasłach systemowych.

#### <span id="page-40-2"></span>**Test**

*W menu Test znajdują się następujące polecenia.*

- **Sprawdź dysze** polecenie pozwala na wydruk jednego przebiegu układu głowicy drukującej.
- **Dysze** polecenie pozwala na wydruk układu głowicy drukującej w sposób ciągły do momentu przerwania.
- **Paski kolorów** polecenie pozwala na wydruk obrazu testu pasków kolorów.
- **Dwukierunkowy** polecenie pozwala na wydruk dwukierunkowego obrazu wyrównującego.
- **400% tuszu** polecenie pozwala wydrukować wydruk testu przy użyciu 400% tuszu (wszystkie kolory i czerń).
- **Wyrównanie kroku** polecenie pozwala na wydruk testu wyrównania kroku.
- **Wyrównanie dysz** polecenie pozwala na wydruk obrazu wyrównującego dysze.
- **Wyrównanie karetki** polecenie pozwala na wydruk obrazu wyrównującego karetkę.
- **Ruch wahadłowy karetki** polecenie pozwala na przemieszczenie karetki z pozycji głównej do pozycji najdalej z prawej, a następnie na powrót do pozycji głównej.
- **Przesunięcie nośnika** polecenie pozwala na weryfikację/określenie ustawień przesunięcia nośnika.
- **Lewa lampa** test sprawności lewej lampy.
- **Prawa lampa** test sprawności prawej lampy.
- **Obciążenie** polecenie pozwala na wydruk testu obciążenia dysz.

#### <span id="page-41-0"></span>**Ignorowanie**

*W menu Ignorowanie znajdują się następujące polecenia.*

- **Uśpienie** polecenie pozwala na zignorowanie ustawienia określającego, po jakim czasie drukarka przejdzie w stan uśpienia; drukarka nie wejdzie w stan uśpienia.
- **Rolka nośnika**  polecenie pozwala na wymuszenie trybu ręcznego rolki dociskowej nośnika.
- **Nawijak nośnika** polecenie pozwala na wymuszenie trybu ręcznego nawijaka nośnika.
- **Wykrywanie nośnika** polecenie pozwala na zignorowanie wykrywania (braku) nośnika podczas drukowania na nośnikach przezroczystych lub zignorowanie końca rolki nośnika.
- **Sygnalizator dźwiękowy** polecenie pozwala na zignorowanie sygnalizatora dźwiękowego drukarki; należy powiadomić o tym innych użytkowników.
- **Cofanie nośnika** polecenie pozwala na zignorowanie automatycznego cofania nośnika druku, np. na końcu rolki.
- **Skanowanie płyty** polecenie pozwala na zignorowanie skanowania płyty przed drukowaniem; np. wprowadź wartości ręczne krawędzi nośnika dla przezroczystych nośników na roli.
- **Lampa** polecenie pozwala na zignorowanie odłączonej lampy; np. podczas wyrównywania, jeśli urządzenie podłączone jest do karetki.
- **Przełączanie panelu** polecenie pozwala na zignorowanie [Tylny panel sterowania](#page-32-0).
- **Podnoszenie karetki**  polecenie pozwala na zignorowanie regulatora podnoszenia karetki.

#### <span id="page-41-1"></span>**Pomoc**

*W menu Pomoc znajdują się następujące polecenia.*

- **Spis treści** główne źródło pomocy w obsłudze drukarki.
- **Witrynapomocy technicznej** otwiera witrynę http://Inkjet.support.EFI.com/.
- **Pomoc zdalna** służy do konfigurowania opcji zdalnej pomocy technicznej.
- **Resetuj obrazy** umożliwia przeniesienie plików obrazów RTL do folderu Import oraz usunięcie pozostałych układów i kolejek.
- **Napraw bazę danych** naprawia tabele **komunikaty** i **zadania**.
- **Napraw macierz RAID** naprawia macierz dysku twardego.
- **Informacje** umożliwia wyświetlenie informacji o aktualnej wersji interfejsu VUI.

### 5.3 definicje wartości przesunięć

*Wartości przesunięć mierzone są od aktywowanego lewego wyłącznika krańcowego do prawej strony drukarki.* 

- **Tryb normalny** Obraz jest drukowany po prawej stronie drukarki na jednej stronie nośnika.
- **Tryb lustra** Obraz jest drukowany w trybie normalnym, a następnie zostaje obrócony do góry nogami. Wtedy nośnik umieszcza się z lewej strony drukarki i włącza się tryb lustra.
- **Prawy ogranicznik** Maksymalna odległość, z jaką karetka może przemieszczać się od lewego ogranicznika do prawego. Ta stała jest określona w oprogramowaniu i nie może zostać zmieniona.
- **Nośnik z lewej** Umożliwia zdefiniowanie początku lewej strony obrazu, gdy wychodzi on z drukarki. Jest to początkowe położenie karetki w trybie lustra. W trybie normalnym jest to końcowe położenie karetki na wydrukowanym obrazie.
- **Nośnik z prawej** Umożliwia zdefiniowanie początku prawej strony obrazu, gdy wychodzi on z drukarki. Jest to początkowe położenie karetki w trybie normalnym. W trybie lustra jest to końcowe położenie karetki na wydrukowanym obrazie.
- **Arkusz na wejściu**  Odległość przesuwu nośników od ogranicznika wyrównującego, aby krawędź wiodąca nośnika była umieszczona na początku obszaru drukowania.
- **Taca oczyszczania**  Położenie karetki nad próżniową tacą oczyszczania podczas wykonywania procedury oczyszczania tuszu (pozycja główna).

<span id="page-42-0"></span>Aby wyświetlić wartości przesunięcia, kliknij kolejno opcje **Konfiguracja**, **Przesunięcia**[.](#page-42-0)

**Rysunek 5-3: Konfiguracja — wartości przesunięcia**

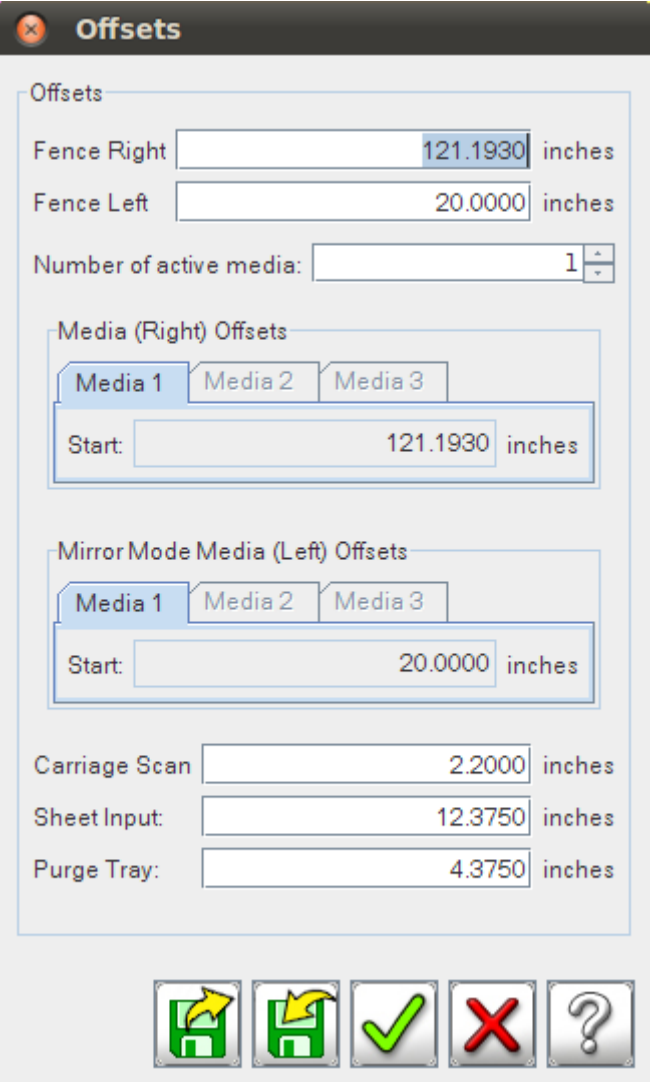

## 6.0 Obsługa drukarki

*Niniejszy rozdział obejmuje podstawową obsługę drukarki, w tym tematy takie, jak format pliku drukarki, drukowanie obrazu, informacje o lampie, układy i załadunek nośnika.*

### 6.1 Uruchamianie drukarki

1. Naciśnij zielony przycisk zasilania znajdujący się na lewo od monitora i klawiatury. Przycisk zasilania zaświeci się na zielono, sygnalizując w ten sposób rozpoczęcie inicjowania drukarki.

**Uwaga:** Standardowo rozruch trwa ok. 5 minut.

- 2. Po ukończeniu całej sekwencji uruchamiania drukarki należy wykonywać codzienne czynności konserwacyjne zgodnie z opisem w poradniku konserwacji. Zob. http://Inkjet.support.EFI.com/doc.php?doc=1648.
- 3. Umieść nośnik w drukarce, korzystając z instrukcji w [Ładowanie roli nośnika](#page-61-0) lub [Ładowanie nośnika w arkuszach](#page-60-0).
- 4. Kliknij przycisk Szybkie czyszczenie. Drukarka wykona procedurę czyszczenia tuszu wszystkich kolorów, a osłona zaciskowa przemyje powierzchnie głowic drukujących.
- 5. Kliknij przycisk Osłona zacisków, aby odsunąć osłonę zaciskową od płyty dyszy.
- 6. Powierzchnie głowicy drukującej należy wycierać zgodnie z opisem znajdującym się w [Pielęgnacja głowicy drukującej.](#page-71-0)
- 7. Wykonaj procedurę Szybkie czyszczenie.
- 8. Sprawdź, czy wysokość karetki została ustawiona prawidłowo; zob. [Ustawianie wysokości karetki \(odstępu przy drukowaniu\).](#page-33-0)
- 9. Przed drukowaniem obrazu wykonaj następujące testy:
	- [Drukowanie i analiza testu dysz](#page-64-0) sprawdza, czy wszystkie głowice drukujące drukują prawidłowo.
	- [Drukowanie i analiza testów dwukierunkowych](#page-67-0)  sprawdza, czy wydruk dwukierunkowy jest prawidłowy.
	- [Drukowanie i analiza testu kroku](#page-69-0) sprawdza, czy pionowy ruch nośnika jest prawidłowy.
- 10. Kontynuuj z [Drukowanie obrazu.](#page-44-0)

## 6.2 Pliki RTL

*Pliki RTL to zaakceptowany format drukarek atramentowych EFI Inkjet Solutions. Postępuj zgodnie z instrukcjami w tej sekcji, aby zaimportować pliki RTL do kolejki drukarki.*

#### 6.2.1 Używanie oprogramowania RIP w celu utworzenia pliku RTL

*Instrukcje dotyczące przygotowania pliku obrazu jako pliku RTL do wydruku można znaleźć w dokumentacji oprogramowania RIP.*

#### 6.2.2 RTL Import (Import pliku RTL)

Istnieje kilka metod przesyłania plików RTL ze stacji RIP do maszyny drukarskiej VUTEk 32h.

- [Przesyłanie przy użyciu sieci,](#page-44-1)
- [Przesyłanie przy użyciu płyty CD lub DVD](#page-44-2) lub
- [Transfer USB](#page-44-3)

#### <span id="page-44-1"></span>6.2.3 Przesyłanie przy użyciu sieci

- 1. Skopiuj plik RTL ze stacji RIP do kolejki importu drukarki.
- 2. W menu **Plik** kliknij polecenie **Importuj plik RTL**.
- 3. Wybierz plik na dysku twardym i kliknij przycisk **Importuj**. Plik zostanie wstawiony do kolejki importowanych obrazów.
- 4. Kontynuuj [Ustawianie opcji drukowania.](#page-46-0)

#### <span id="page-44-2"></span>6.2.4 Przesyłanie przy użyciu płyty CD lub DVD

- 1. Z poziomu stacji RIP skopiuj plik RTL na płytę CD lub DVD.
- 2. Włóż płytę CD lub DVD do napędu DVD, który znajduje się z przodu stanowiska operatora.
- 3. W menu **Plik** wskaż polecenie **Importuj**, a następnie naciśnij przycisk **DVD-CDRom**.
- 4. Wybierz plik RTL do zaimportowania.
- 5. Kliknij przycisk **Otwórz**, aby wysłać plik RTL do kolejki zaimportowanych obrazów.
- 6. Aby usunąć płytę CD/DVD z napędu, kliknij dwukrotnie ikonę **Wysuń CDROM**.

#### <span id="page-44-3"></span>6.2.5 Transfer USB

- 1. Z poziomu stacji RIP skopiuj plik RTL na dysk USB.
- 2. Włóż dysk USB do portu USB z przodu stanowiska operatora.
- 3. W menu Plik wskaż polecenie Importuj, a następnie kliknij przycisk dysk USB.
- 4. Wybierz plik RTL do zaimportowania.
- 5. Kliknij przycisk Otwórz, aby wysłać plik RTL do kolejki zaimportowanych obrazów.

### <span id="page-44-0"></span>6.3 Drukowanie obrazu

#### **Uwaga:** Przeszkolony operator musi być zawsze obecny podczas drukowania. Bez natychmiastowej interwencji ze strony przeszkolonego operatora niewielkie problemy i drobne awarie mogą prowadzić do poważnych uszkodzeń drukarki.

Każde zadanie drukowania składa się z fazy wstępnej oraz fazy drukowania. Podczas fazy wstępnej oprogramowanie RIP przygotowuje dostarczony przez klienta plik wejściowy do druku w określonym rozmiarze i na określonym typie nośnika. Plik wynikowy jest ładowany do kolejki importowanych obrazów w drukarce. Aby uzyskać więcej informacji na temat przygotowywania pliku wejściowego za pomocą oprogramowania RIP, należy zapoznać się z dokumentacją FieryXF. Faza druku może się rozpocząć, gdy plik wejściowy oprogramowania RIP (.RTL) zostanie przeniesiony do kolejki importowanych obrazów w drukarce, a następnie albo drukowany bezpośrednio z tej kolejki, albo przeniesiony do wybranej kolejki druku.

- 1. Użyj oprogramowania RIP w celu utworzenia pliku RTL.
- 2. Przenieś plik RTL ze stacji RIP do kolejki importu drukarki.
- 3. Przenieś plik RTL do kolejki drukowania lub wydrukuj plik.
- 4. Ładowanie nośnika (arkusz lub web); zob [Ładowanie nośnika w arkuszach](#page-60-0) i [Ładowanie roli nośnika](#page-61-0).
- 5. Należy zapoznać się z [Drukowanie i analiza testu dysz](#page-64-0), aby sprawdzić, czy wszystkie głowice drukujące działają poprawnie.
- 6. Kliknij obraz po lewej stronie i wybierz Opcje drukowania, [Rysunek 6-2.](#page-46-1)
- 7. Wybierz typ nośnika lub utwórz nowy typ nośnika, [Rysunek 6-16](#page-59-0).
- 8. Rozpocznij wydruk i obserwuj jakość druku.

**Uwaga:** W przypadku wybrania opcji Drukuj w wybranej kolejce drukowania zostaną wydrukowane wszystkie obrazy w tej kolejce.

**Uwaga:** Drukowanie w odcieniach szarości jest dostępne tylko w przypadku wybranych maszyn drukarskich. Pliki RTL muszą być przygotowane specjalnie do drukowania w odcieniach szarości.

### 6.4 Przygotowywanie obrazów w skali szarości

*W tej sekcji omówiono zgrywanie i importowanie obrazów w skali szarości.* 

- **Zgrywanie** w przypadku drukowania w odcieniach szarości dostępnych jest wiele opcji faz prepress. Szczegółowe informacje na temat przygotowywania obrazów w celu drukowania w odcieniach szarości można znaleźć w poszczególnych podręcznikach oprogramowania RIP.
- <span id="page-45-0"></span>• **Importowanie** — obrazy w odcieniach szarości zaimportowane do kolejki drukowania są automatycznie rozpoznawane przez drukarkę jako Skala szarości (GS). Rysunek [Rysunek 6-1](#page-45-0) pokazuje **Typ** pliku RTL oznaczony jako w skali szarości.

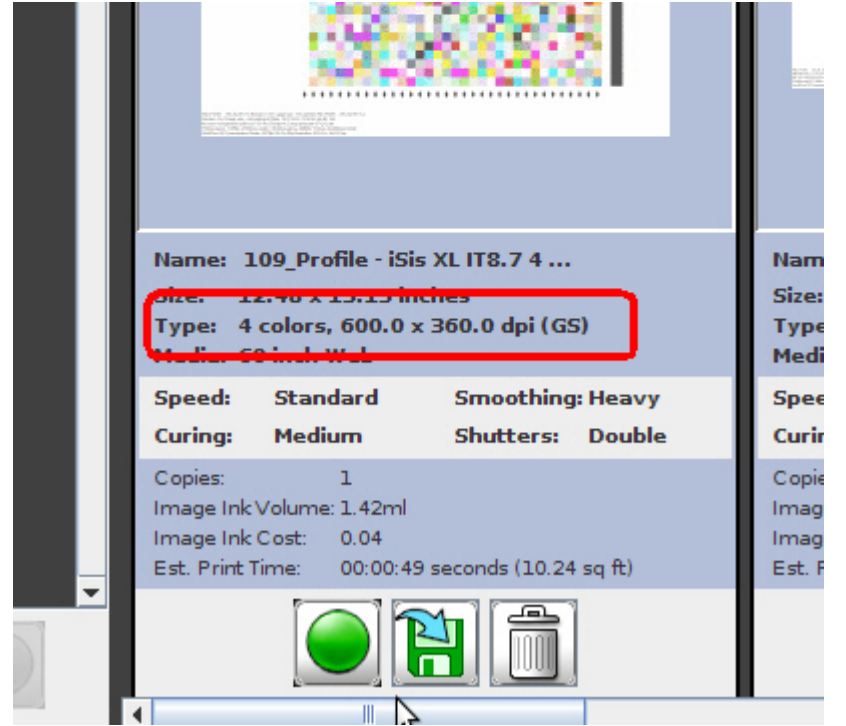

#### **Rysunek 6-1: Obrazy w skali szarości w kolejce drukowania**

#### 6.4.1 Drukowanie obrazów w skali szarości

*Podczas drukowania obrazów w skali szarości należy przestrzegać poniższych zaleceń.*

Do pomyślnego drukowania w skali szarości niezbędna jest konserwacja głowicy drukującej i maszyny drukarskiej. Drukowanie w odcieniach szarości wymaga użycia bardzo małych punktów, dlatego niezbędne są bardzo czyste głowice drukujące i środowisko drukowania. Skorzystaj z poniższych wskazówek, aby poprawić wyniki drukowania w skali szarości.

- Należy postępować zgodnie ze wszystkimi wymaganymi zadaniami konserwacyjnymi, szczególnie w zakresie pielęgnacji głowicy drukującej, konserwacji szyny karetki, wymiany filtra wlot powietrza i filtra karetki, konserwacji lampy, wysokości głowicy karetki oraz obsługi i czystości enkodera.
- Maszynie drukarskiej należy przez cały czas zapewniać suche, czyste powietrze.
- Należy utrzymywać stałe warunki środowiskowe, w tym temperaturę i wilgotność powietrza.

### <span id="page-46-0"></span>6.5 Ustawianie opcji drukowania

1. Po załadowaniu pliku RTL do kolejki importowanych obrazów ustaw opcje drukowania. Kliknij obraz po lewej stronie; spowoduje to otwarcie okna opcji drukowania, [Rysunek 6-2](#page-46-1).

#### **Rysunek 6-2: Kliknij obraz lewym przyciskiem myszy, Opcje drukowania**

<span id="page-46-1"></span>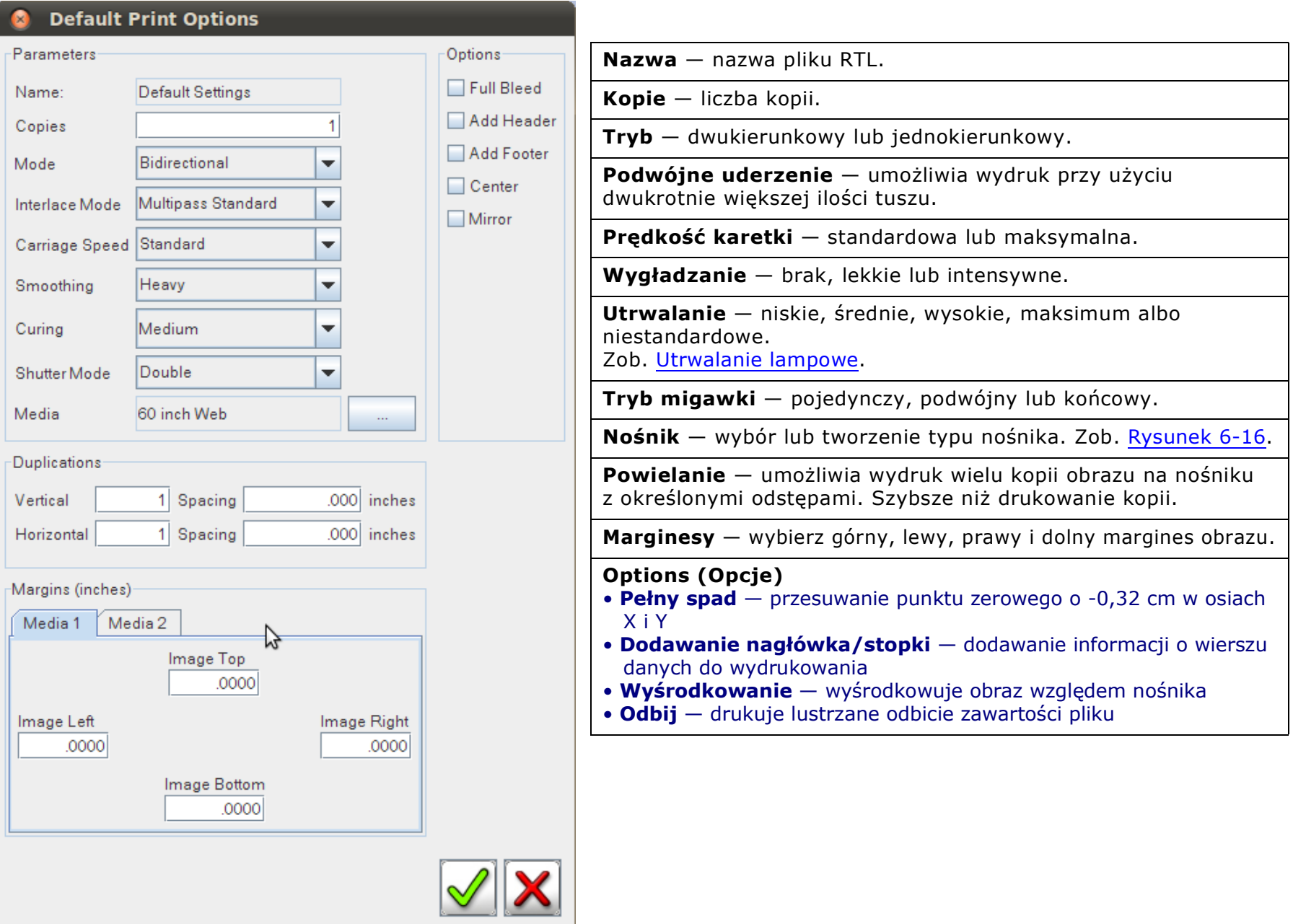

### <span id="page-47-0"></span>6.6 Utrwalanie lampowe

Ustawienie utrwalania lampowego reguluje ilość światła do utrwalania wykorzystywanego podczas procesu drukowania. Aby zminimalizować uderzenia głowicy o mało znany nośnik, należy rozpocząć od ustawienia niskiego poziomu energii i obserwować nośnik oraz proces przylegania farby w trakcie suszenia.

- **Uwaga:** W przypadku prawie wszystkich materiałów wymagane jest **utrwalanie** przy zastosowaniu ustawienia **maksymalnego** oraz **trybu przysłony lampy** przy ustawieniu **podwójnym** (maks./podwójne). Bardzo cienkie materiały mogą wymagać **utrwalania** przy zastosowaniu ustawienia **wysokiego** oraz **trybu przysłony lampy** przy ustawieniu **podwójnym** (wysokie/podwójne) w celu zminimalizowania zagnieceń powstałych wskutek ciepła.
- **Przestroga!** Ustawienie **utrwalania** na poziomie **wysokim** lub **maksymalnym** Ustawienie **utrwalania** w systemach stosujących lampy UV może spowodować zdeformowanie nośnika. Jest to główna przyczyna przedostawania się karetki do nośnika, co powoduje uszkodzenie głowicy drukującej. Głowice drukujące uszkodzone w ten sposób nie są objęte gwarancją.
- 1. Aby wybrać opcje drukowania, kliknij lewym przyciskiem obraz w kolejce drukowania lub obraz w kolejce zaimportowanego obrazu.
- 2. W oknie opcji drukowania kliknij opcję Utrwalanie.
	- Niski: 40%
	- Średni: 60%
	- Wysoki: 80%
	- Maksymalny: 100%
	- Niestandardowy: wartość procentowa wprowadzona przez użytkownika
- 3. Kliknij przycisk Zapisz zmiany.

#### 6.6.1 Tryb przysłony lampy

Tryb przysłony można ustawić jako Single (Pojedynczy), Double (Podwójny) oraz Post (Końcowy).

- 1. Kliknij obraz w kolejce drukowania lub obraz w kolejce zaimportowanego obrazu.
- 2. W oknie opcji drukowania kliknij opcję Tryb przysłony.
	- **Pojedynczy**: utrwala wyłącznie za pomocą lampy końcowej
	- **Podwójny**: utrwala obiema lampami
	- **Końcowy**: utrwala tylko za pomocą lampy początkowej
- 3. Kliknij przycisk Zastosuj.

### 6.7 Tworzenie układu

*Utworzenie układu pozwala umieścić jeden lub kilka obrazów w aktywnym oknie na wybranym typie nośnika i utworzyć plik RTL bez konieczności powrotu do stacji RIP.*

Firma EFI zaleca używanie stacji RIP do tworzenia bardzo dużych lub bardzo skomplikowanych układów. Opisana procedura jest przewidziana jedynie dla mniejszych, prostszych układów.

- 1. Kliknij menu **Plik** > **Nowy układ**.
- 2. Wprowadź **nazwę** układu.
- 3. Wybierz **Opcje drukowania**.
- 4. Kliknij prawym przyciskiem myszy obraz w oknie aktywnego obrazu i wybierz opcję **Dodaj do układu**. Zostanie otwarte okno dialogowe **Wybierz nośnik**.
- 5. Wybierz typ nośnika dla układu z listy rozwijanej i kliknij przycisk **OK**. Zostanie otwarte okno dialogowe **Redaguj układ**.

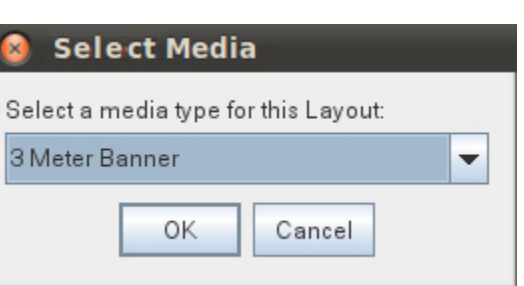

**Rysunek 6-3: Wybierz nośniki**

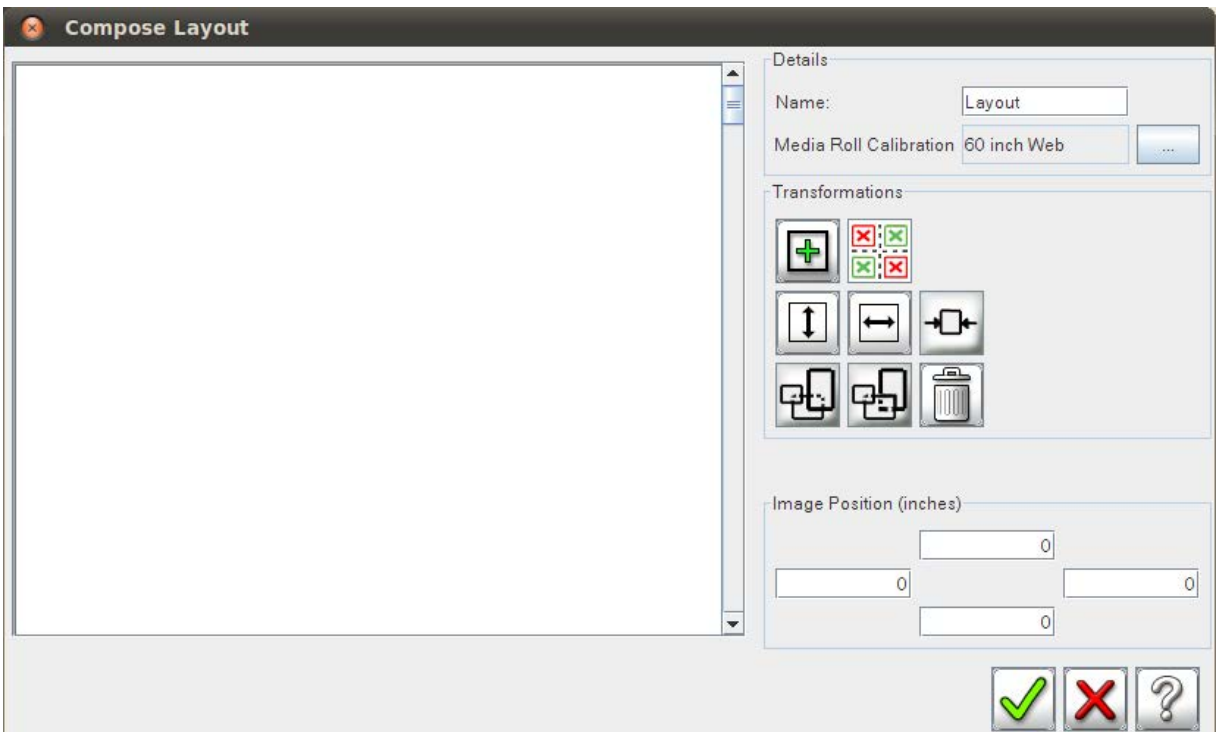

#### **Rysunek 6-4: Okno dialogowe Redaguj układ**

- 6. Wprowadź nazwę układu w polu **Nazwa**.
- 7. W celu zmodyfikowania układu należy użyć dowolnych poleceń **transformacji**. Obejmują one (od lewej do prawej i od góry do dołu) **Dodaj**, **Brak nakładania**, **Przerzuć**, **Odbicie lustrzane**, **Wyśrodkuj**, **Przenieś do przodu**, **Przenieś do tyłu**i **Usuń**.

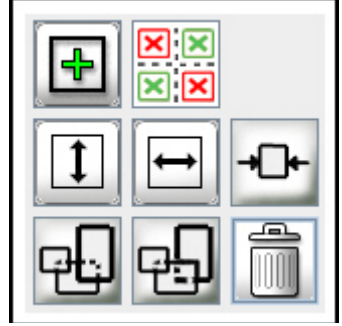

#### **Rysunek 6-5: Polecenia przekształcania**

8. Wprowadź **lewy**, **prawy**, **górny** i **dolny** margines układu w polach **Położenie obrazu**.

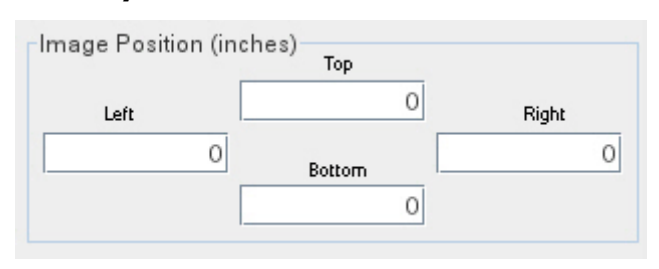

#### **Rysunek 6-6: Położenie obrazu**

- 9. Gdy skończysz definiować parametry układu, kliknij przycisk **OK**. Specjalny wskaźnik informuje o postępie procesu kompilacji i stanie importowania.
- 10. Po zakończeniu kompilacji kliknij przycisk **OK**.
- 11. Dostosuj opcje wydruku.
- 12. Wydrukuj układ.

### 6.8 Tworzenie kolejki

*Kolejka wykorzystuje ustawienia i opcje drukowania zdefiniowane dla każdego obrazu w przestrzeni roboczej. Opcje i ustawienia można zmieniać przed rozpoczęciem drukowania obrazów umieszczonych w kolejce.*

To rozwiązanie jest bardzo pomocne przy drukowaniu dużych sąsiadujących zadań. Można skonfigurować każde zadanie w przestrzeni roboczej, a następnie wstawić je do kolejki w celu wydrukowania jednego po drugim. W aktywnym oknie obrazu kolejki są wyświetlane w kolorze zielonym.

- 1. Wybierz Menu **Plik** > **Nowa** > **Kolejka**.
- 2. Kliknij prawym przyciskiem myszy obraz w oknie aktywnego obrazu i kliknij opcję **Dodaj do kolejki**.
- 3. Wprowadź **nazwę** kolejki.
- 4. Wprowadź **liczbę uruchomień** (ile razy kolejka zostanie wydrukowana).
- 5. Kliknij przycisk **Dodaj**, aby dodać kolejny obraz do kolejki.
- 6. Kliknij przycisk **Usuń**, aby usunąć obraz z kolejki.
- 7. Kliknij przycisk **Zastosuj** po ukończeniu.

#### 6.9 Tworzenie wielu warstw

*Zgrupuj wiele obrazów, aby utworzyć wielowarstwowy dokument. Dodatkowe warstwy mogą obejmować wypełnienie kolorem, na przykład bielą lub czernią.*

<span id="page-51-0"></span>1. W menu **Nowy** wybierz opcję **wielowarstwowy**. Otworzy się okno dialogowe Obraz wielowarstwowy, [Rysunek 6-7.](#page-51-0)

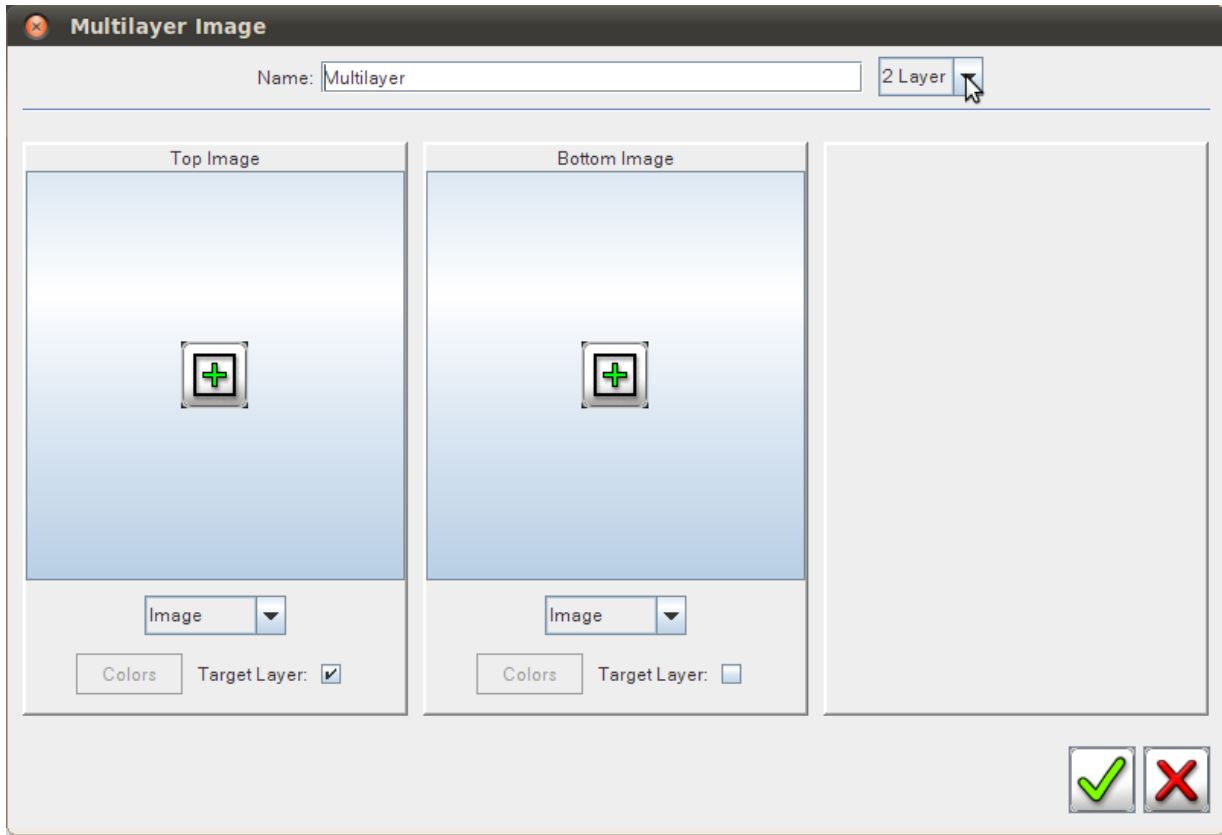

**Rysunek 6-7: Obraz wielowarstwowy**

- 2. Dostępne są dwie opcje.
	- A. Kliknij menu rozwijane **obraz** i wybierz opcję Wypełnienie bielą lub czernią, Biała warstwa lub Układ.
	-

B. Kliknij przycisk **Dodaj** , aby dodać pliki z okna dialogowego przeglądarki **Zadanie drukowania**.

#### **Rysunek 6-8: Przeglądarka zadań drukowania**

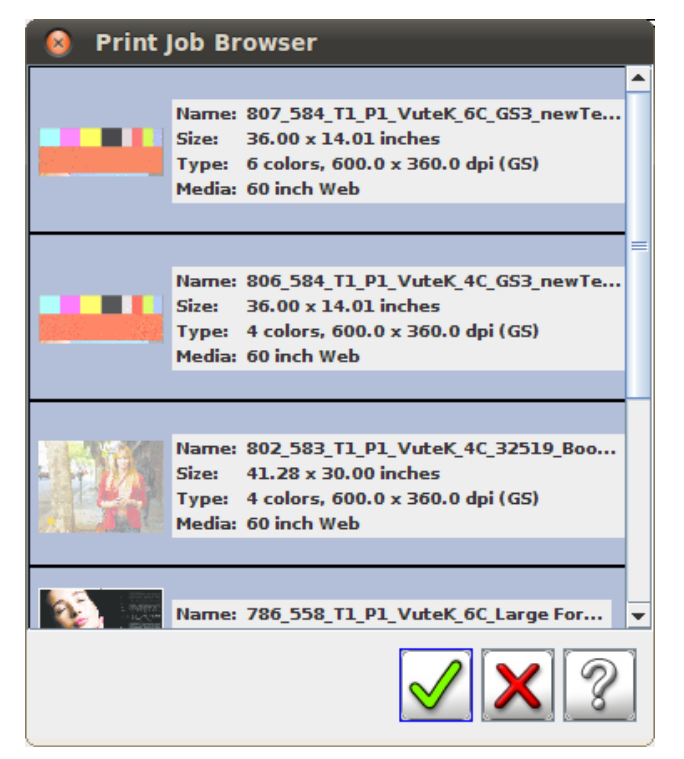

C. Kliknij obraz, aby dodać go do druku wielowarstwowego.

**Uwaga:** Wybierz pliki RTL, które zostały zgrane do pracy w środowisku wielowarstwowym.

- D. Zapisz układ.
- E. Wydrukuj układ.

### 6.10 Active Queue Options (Opcje aktywnej kolejki)

*Ustaw Opcje aktywnej kolejki w tym oknie dialogowym; pliki umieszczane w aktywnej kolejce są drukowane zgodnie z tymi opcjami.*

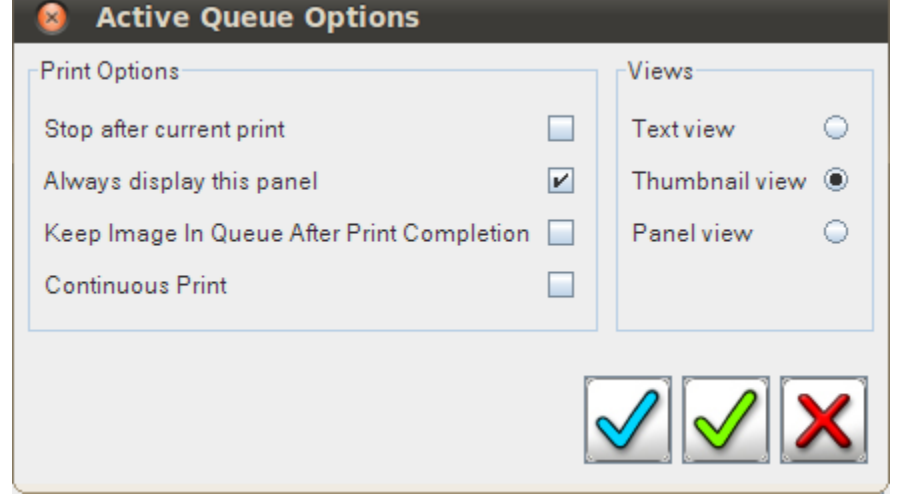

#### **Rysunek 6-9: Opcje aktywnej kolejki**

#### 6.10.1 Dodawanie do aktywnej kolejki

- 1. Drukarka przejdzie do trybu drukowania albo poprzez kolejkowanie zadań za pomocą przycisku dodawania w aktywnej kolejce drukowania, albo po kliknięciu zielonego przycisku drukowania.
- 2. Zadanie wybrane do drukowania ma przycisk Anuluj, a wszystkie inne obrazy mają przycisk plus (+). Przycisk plus nosi również nazwę Dodaj do aktywnej kolejki. Kliknij przycisk Dodaj do aktywnej kolejki, aby dodać obraz na koniec aktywnej kolejki drukowania.

### 6.11 Kolejka wielokrotna

*Kolejka wielokrotna umożliwia dodawanie wielu kolejek pojedynczego wydruku i drukowanie każdej kolejki na osobnych nośnikach.* 

#### 6.11.1 Tworzenie kolejki wielokrotnej

*W poniższej procedurze objaśniono, jak utworzyć kolejkę wielokrotną.*

- 1. W menu Plik wybierz polecenie Nowy, a następnie kliknij polecenie Kolejka niestandardowa. Zostanie otwarte okno dialogowe Dodawanie do kolejki niestandardowej.
- 2. Kliknij przycisk Dodaj obraz  $\|\cdot\|$ . Zostanie

wyświetlone okno dialogowe Przeglądarka zadań drukowania.

3. Kliknij zadania drukowania, aby dodać je do kolejki, a następnie kliknij przycisk OK. Zostanie ponownie otwarte okno dialogowe Dodawanie do kolejki niestandardowej.

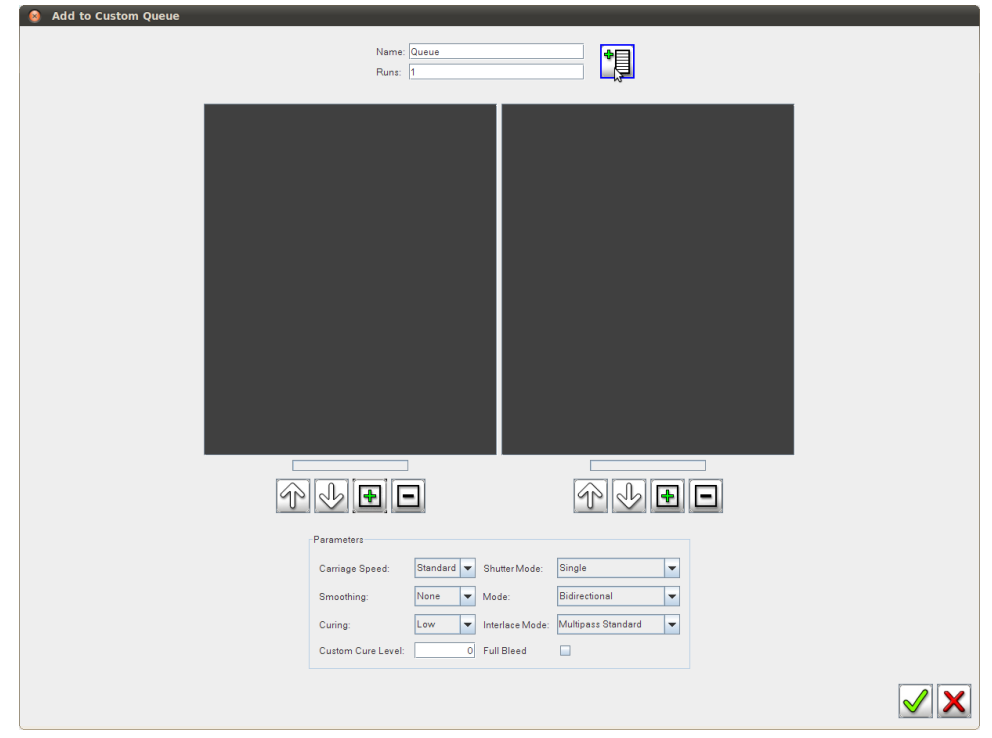

4. Kliknij przycisk Dodaj do kolejki. Zostanie otwarte okno dialogowe z ostrzeżeniem.

#### **Rysunek 6-11: Ostrzeżenie o wielu kolejkach**

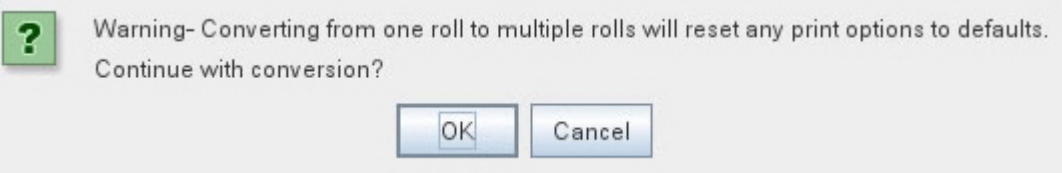

**Przestroga!** Podczas drukowania wielu kolejek wszystkie opcje poszczególnych zadań są odrzucane i zastępowane domyślnymi opcjami drukowania.

5. Kliknij przycisk OK, aby kontynuować. Przeglądarka zadań drukowania zostanie ponownie otwarta.

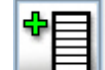

- 6. Kliknij przycisk Dodaj do kolejki . Zostanie utworzona druga kolejka.
- 7. Kliknij przycisk Dodaj obraz, aby utworzyć drugą kolejkę. Zostanie wyświetlone okno dialogowe Przeglądarka zadań drukowania.
- 8. Kliknij zadania drukowania, aby dodać je do drugiej kolejki.
- 9. Kliknij przycisk OK, aby dodać drugą kolejkę do zadania wielokrotnego kolejkowania.
- 10. Kliknij przycisk **OK**, aby dodać zadanie Wielokrotną kolejka do obszaru roboczego VUI. Zadania z wieloma kolejkami są wyświetlane z zielonym tłem.

#### **Rysunek 6-12: Zadanie kolejki wielokrotnej**

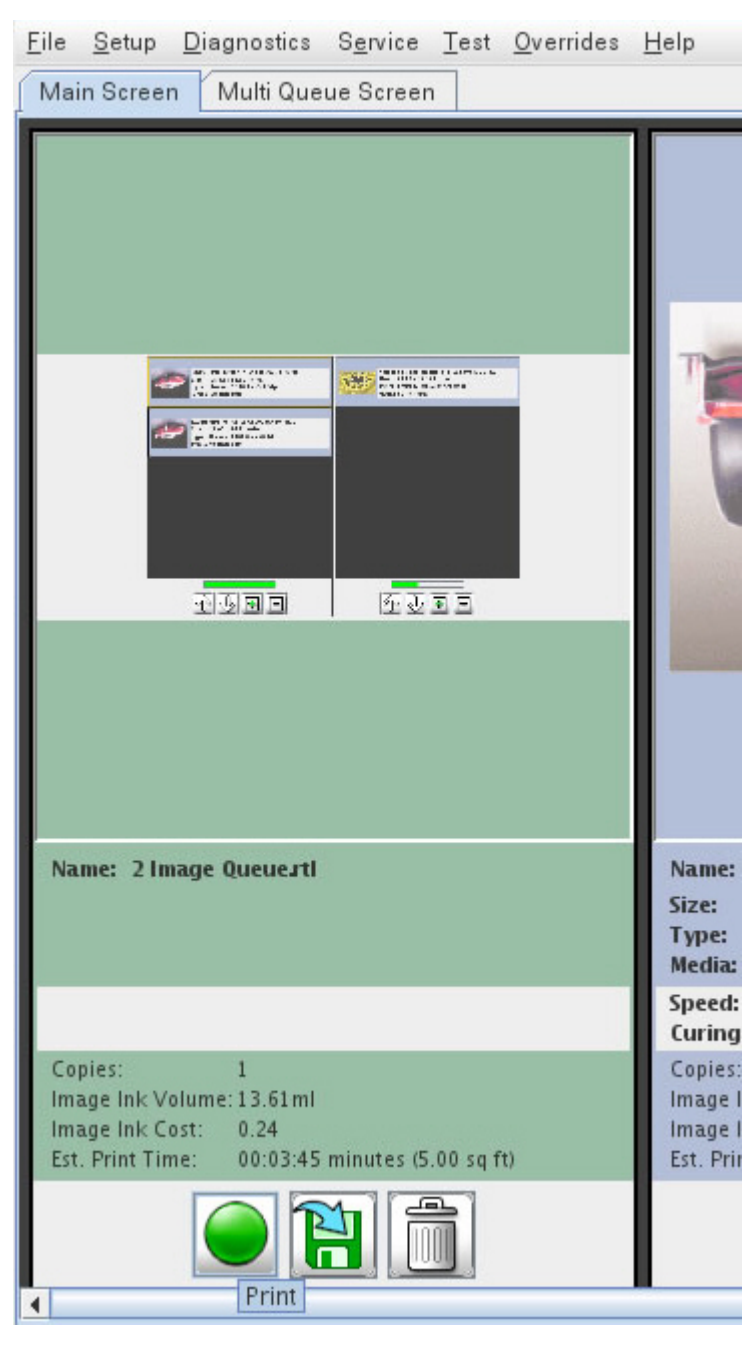

11. Wybierz opcję **Drukuj**, aby przenieść ustawienia wielu kolejek do ekranu wielokrotnej kolejki.

**Rysunek 6-13: Ekran wielokrotnej kolejki**

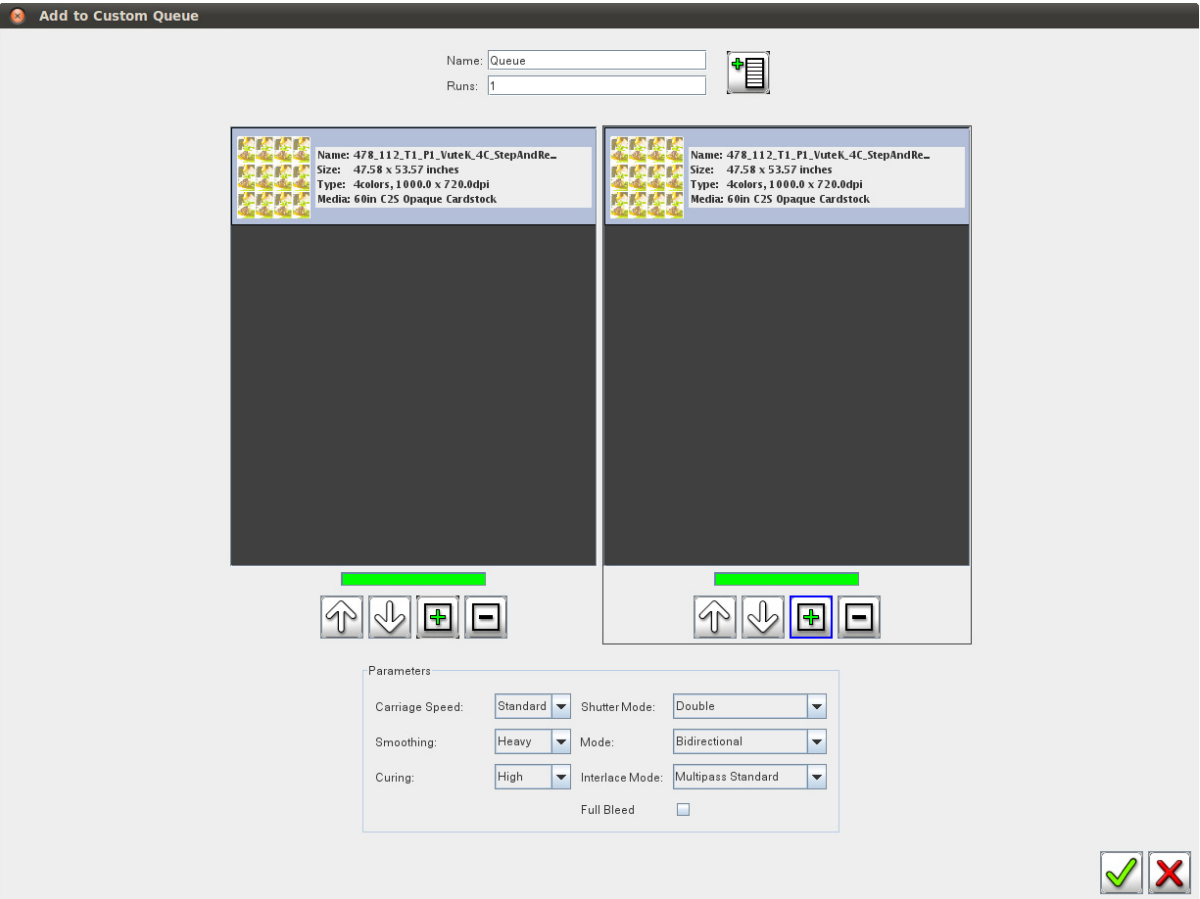

12. Kliknij przycisk **Drukuj** znajdujący się na ekranie **Wielokrotna kolejka**. Zadanie wielokrotnego kolejkowania zostanie wysłane do kolejki drukowania i rozpocznie się drukowanie.

### 6.12 Drukowanie ciągłe

*Wybierz opcję Drukowanie ciągłe, aby drukować kopie wybranego arkusza do momentu anulowania zadania.*

1. Aby włączyć opcje Drukowanie ciągłe i Wielokrotna kolejka, na ekranie głównym wybierz opcję Drukowanie ciągłe z paska Komunikaty drukarki.

#### **Rysunek 6-14: Ciągłe drukowanie**

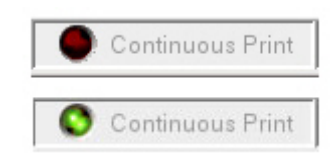

#### **Uwaga:** Można wybrać opcję Drukowanie ciągłe z poziomu VUI drukarki lub wybierając **Opcje aktywnej kolejki** z poziomu menu **Ustawienia**.

- 2. Wybierz obraz oraz żądaną liczbę kopii, którą chcesz wydrukować.
- 3. Uruchom zadanie druku.
- <span id="page-57-0"></span>4. Monitoruj materiał doprowadzany do systemu. Gdy pierwszy arkusz przejdzie przez ogranicznik wyrównywania nośnika, rolka docisku zostanie podniesiona, a ogranicznik zostanie opuszczony. Po opuszczeniu ogranicznika drukarka będzie gotowa przyjąć następny arkusz (przycisk drukowania na tylnym panelu sterowania zostanie podświetlony).
- 5. Szybko wyrównaj następny arkusz zgodnie z ogranicznikiem wyrównującym, a następnie naciśnij podświetlony przycisk Drukuj lub przycisk . Rolka nośnika zostanie opuszczona, a ogranicznik wyrównujący zostanie podniesiony Rozpocznie się podawanie arkusza w obszarze drukowania.

**Uwaga:** Istnieje krótki przedział czasowy, aby wykonać tę czynność. Jeżeli użytkownik nie podejmie działań szybko, system wymusi na użytkowniku oczekiwanie do końca wydruku poprzedniego arkusza.

**Uwaga:** Podciśnienie pasa nie zostaje wyłączone. Podczas wyrównywania materiału należy pamiętać o tym, że podciśnienie może spowodować tarcie, gdy materiał znajdzie się blisko ogranicznika wyrównującego.

- <span id="page-57-1"></span>6. Przejdź do przodu drukarki i usuń pierwszy wydrukowany arkusz.
- 7. Powtórz kroki [4.](#page-57-0) do [6.](#page-57-1)

#### 6.12.1 Wskazówki dotyczące drukowania ciągłego

*Aby zachować najlepszą efektywność drukowania ciągłego, należy przestrzegać poniższych zaleceń.*

• Wydruki powinny obejmować co najmniej 80% powierzchni arkusza.

### 6.13 Regulacja procentowej wartości podciśnienia stołu

Pompy próżniowe wytwarzają pod taśmą podciśnienie, co ma na celu utrzymanie nośnika płasko. Kiedy taśma się przesuwa, nośnik przesuwa się wraz z nią. Podciśnienie stołu włącza się automatycznie podczas przesuwania taśmy lub drukowania obrazu. Im wyższa procentowa wartość podciśnienia zostanie ustawiona, tym wyższe będzie podciśnienie.

- **Uwaga:** Ustawienie wysokich wartości procentowych podciśnienia może powodować błędy w przesunięciu nośnika oraz uszkodzenie silnika i skrzyni przekładniowej, które przesuwają taśmę nośnika.
- 1. Kliknij prawym przyciskiem myszy ikonę sterowania podciśnieniem, aby otworzyć okno Ustawienia wartości procentowych podciśnienia.
- <span id="page-58-0"></span>2. Wprowadź żądaną procentową wartość podciśnienia. Na rysunku [Rysunek 6-15](#page-58-0) wartość procentowa podciśnienia jest ustawiona na 60%.

#### **Rysunek 6-15: Regulacja procentowej wartości podciśnienia stołu**

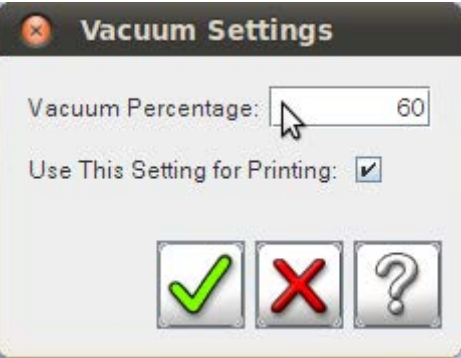

#### 6.13.1 wybór lub tworzenie typu nośnika

- 1. Kliknij obraz po lewej stronie, aby otworzyć okno opcji drukowania, [Rysunek 6-2](#page-46-1).
- 2. Wybierz nośniki; wyświetlone zostanie okno przedstawione na rysunku [Rysunek 6-16](#page-59-0).
- 3. Wybierz typ nośnika lub utwórz nowy typ nośnika.

#### **Rysunek 6-16: Baza danych nośników**

<span id="page-59-0"></span>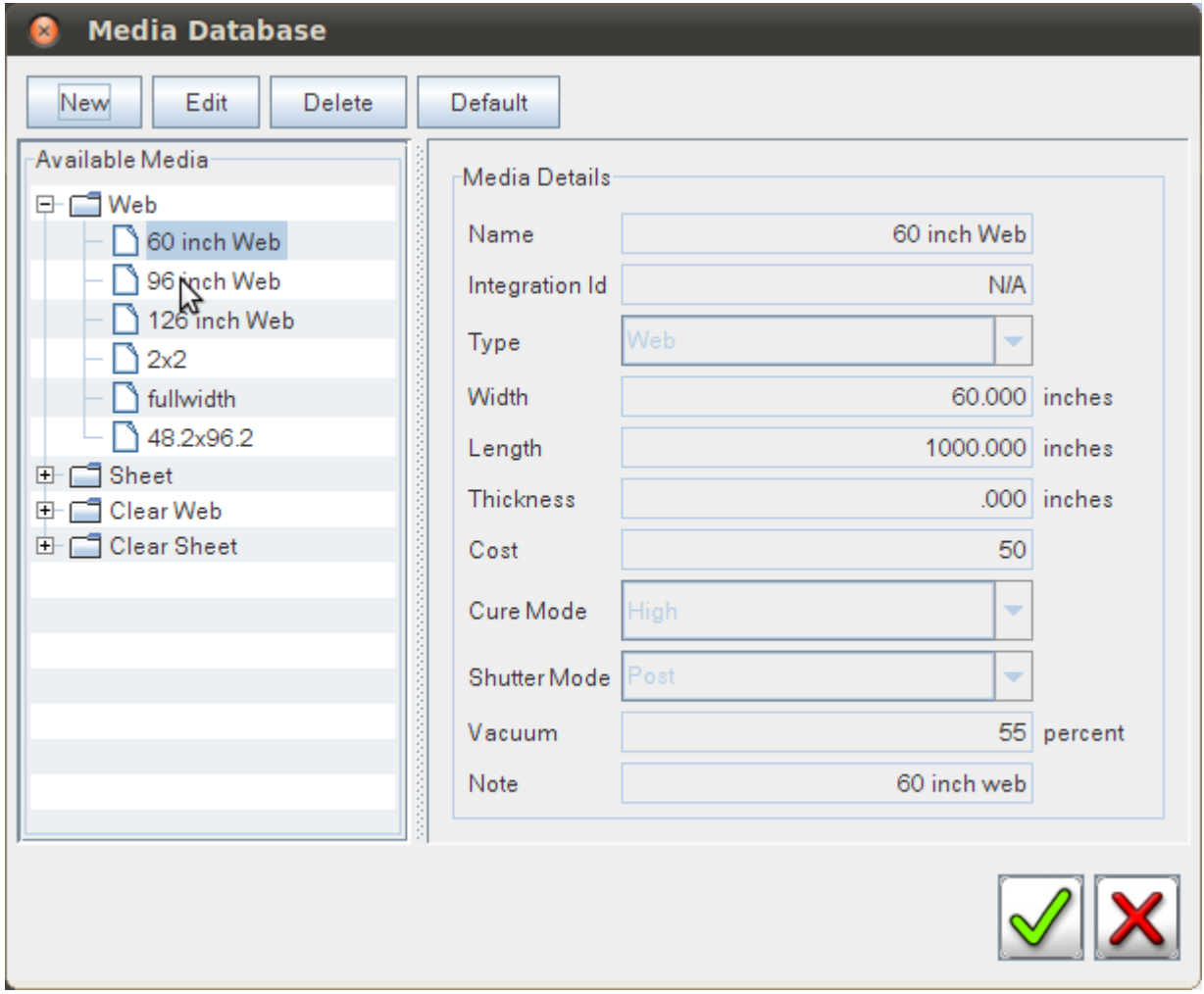

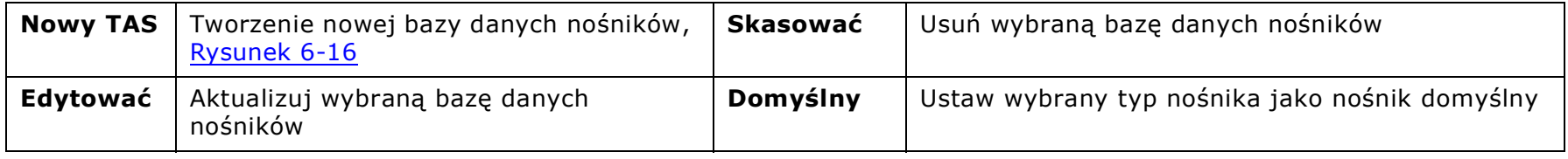

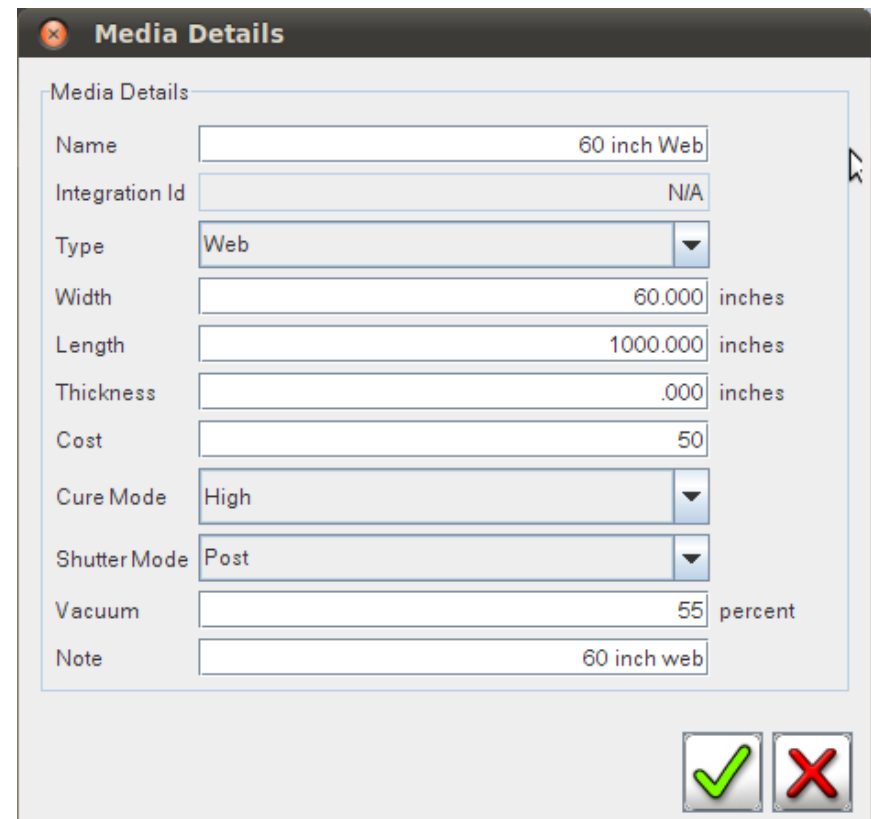

**Rysunek 6-17: Tworzenie nowego wpisu bazy danych nośników**

#### <span id="page-60-0"></span>6.14 Ładowanie nośnika w arkuszach

Należy umieścić pojedyncze arkusze sztywnego lub elastycznego nośnika arkuszowego w drukarce z poziomu stołu wprowadzania.

Ogranicznik nośnika i bloki wyrównywania nośnika wyrównują nośnik arkuszowy przed przesunięciem arkusza pod karetkę. Bloki wyrównywania nośnika można dostosować, aby można było umieścić nośnik w dowolnym miejscu, ale są one regulowane podczas instalacji fabrycznej.

- <span id="page-60-1"></span>1. Załaduj zadanie drukowania do drukarki.
- 2. Ustawianie/weryfikowanie opcji drukowania.
- 3. Przenieś zadanie do aktywnej kolejki.
- 4. Kliknij zielony przycisk Drukuj (opuszcza ogranicznik i otwiera rolkę docisku nośnika).
- 5. W momencie pojawienia się monitu o załadowanie nośnika włóż nośnik arkuszowy i wyrównaj do bloków wyrównywania ogranicznika nośnika.
- 6. Naciśnij przycisk Drukuj na tylnym panelu sterowania, a rozpocznie się drukowanie, zaś arkusz zostanie przeniesiony do drukarki.
- 7. Przejdź do przodu drukarki, aby nadzorować wydruk.
- 8. Na zakończeniu wydruku odbierz nośnik arkuszowy i powtórz proces z kroku [1.](#page-60-1)

#### <span id="page-61-0"></span>6.15 Ładowanie roli nośnika

**Uwaga:** Do usunięcia i zainstalowania załadowanego wału rdzenia pneumatycznego są wymagane dwie osoby.

**Ważne!** W przypadku umieszczania wąskiego nośnika (mniej niż pełnej szerokości) należy wyśrodkować nośnik tak, aby uzyskać maksymalny efekt przytrzymania. Tylko nośnik na roli.

- 1. Obracaj wał rdzenia pneumatycznego do momentu, gdy czerwony punkt na uchwycie zabezpieczającym zostanie wyrównany z zaznaczonym czerwonym punktem, [.](#page-61-1)
- <span id="page-61-1"></span>2. Naciśnij przycisk zwalniający z tyłu na dole uchwytu, aby zwolnić uchwyt zabezpieczający. Jeżeli uchwyt zabezpieczający nie zostanie odblokowany, nie znajdzie się w prawidłowej pozycji w pionie.

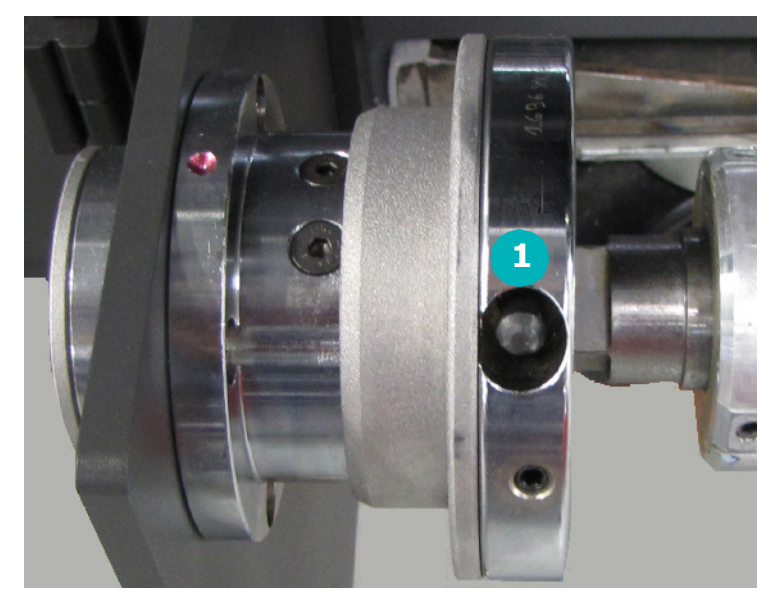

**Rysunek 6-18: Przycisk zwalniania blokady uchwytu zabezpieczającego**

1 Przycisk zwalniania blokady uchwytu zabezpieczającego

3. Zwolnij uchwyt zabezpieczający, chwytając środek po obu stronach i ciągnąc w stronę końców drukarki.

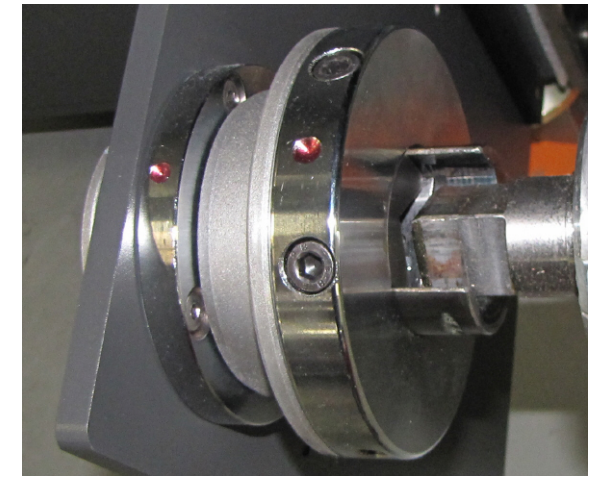

#### **Rysunek 6-19: Otwarty uchwyt zabezpieczający**

- 4. Wsuń rdzeń pneumatyczny do wewnątrz wałka nośnika i załaduj nośnik do odwijaka. Przesuń rolkę nośnika do lewej strony wału rdzenia pneumatycznego odwijaka.
- 5. Zamknij z obu stron uchwyty bezpieczeństwa, mocując w ten sposób rdzeń pneumatyczny.
- 6. Ustaw przełącznik kierunkowy odwijaka w taki sposób, aby rdzeń pneumatyczny obracał się wstecz, wytwarzając naciąg na nośnik.
- 7. Przy użyciu pokrętła regulacji naciągu odwijaka ustaw niewielki wsteczny naciąg na nośnik.
- 8. Sprawdź pomiar od boku do boku nośnika z przodu i z tyłu w celu odpowiedniego wyrównania
- 9. Włącz podciśnienie płyty.
- 10. Podaj nośnik na stół próżniowy.
- 11. Załóż pustą gilzę na rdzeń pneumatyczny w nawijaku.
- 12. Nawiń nośnik na gilzę i ustaw przełącznik kierunkowy nawijaka do nawijania nośnika.
- 13. Używaj pokrętła naciągu nawijaka tak, aby nawijak płynnie nawijał nośnik przy wyjściu z maszyny drukarskiej.

### 6.16 Obsługa taśmy nośnika

*Ustawienie rozmiaru kroku i ustawienia parametrów opcji drukowania określają odległość, jaką taśma nośnika pokonuje podczas drukowania.*

1. Kliknięcie lewym przyciskiem myszy przycisku Ruch krokowy powoduje przesuwanie taśmy nośnika do przodu w sposób

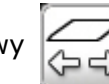

ciągły. Kliknięcie prawym przyciskiem myszy przycisku Ruch krokowy powoduje przesuwanie taśmy nośnika do tyłu w sposób ciągły. Ponowne kliknięcie spowoduje zatrzymanie ruchu taśmy.

- 2. Kliknij przycisk Przesuń  $\omega$ , aby przesunąć taśmę nośnika do przodu zgodnie z wartością wskazaną w ustawieniu Przesunięcie do przodu/do tyłu.
- 3. Aby określić Ustawienia przesunięcia, kliknij prawym przyciskiem myszy przycisk z Przesuń. Spowoduje to wyświetlenie okna Ustawienia przesunięcia.
- 4. Wprowadź liczbę dodatnią, aby przesunąć taśmę do przodu o liczbę cali podaną w polu Rozmiar przesunięcia. Liczba ujemna przesuwa taśmę do tyłu.

## 7.0 Testy drukarki

<span id="page-64-0"></span>*Niniejszy rozdział obejmuje podstawowe testy, które pomogą użytkownikom w wyrównywaniu pracy drukarki.*

### 7.1 Drukowanie i analiza testu dysz

Test dysz służy do sprawdzenia, czy wszystkie dysze głowic drukujących drukują prawidłowo. Podczas testu drukowany jest jeden segment dla każdej głowicy drukującej ([Rysunek 7-1\)](#page-65-0) w kolejności od lewej do prawej strony — takiej samej, w jakiej zamontowane są głowice drukujące w [Zespół karetki.](#page-14-0)

Testowy wzór zawiera obszary wypełnione i schodkowe odpowiadające każdej z dysz w głowicy drukującej. Brakujące segmenty linii lub wyblakłe obszary oznaczają, że dysze określonej głowicy drukującej nie działają prawidłowo. Każdy segment odpowiada wszystkim dyszom dla każdej głowicy drukującej.

- 1. W menu Test kliknij polecenie Sprawdź dysze.
- 

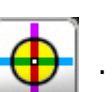

2. Kliknij przycisk Test  $\left|\bigoplus\right|$ . W ten sposób wydrukowany zostanie jednoprzebiegowy test dysz.

- 3. Jeśli test wypadł pomyślnie, przejdź do kroku [5.](#page-64-1). Wykonaj poniższe kroki, jeśli test dysz nie wypadł pomyślnie.
	- A. Wykonaj procedurę **Szybkie czyszczenie**.
	- B. Wykonaj kolejny test dysz.
- 4. Oceń wyniki drugiego testu dysz. Jeśli wynik testu jest do przyjęcia, przejdź do kroku [5..](#page-64-1) Jeśli wynik testu dysz nie jest do przyjęcia, wykonaj czynności związane z rozwiązywaniem problemów z dyszami, dostępne online na stronie http://inkjet.support.efi.com/doc.php?doc=1464.
- <span id="page-64-1"></span>5. Jeśli wyniki testu dysz są do przyjęcia, przejdź do czynności [Drukowanie i analiza testów dwukierunkowych](#page-67-1) albo [Drukowanie i](#page-69-1)  [analiza testu kroku.](#page-69-1)

#### **Rysunek 7-1: Przykładowy test dysz**

<span id="page-65-0"></span>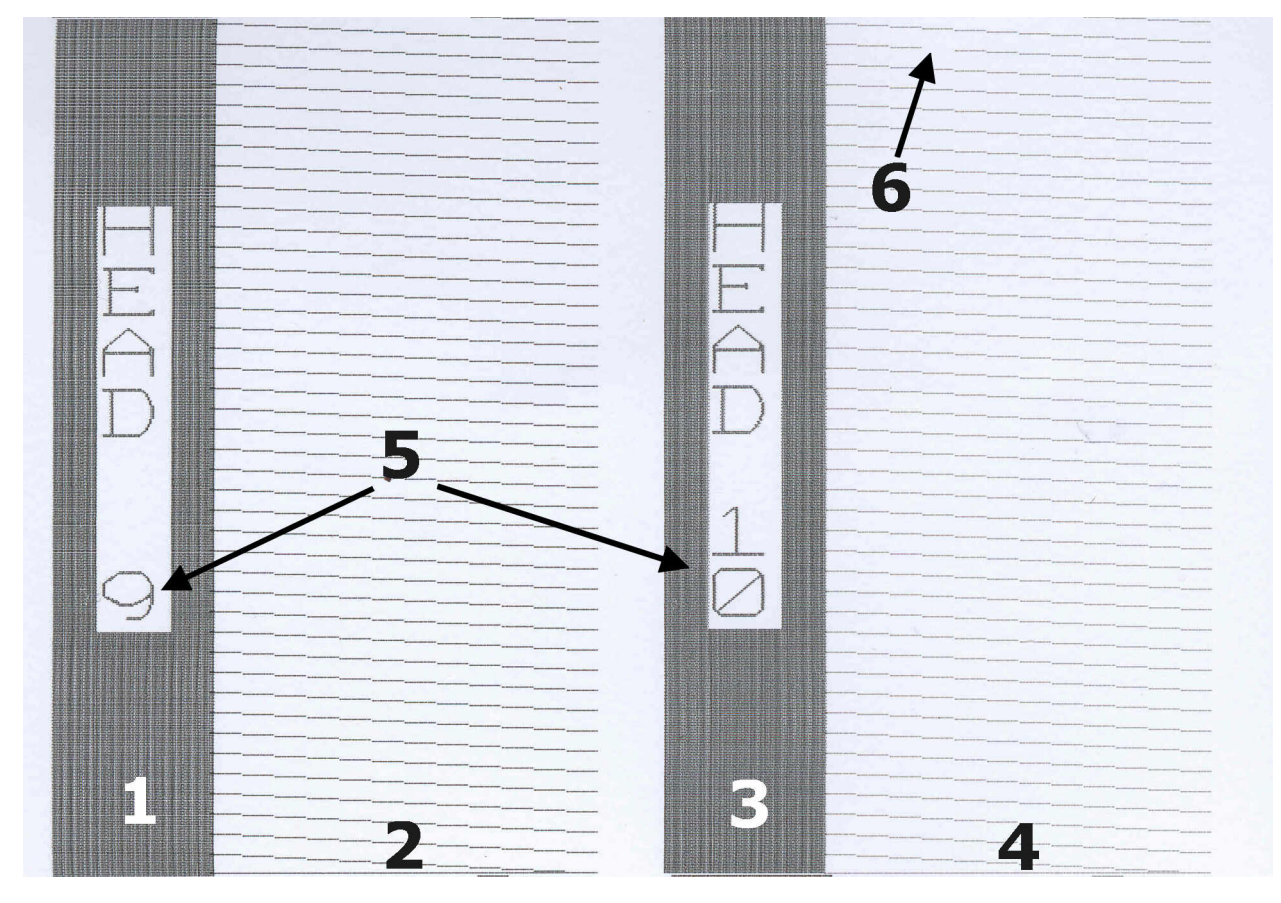

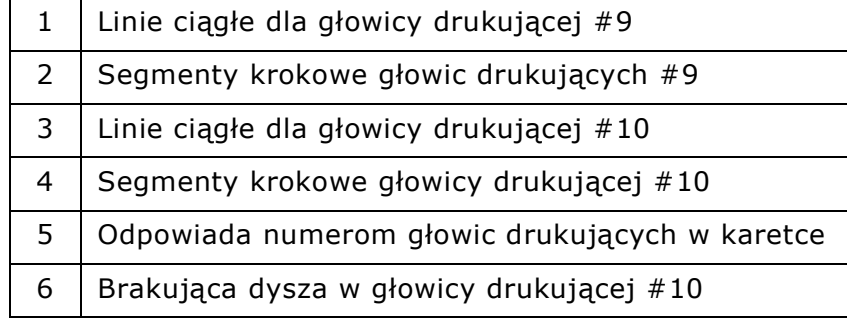

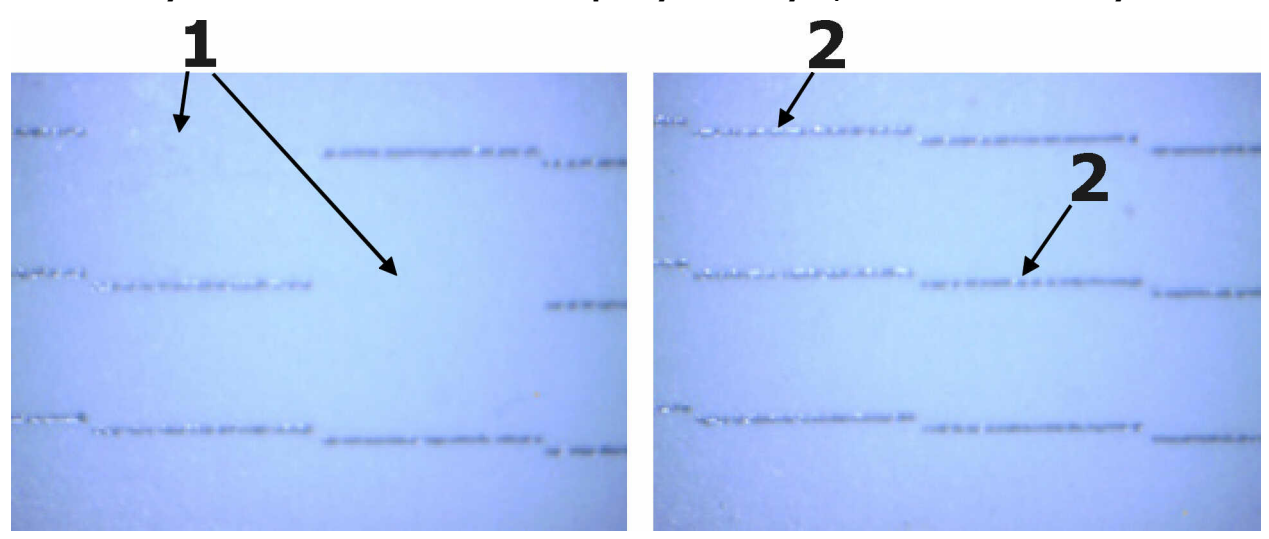

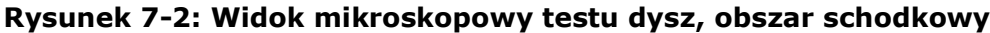

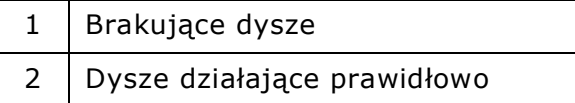

#### <span id="page-67-1"></span><span id="page-67-0"></span>7.2 Drukowanie i analiza testów dwukierunkowych

Ten test służy do sprawdzenia wyrównania druku z lewej do prawej strony (lub w poziomie).

**Uwaga:** Nieprawidłowe ustawienie wyrównania dwukierunkowego powoduje pojawienie się na wydruku "poszarpanych" krawędzi.

Ten test pozwala wydrukować serię pionowych linii w jednym kierunku, a następnie wykonać nadrukowywanie wzoru w przeciwnym kierunku. Test powtarza ten proces, zwiększając wartość **przesunięcia testowego** dla każdego drukowanego sektora. Postępuj zgodnie z poniższymi instrukcjami, aby wydrukować test wyrównania dwukierunkowego.

1. Z menu Ustawienia wybierz opcję Dwukierunkowe. Zostanie otwarte okno dialogowe Ustawienia dwukierunkowe.

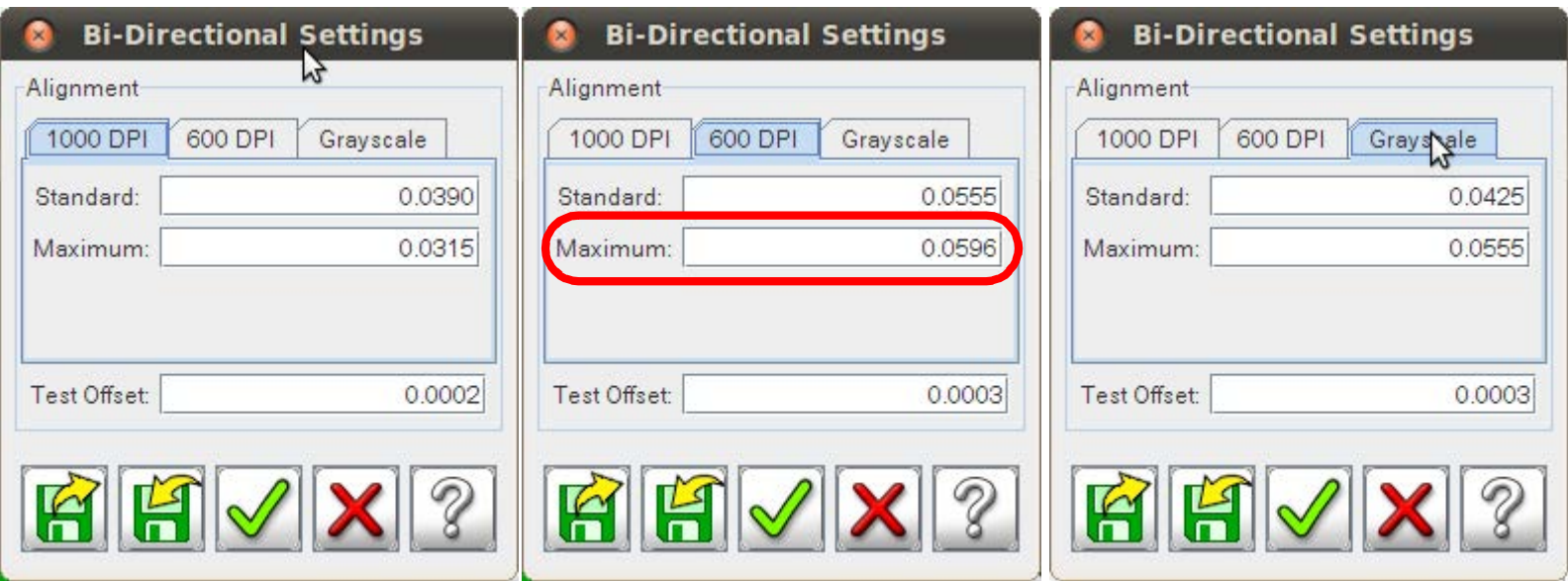

**Rysunek 7-3: Okno dialogowe Ustawienia dwukierunkowe**

- <span id="page-67-2"></span>2. Kliknij kartę Wyrównanie odpowiadającą bieżącej rozdzielczości produkcyjnej w DPI, na przykład w rozdzielczości 600 DPI.
- 3. Zanotuj bieżące ustawienia standardowe i maksymalne dla danego DPI. W tym przykładzie dla 600 DPI używamy ustawienia Maksymalne (zaznaczone w kółku, [Rysunek 7-3\)](#page-67-2).
- 4. Wprowadź wartość przesunięcia testowego.
	- W przypadku pierwszej próby wyrównania dwukierunkowego wartość **przesunięcia testowego** może wynosić nawet 0,0005.
	- Po dokonaniu zmian wartość **przesunięcia testowego** zostanie zredukowana do wartości 0,0001.
- 5. Kliknij zielony znacznik wyboru, aby zapisać wszystkie ustawienia i zamknąć okno dialogowe.
- 6. W menu Test kliknij opcję Dwukierunkowe.
- 

7. Kliknij przycisk Drukuj test  $\|\mathbf{A}\|$  Zostanie on wydrukowany jako test dwukierunkowy [\(Rysunek 7-4](#page-68-0)), w skład którego wchodzi

zestaw 11 sektorów z różnymi ustawieniami dwukierunkowymi.

8. Zacznij analizować wyniki testu ([Rysunek 7-4\)](#page-68-0), szukając dwukierunkowego ustawienia, w którym linia jest ciągła.

<span id="page-68-0"></span>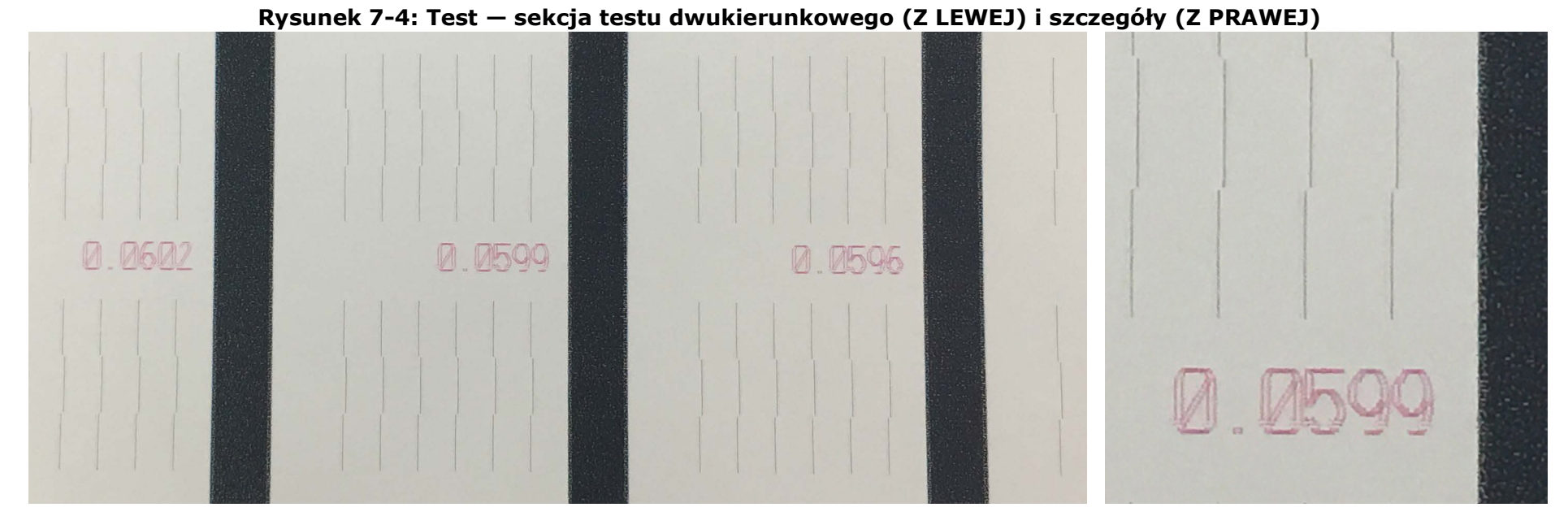

- 9. W dwukierunkowym teście wyrównania wybierz wartość z sektorem wyświetlającym najprostszą linię.
- 10. Wpisz tę wartość w **ustawieniach dwukierunkowych** dla wybranej szybkości drukowania, dla tego przykładu to wartości **600 DPI**, **Maksymalne** i **Zapisz**.
- 11. Powtórz test i stopniowo zmniejszaj wartość **przesunięcia testowego** do momentu wyrównania linii.

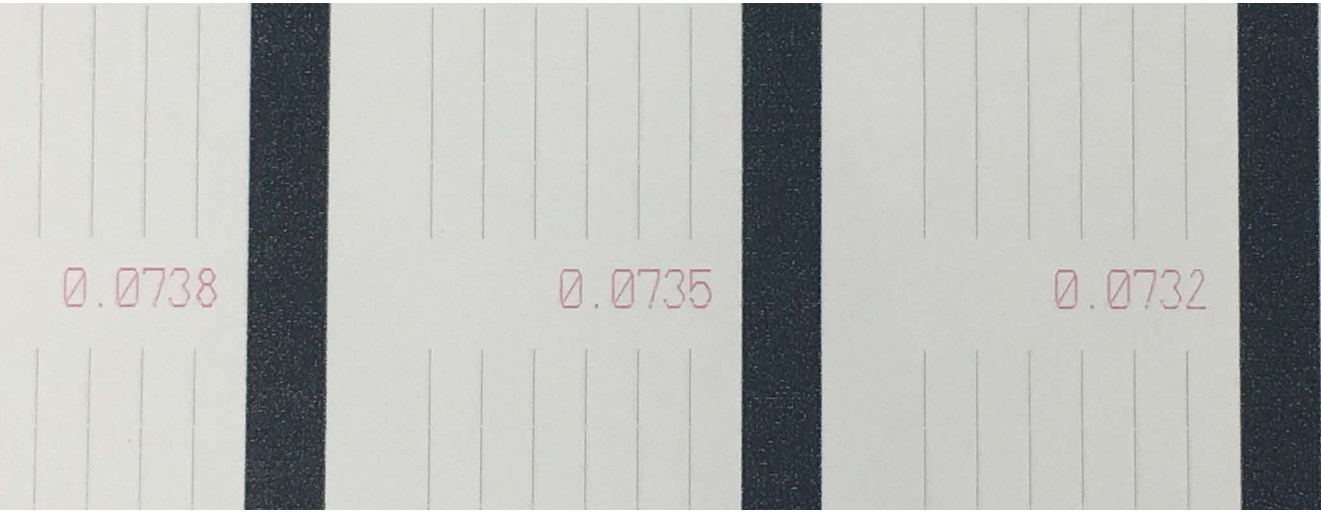

**Rysunek 7-5: Kolejne testy dwukierunkowe**

#### <span id="page-69-1"></span><span id="page-69-0"></span>7.3 Drukowanie i analiza testu kroku

#### *Ten test służy do sprawdzenia liniowego bądź pionowego wyrównania druku.*

Nieprawidłowy rozmiar kroku jest przyczyną powstawania poziomych pasów pomiędzy przejściami karetki. Wydruki testowe składają się z serii równomiernie rozmieszczonych linii poziomych na pierwszym przejściu karetki, następnie wzór ten jest powtarzany w przeciwnym kierunku. Pod kolejnymi segmentami wzoru drukowana jest wartość wielkości kroku. Drukarka powtarza ten proces, zwiększając wartość wyrównania za każdym razem o około 0,127 mm. Postępuj zgodnie z poniższymi instrukcjami, aby wydrukować test wyrównania kroku.

- 1. W menu Test kliknij opcję Wyrównanie kroku.
- 2. Kliknij przycisk Drukuj. Zostanie wydrukowany test Wyrównanie kroku.

#### **Rysunek 7-6: Przykładowy test wyrównania kroku**

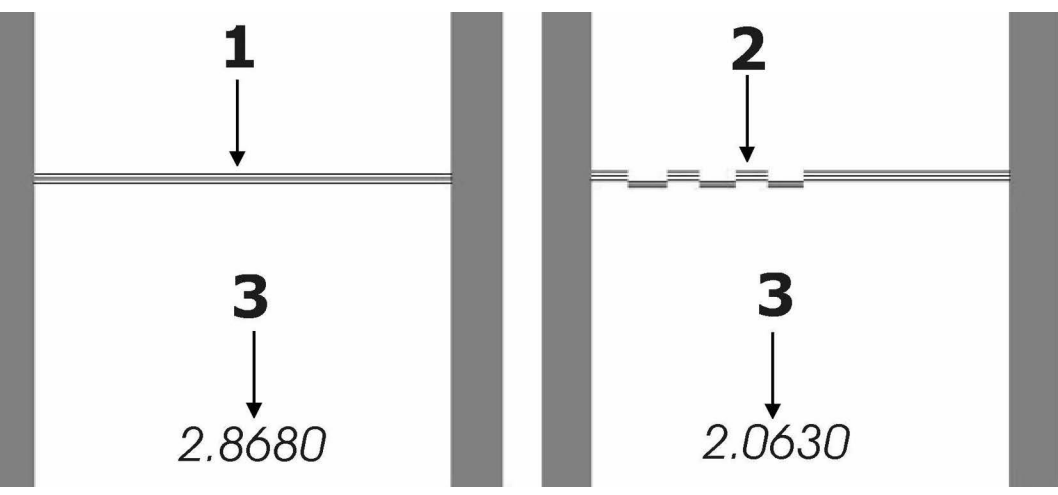

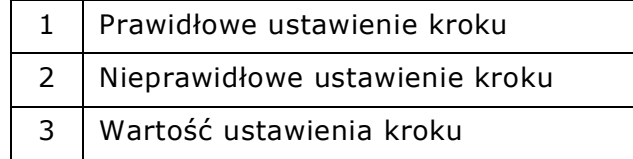

#### 7.3.1 zmiana rozmiaru kroku

**Ostrzeżenie:** Zmiana tej wartości wpływa na jakość wydruku.

- 1. W menu Ustawienia kliknij przycisk Krok.
- 2. Wybierz najlepszą wartość w teście wyrównania kroku i wprowadź tę liczbę w obszarze Ustawienia kroku. Po zmianie wartości kroku powtórz test krokowy.

## 8.0 Procedury obsługi farby

### 8.1 farba drukarska

Utrwalana promieniowaniem UV farba do urządzeń VUTEk 32h dostarczana jest w zapieczętowanych pojemnikach o pojemności 5 litrów. System przechowywania farby typu "bag-in-a-box" (torba w pojemniku) zapewnia maksymalne zabezpieczenie przed ekspozycją na światło, a jednocześnie odpowiednio zabezpiecza farbę w pojemniku podczas przenoszenia.

**Uwaga:** Przy pracy z farbą drukarską utrwalaną promieniowaniem UV należy zawsze używać indywidualnych środków ochrony.

### 8.2 pompy farby

Każdy kolor ma jedną samozasysającą dwumembranową pompę farby drukarskiej. Farba pompowana jest z pojemnika z farbą przez główny filtr farby do pompy farby, a następnie do dodatkowego zbiornika farby na karetce. Kiedy poziom farby w dodatkowym zbiorniku jest niski, czujnik wykrywa niski poziom i włącza pompę farby w celu napełnienia dodatkowego zbiornika. Każda pompa wyłącza się, gdy poziom farby osiągnie limit.

### 8.3 przechowywanie farby

Okres przechowywania farby suszonej promieniowaniem UV wynosi 12 miesięcy. Najpierw należy wykorzystać najstarszą farbę, aby uniknąć strat z powodu utraty przydatności do użycia. Data przydatności do użycia znajduje się na zewnątrz każdego pudełka i jest zakodowana w znaczniku RFID na górze. Drukarka rozpoznaje datę przydatności farby i w przypadku wykrycia starej farby drukowanie nie jest możliwe. Przeterminowanej farby należy się pozbywać w sposób zgodny z lokalnymi przepisami.

Pojemniki z farbą suszoną promieniowaniem UV należy przechowywać w miejscach o kontrolowanym środowisku, w ciemnych i dobrze przewietrzanych pomieszczeniach. Przedłużona ekspozycja na światło oraz wysoka temperatura powodują wysuszanie farby.

### 8.4 Poziomy farby

Każda drukarka VUTEk 32h wyświetla ilość farby pozostałą w każdym pudełku poprzez obliczenie różnicy wagi między pełną a pustą butelką farby.

# <span id="page-71-0"></span>9.0 Pielęgnacja głowicy drukującej

### 9.1 Wycieranie powierzchni głowic drukujących

*Odpowiednie ściereczki znajdują się w zestawie elementów jednorazowego użytku. Są to jedyne zatwierdzone ściereczki do głowic drukujących drukarek VUTEk 32h. Szczegółowe informacje na temat zalecanych ściereczek i płynu do czyszczenia/konserwacji głowic można znaleźć w Poradniku konserwacji.*

**Uwaga:** Korzystanie z jakichkolwiek produktów innych niż ściereczki zatwierdzone przez firmę EFI może spowodować uszkodzenie głowicy drukującej, które może nie zostać uwzględnione w ramach gwarancji.

#### 9.1.1 Wymagane części

**Opis** Ściereczki zatwierdzone przez firmę EFI Płyn konserwacyjny/do czyszczenia głowic zatwierdzony przez firmę EFI

### 9.2 Procedura wycierania

*Powierzchnia głowic drukujących powinna być czyszczona co cztery godziny produkcji.*

**Przestroga!** Przed przetarciem głowic drukujących zwilż ściereczkę płynem do konserwacji/czyszczenia głowic. **Nie używaj suchej ściereczki**, ponieważ spowoduje to zarysowania na powierzchni głowic drukujących.

**Niebezpieczeństwo!** Zagrożenie pożarowe! Ściereczki zwilżone płynami mogą ulec zapłonowi, jeżeli zostaną wystawione na działanie ładunków elektrostatycznych, źródła ciepła lub jeżeli wejdą w kontakt ze źródłem płomienia. PRZED czyszczeniem głowic drukujących lub płyty głowicy drukującej wyłącz lampy i pręty antystatyczne drukarki.

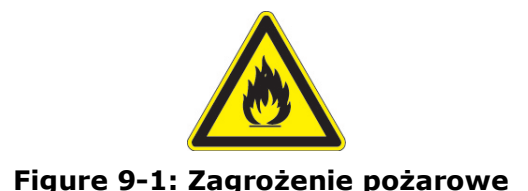

[Numer identyfikacyjny dokumentu: OMM-00171 wersja E](#page-2-0) 71 ani 100 km (100 km (100 km (100 km (100 km (100 km (100 km (1
- 1. Kliknij przycisk Odbezpiecz w głównym interfejsie VUI. Dzięki temu można uzyskać dostęp do głowic drukujących i płyt głowicy drukującej.
- 2. Weź ściereczkę nawilżoną odpowiednim płynem do odżywiania głowicy i złóż ją na pół długości.

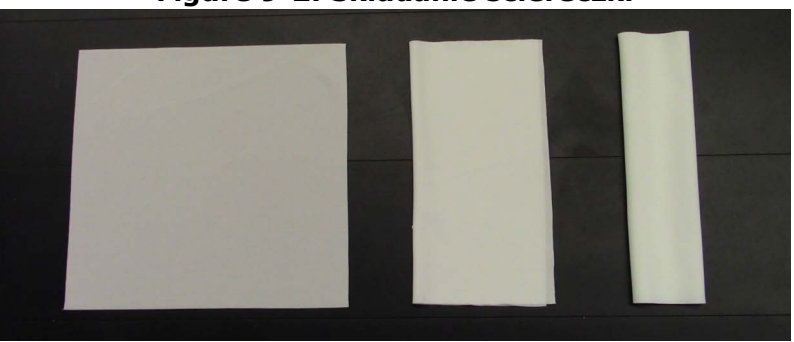

#### **Figure 9-2: Składanie ściereczki**

- <span id="page-72-0"></span>3. Umieść ściereczkę równolegle do płyty głowicy drukującej, zaczynając od tylnej części karetki.
- 4. Jednym ruchem przetrzyj przednie części dysz, wycierając od tylnej strony płyty dyszy w stronę przodu. Ściereczki używaj jak ściągaczki.

**Przestroga!** Nie wywieraj nadmiernego nacisku. Nie próbuj wpychać rogów ściereczek do dysz głowicy drukującej.

**Uwaga:** Pojedyncza ściereczka może zostać użyta do czyszczenia wszystkich kolorów. Mogą pojawić się pewne zanieczyszczenia krzyżowe tuszu, ale znikną one po krótkim oczyszczaniu przy użyciu wycieraczki próżniowej.

5. Powtórz ten proces dla każdej poszczególnej głowicy drukującej, składając ściereczkę w miarę zbierania się na niej tuszu.

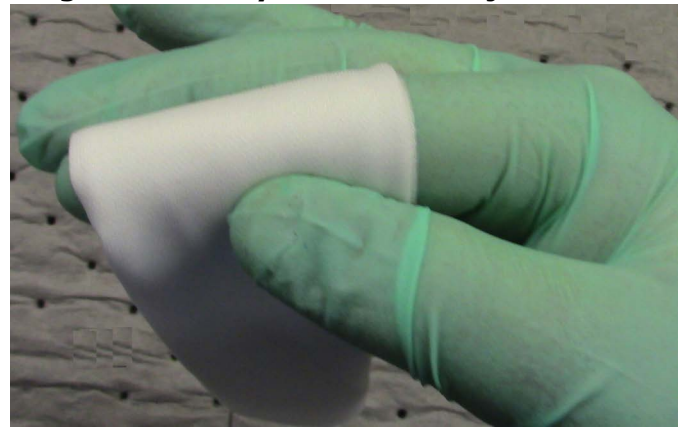

#### **Figure 9-3: Trzymanie złożonej ściereczki**

- <span id="page-72-1"></span>6. Wyrzuć ściereczkę w przypadku zebrania się na niej nadmiernej ilości tuszu.
- 7. Zwilż nową ściereczkę płynem do czyszczenia/konserwacji głowic i powtórz kroki od [3.](#page-72-0) do [6.](#page-72-1)

## 9.3 Regenerowanie głowic drukujących

Aby uzyskać informacje na temat regenerowania głowicy drukującej, należy zapoznać się z **Poradnikiem rozwiązywania problemów z dyszami** Niniejszy dokument znajduje się na stronie internetowej http://inkjet.support.efi.com/doc.php?doc=1464.

*Jeżeli wstępne wysiłki w celu regeneracji głowic drukujących nie powiodły się, skontaktuj się z [EFI Corporate Headquarters.](#page-2-1)*

# 10.0 Procedury ponownego uruchamiania

*W niniejszym rozdziale opisano procedury ponownego uruchamiania drukarki z różnych stanów. Aby uzyskać kompletne informacje na temat stanów działania drukarki, należy zapoznać się* [Gdy drukarka nie jest używana — wskazówki](#page-75-0) *lub następującym dokumentem on-line:*

http://inkjet.support.efi.com/doc.php?doc=1358

## 10.1 Ponowne uruchamianie drukarki

*W każdej z poniższych części omówione zostały procedury ponownego uruchamiania drukarki.*

## 10.2 Ponowne uruchamianie z trybu uśpienia

1. Kliknij przycisk Wybudź  $\mathbb{Z}_2$ 

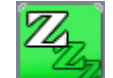

- 2. Wytrzyj powierzchnię głowic drukujących. Zob. [Pielęgnacja głowicy drukującej](#page-71-0).
- 3. Wykonaj 5-10-sekundową procedurę Szybkiego czyszczenia.
- 4. Wydrukuj test dysz; zob. [Drukowanie i analiza testu dysz](#page-64-0).
- 5. Rozpocznij drukowanie plików RTL.

## 10.3 Ponowne uruchamianie z trybu wyłączenia

- 1. Upewnij się, że wszystkie cztery przyciski zatrzymania awaryjnego są zresetowane poprzez przekręcanie przycisku w kierunku przeciwnym do ruchu wskazówek zegara, aż do całkowitego wysunięcia przycisku.
- 2. Ustaw wyłącznik główny prądu przemiennego w pozycji włączonej, [Rysunek 3-3.](#page-13-0)
- 3. Naciśnij zielony przycisk zasilania.
- 4. Po otwarciu interfejsu VUI wybierz polecenie **Oczyszczanie rozruchu** i kliknij przycisk **Oczyść wszystko**.
- 5. Drukarka wykona procedurę czyszczenia tuszu wszystkich kolorów, a osłona zaciskowa przemyje powierzchnie głowic drukujących.
- 6. Delikatnie wytrzyj powierzchnię głowic drukujących, używając ściereczki zwilżonej płynem do konserwacji głowic.
- 7. Załaduj nośnik do drukarki w celu wykonania testu dysz, testu dwukierunkowego oraz testu krokowego.
- 8. Sprawdź, czy wysokość karetki została ustawiona prawidłowo; zob. [Ustawianie wysokości karetki \(odstępu przy drukowaniu\).](#page-33-0)
- 9. Wykonaj następujące testy:
	- [Drukowanie i analiza testu dysz](#page-64-0)
	- [Drukowanie i analiza testów dwukierunkowych](#page-67-0)
	- [Drukowanie i analiza testu kroku](#page-69-0)
- 10. Rozpocznij drukowanie plików RTL.

## 10.4 Ponowne uruchamianie po zatrzymaniu awaryjnym

*Postępuj zgodnie z tymi instrukcjami, aby ponownie uruchomić drukarkę po zatrzymaniu awaryjnym.*

- 1. Zresetuj wyłącznik zatrzymania awaryjnego.
- 2. Uruchom ponownie oprogramowanie drukarki.

#### Document ID: OMM-00171 Rev. E 74

# <span id="page-75-0"></span>11.0 Gdy drukarka nie jest używana — wskazówki

## 11.1 Wskazówki dotyczące trybów uśpienia, gotowości oraz wyłączania i przechowywania

*W zależności od okresów, w których nie odbywa się produkcja, należy korzystać z odpowiedniego trybu.*

1. Określ czas trwania nieaktywności, opierając się na informacjach zawartych w części [Tryby dostępne dla drukarki.](#page-75-1)

**Uwaga:** Drukarkę należy przełączyć w ten tryb, który jest odpowiedni dla najdłuższego przewidywanego okresu nieaktywności.

- 2. Wykonaj zalecaną procedurę z danej części instrukcji w zależności od długości okresu nieaktywności:
	- [Procedura przejścia w tryb uśpienia](#page-75-2)
	- [Procedura wyłączania](#page-76-0)

## <span id="page-75-1"></span>11.2 Tryby dostępne dla drukarki

*Zarządzaj drukarką zgodnie z następującymi informacjami o stanie drukarki: [Procedura przejścia w tryb uśpienia](#page-75-2) i [Procedura](#page-76-0) [wyłączania](#page-76-0). Stosowanie się do niżej wymienionych zaleceń pozwala zmniejszyć zużycie energii i tuszów, a także wydłużyć żywotność głowic drukujących żarówek lamp UV.*

## 11.3 Procedury

*Poniższa sekcja definiuje procedury wprowadzania drukarki w wybrany tryb.*

### <span id="page-75-2"></span>11.3.1 Procedura przejścia w tryb uśpienia

Procedura uśpienia powoduje wyłączenie lamp i zaślepienie głowic drukujących bez konieczności ich oczyszczania płynem konserwacyjnym, zmniejszając tym samym czas uruchamiania i ilość tuszu używanego do oczyszczania.

**Uwaga:** Nie wyłączaj drukarki, gdy znajduje się w trybie **uśpienia**. Tryb **uśpienia** wymaga, aby drukarka miała stale zapewniony dopływ sprężonego powietrza i zasilanie. Jeżeli drukarka zostanie umieszczona w trybie **uśpienia**, a później zostanie wyłączona, nastąpi uszkodzenie głowic drukujących.

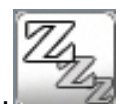

- 1. Kliknij przycisk Uśpienie z poziomu interfejsu VUI.
- 2. Zostanie otwarte okno dialogowe z potwierdzeniem. Kliknij przycisk Tak.
- 3. Drukarka zaślepi dysze i wyłączy zasilanie lamp.
- 4. Pozostaw włączone źródła prądu i powietrza. Drukarka znajduje się teraz w trybie uśpienia.

### <span id="page-76-0"></span>11.3.2 Procedura wyłączania

*Postępuj zgodnie z instrukcjami w tej sekcji, aby wyłączyć drukarkę.*

**Uwaga:** W przypadku drukarek, które nie dysponują białym tuszem, pomiń kroki od piątego do siódmego.

- 1. W menu Serwisowanie kliknij przycisk Pomoce serwisowe.
- 2. W oknie Pomoce serwisowe wybierz opcję Konserwacja w sekcji Pozycje konserwacji karetki. Karetka przesunie się na środek stołu próżniowego.
- 3. Wyczyść bloki i otwory bloków do oczyszczania podciśnieniowego za pomocą płynu do konserwacji głowic oraz czystej ściereczki.
- 4. W oknie Pomoce serwisowe kliknij przycisk Pozycja główna, aby przesunąć karetkę do pozycji głównej.
	- **Uwaga:** W niektórych wersjach drukarek system czyszczenia płynem konserwacyjnym jest na stałe zamontowany dla wszystkich kolorów tuszu. W tych konfiguracjach następujące oczyszczenia są wykonywane z poziomu interfejsu VUI. W przypadku karetek w wersji 2 tylko system czyszczenia koloru białego jest zamontowany na stałe. W tych konfiguracjach przed oczyszczaniem należy ręcznie podłączyć rurę pomocniczą do każdej głowicy drukującej.
- 5. Przeprowadź 30-sekundowe oczyszczanie rozpuszczalnikiem w każdym kanale bieli.

**Uwaga:** Przeprowadzenie oczyszczania w pojedynczym kanale pozwala na powolne rozproszenie pozostałego tuszu w płynie odżywiającym, w tym samym czasie pozwalając na oczyszczenie innych kanałów.

- 6. Wykonaj kolejne 30-sekundowe oczyszczanie rozpuszczalnikiem w każdym kanale bieli w takiej samej kolejności jak poprzednio. Spowoduje to usunięcie wszelkich pozostałości tuszu, które nie zostały usunięte w poprzednim kroku.
- 7. Wykonaj ostatnie 30-sekundowe oczyszczanie rozpuszczalnikiem w każdym kanale bieli w takiej samej kolejności jak poprzednio.

**Uwaga:** Z białych głowic drukujących musi zostać usunięty cały tusz. Jeśli płyn do konserwacji głowic po trzech 30-sekundowych oczyszczaniach nadal zawierać będzie ślady tuszu, kontynuuj oczyszczanie aż do momentu braku śladów tuszu.

- 8. Wyczyść powierzchnie głowic drukujących za pomocą szmatki nasączonej płynem do konserwacji głowic.
- 9. Z poziomu głównego interfejsu VUI kliknij przycisk **Wyłącz**.
- 10. Po zakończeniu przez drukarkę procesu wyłączania ustaw wyłącznik główny prądu przemiennego (AC) w położeniu **wyłączenia**.

**Uwaga:** Przycisk zasilania (który po naciśnięciu zaświeci się na zielono) służy do **WŁĄCZANIA.** Nigdy nie używaj go do wyłączania drukarki.